# **HI 대 FEI** ROSE THE  $\bigcirc$ Q u i c k G u i d e

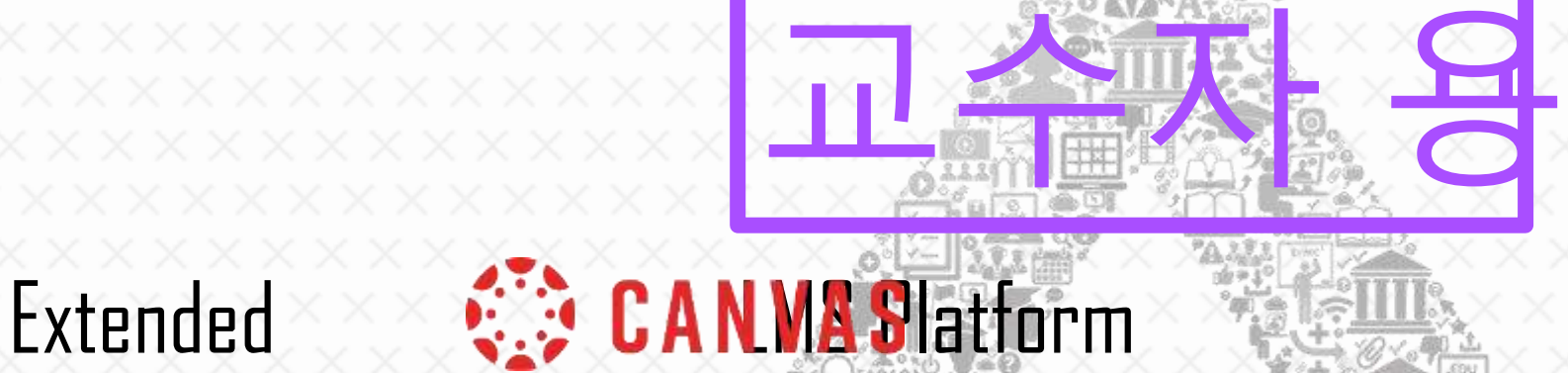

 $E$  $R$  $R$ 

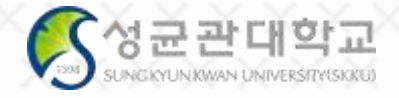

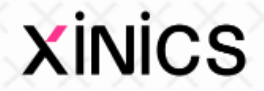

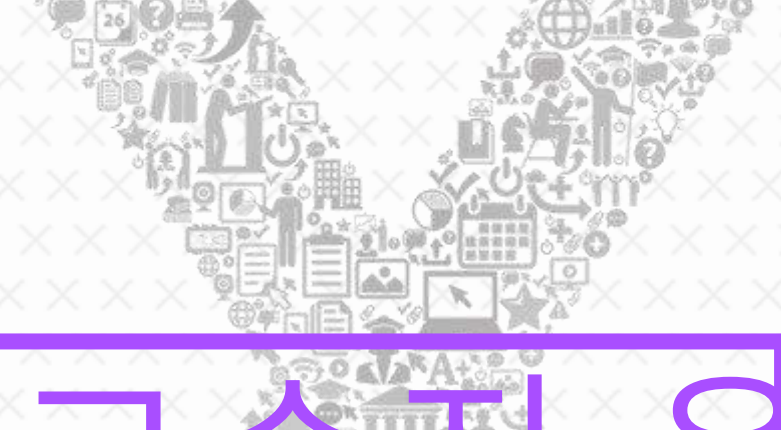

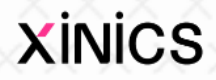

 $\mathbf{X}$ 

G

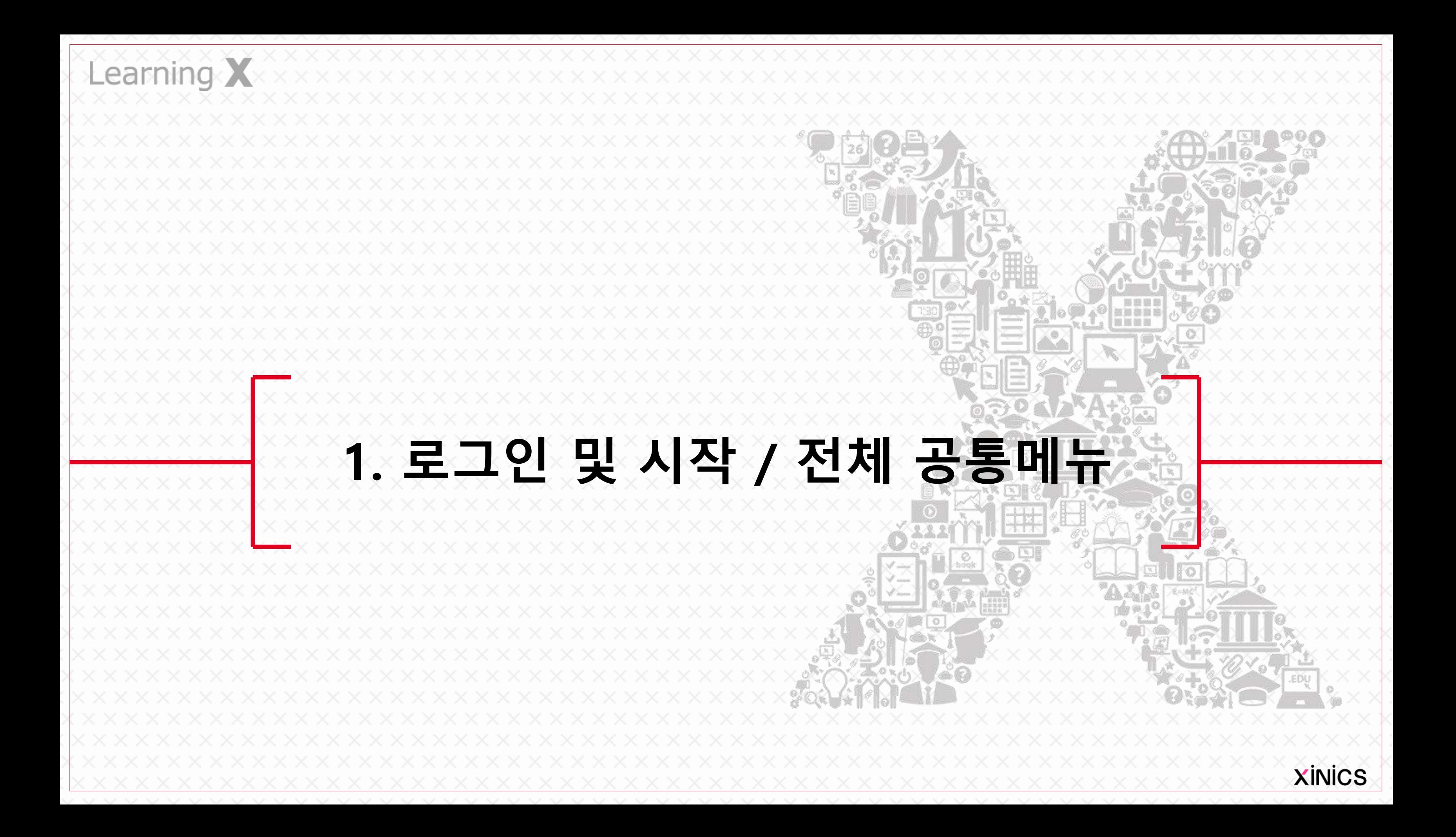

설명

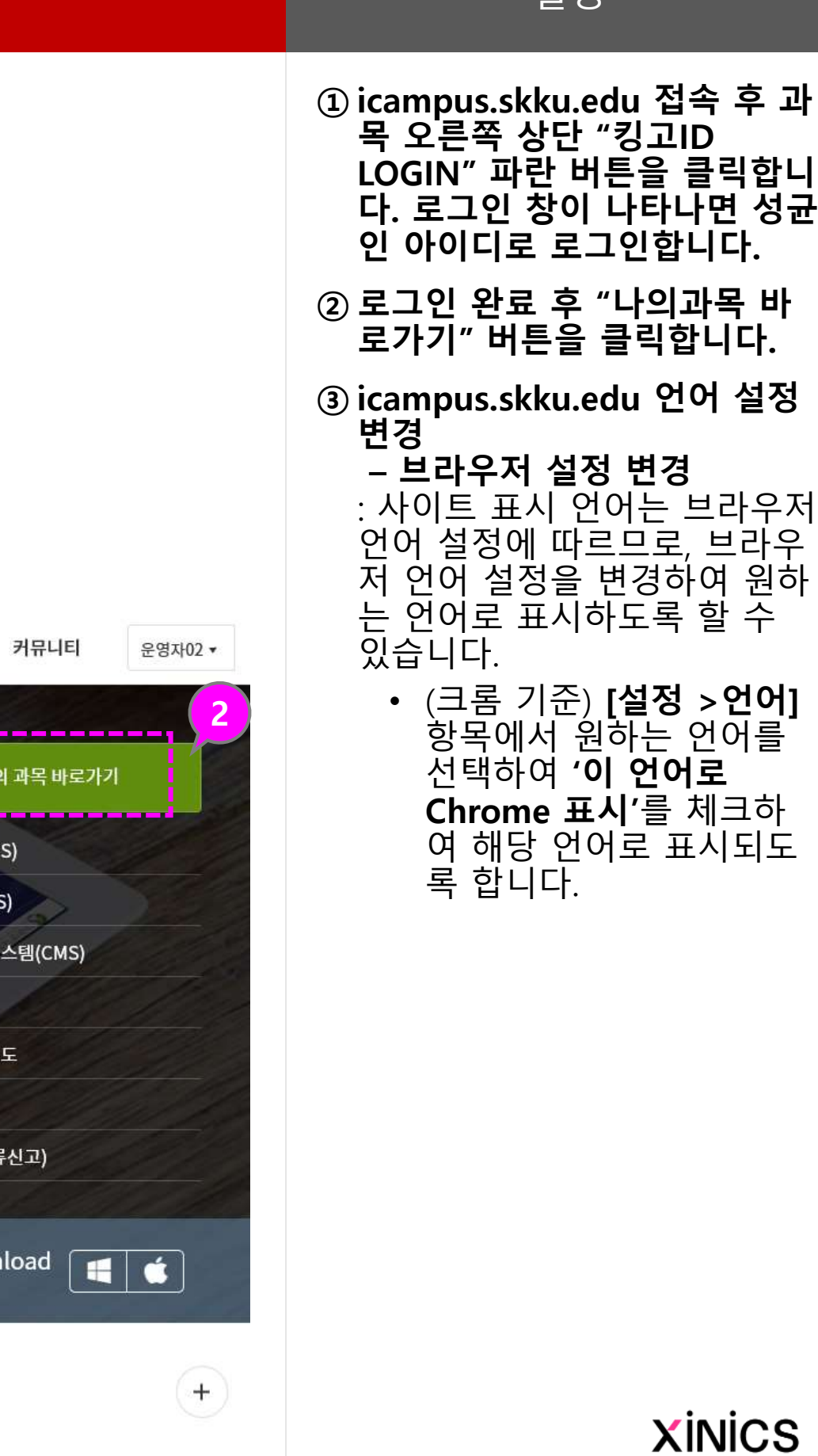

바

# icampus.skku.edu 접속 →KINGO ID 로그인

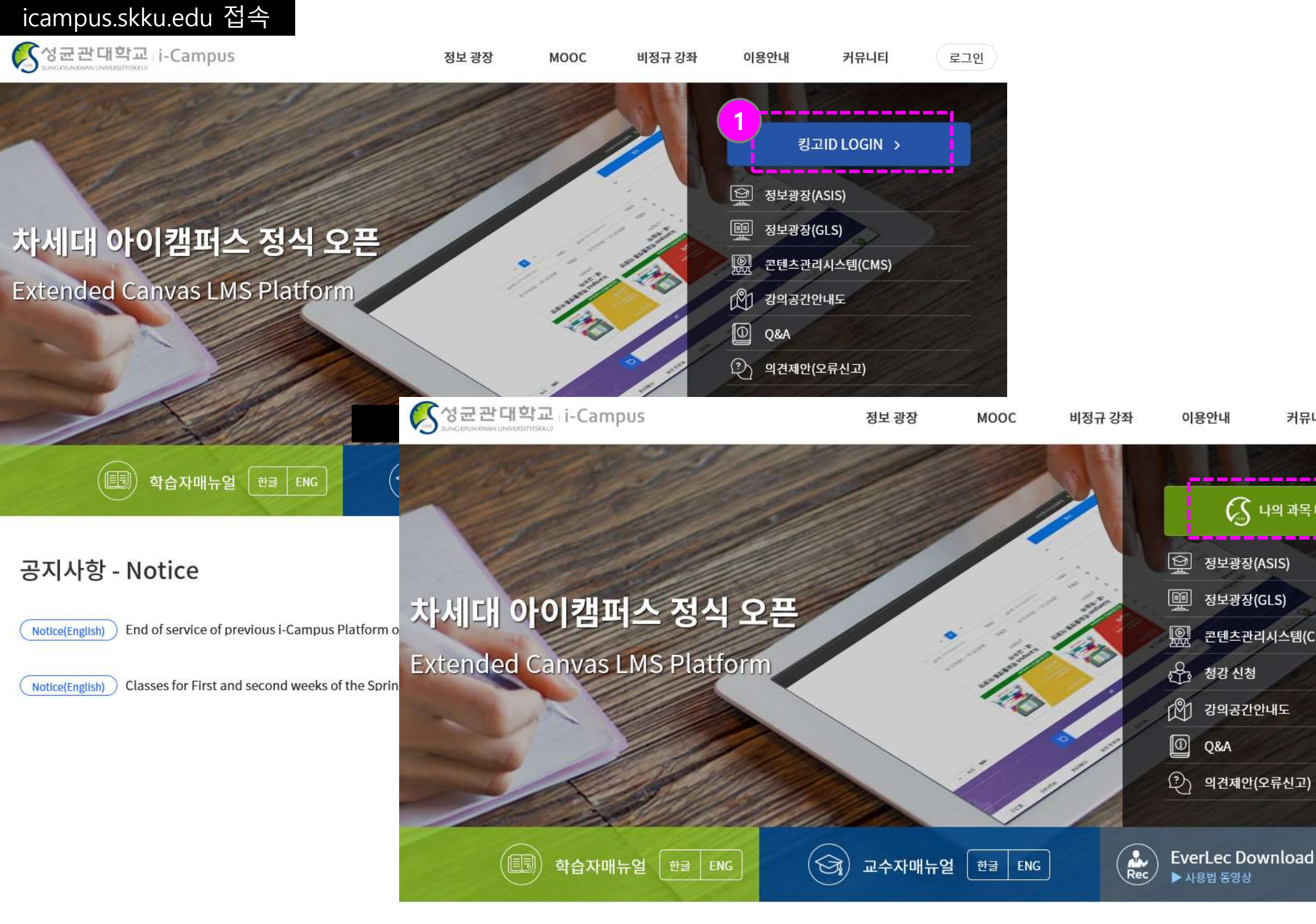

공지사항 - Notice

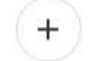

이용안내 - How to Use

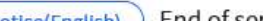

 $\left($   $\ldots$   $\ldots$ 

( 하스자 ) 아이캠퍼스 학습자용 안내 동영상/i-Campus Tutorial Vid… 2020.02.17

설명

#### ① 개인 계정으로 로그인하면 전체 과목의 대시보드가 나타납니다.

- 과목 카드를 선택하여 원하 는 과목으로 이동합니다.
- ② 대시보드 형태를 과목 카드보기 형태와, 최근 활동 중 선택할 수 있습니다 .
	- <u>카드보기</u> : 내 과목이 카드 목록 형태로 표시되고, 해당 과목으로 이동할 수 있습니 다 .
	- <u>최근 활동</u> : 내 과목의 각 코 너별 최신 등록 글이나 알림 을 모아볼 수 있습니다.

#### ③ 할 일 모음

- **계정** : 개인 계정 확인 및 설 정 /알림 변경
- 대시보드
- **과목** : 과목 전체 목록
- 그룹 : 소속 그룹 목록
- **캘린더** : 전체 과목 및 개인/ 그룹별 일정 모음
- **메시지함** : 과목/그룹/개인 별 메시지 송수신

# **XINICS**

- 모든 과목의 할 일들을 표시 합니다.
- 교수자의 경우 채점 또는 평 가 완료 해야 할 성적 등을 할 일 목록에서 확인할 수 있습니다 .

#### ④ 전체 메뉴 (글로벌 내비게이션 ) : 사이트 전체 메뉴입니다 .

# 로그인 → 대시보드

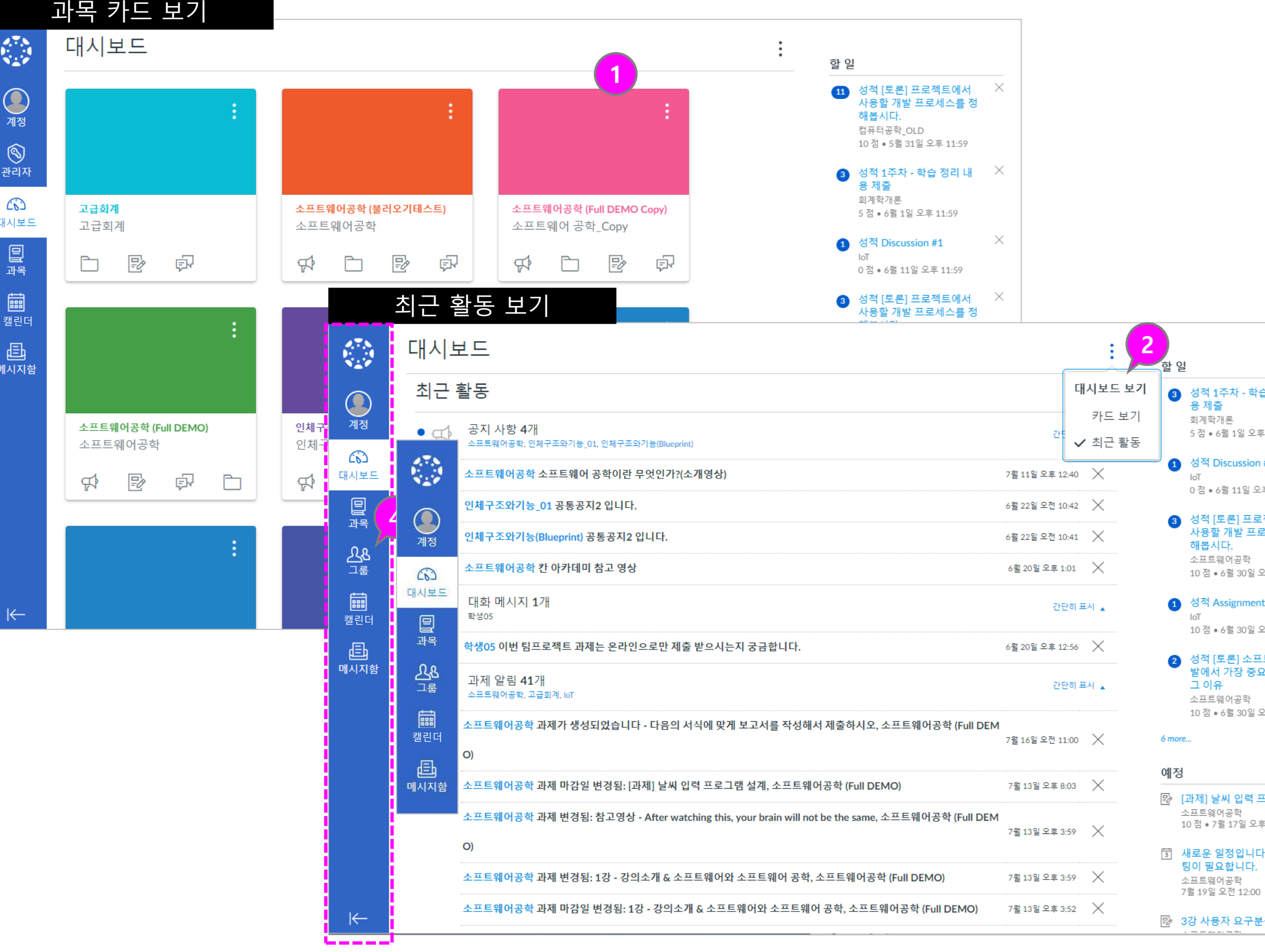

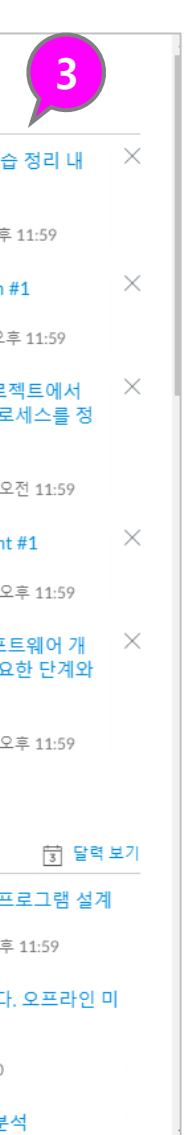

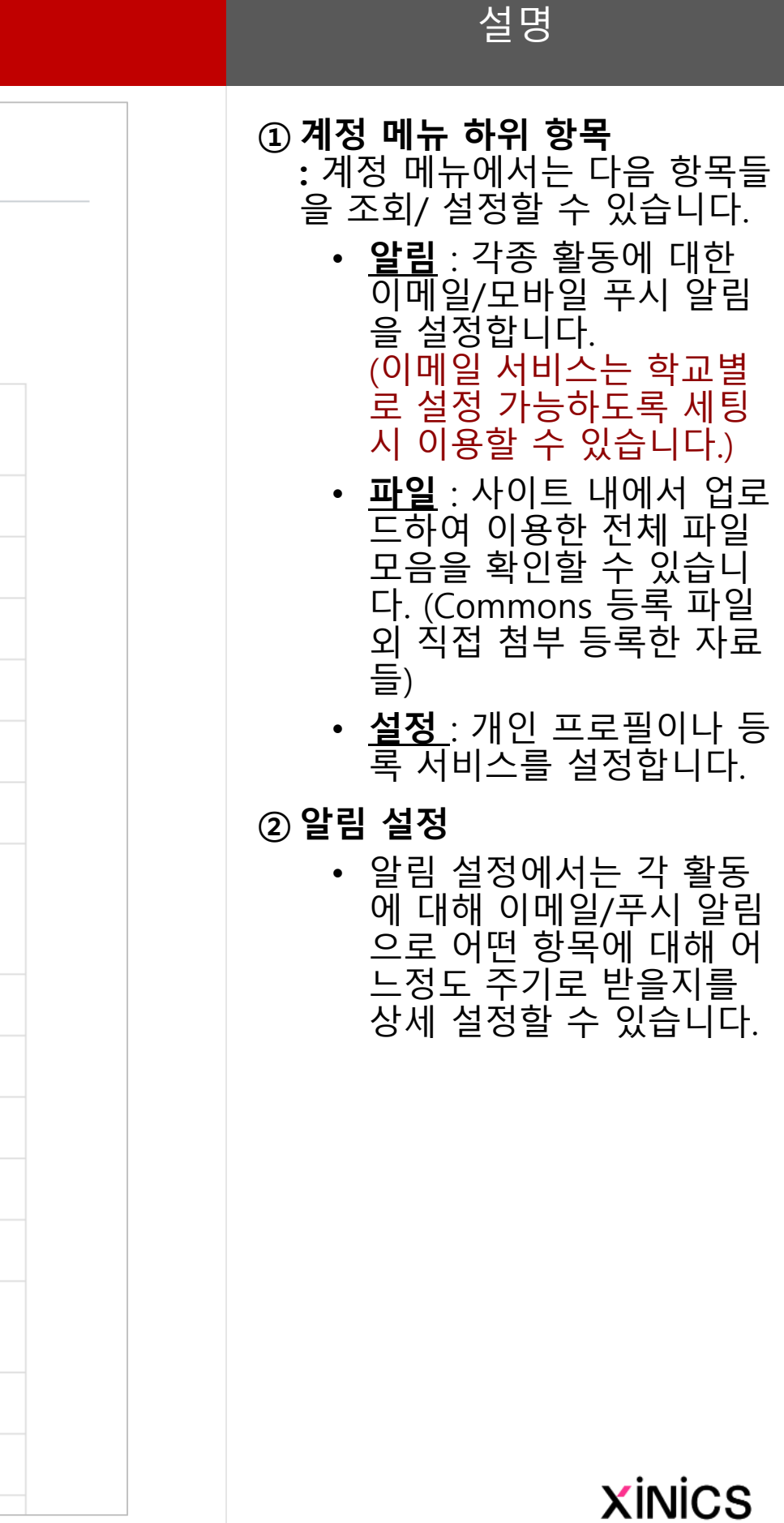

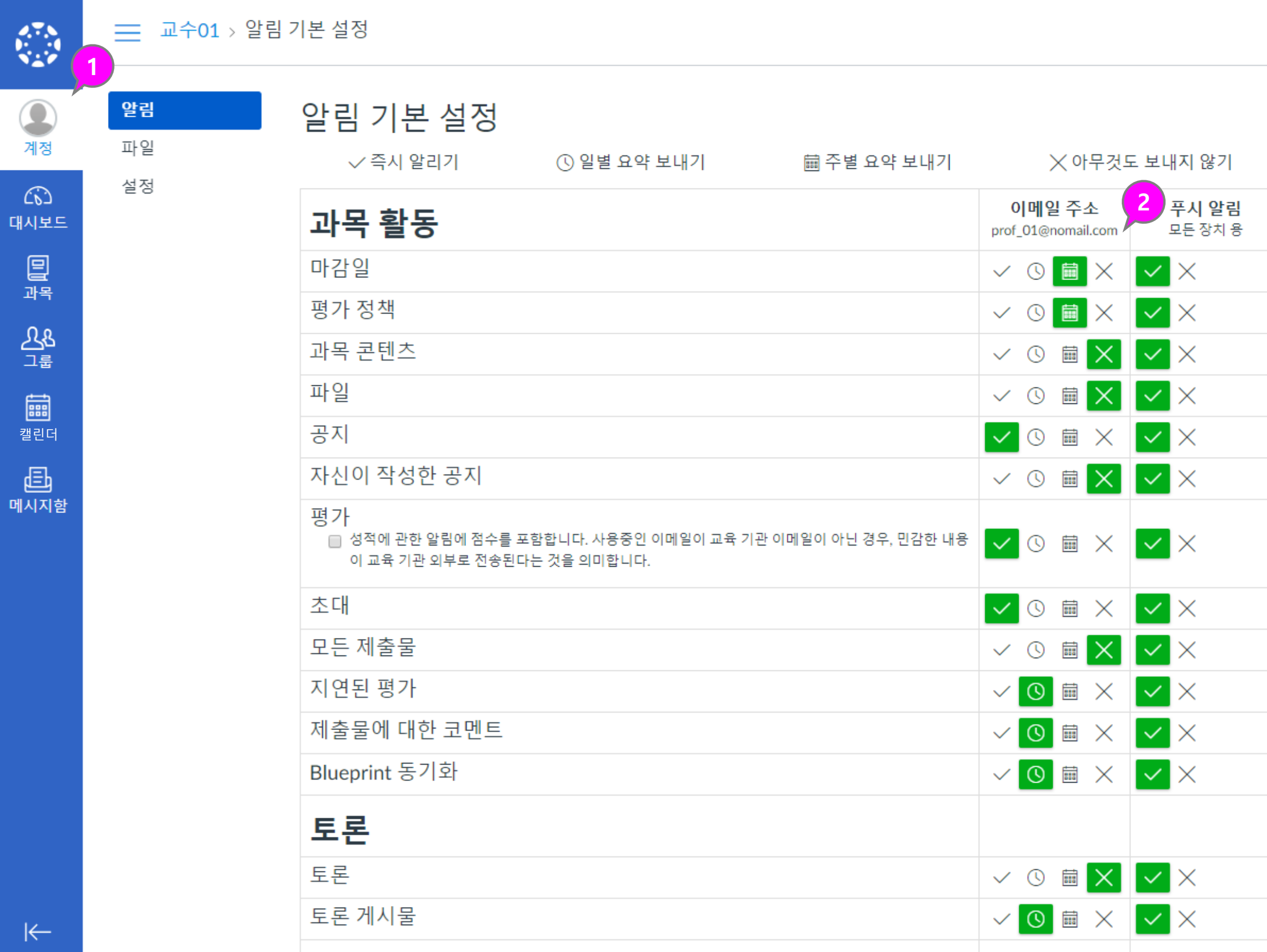

# 계정

설명

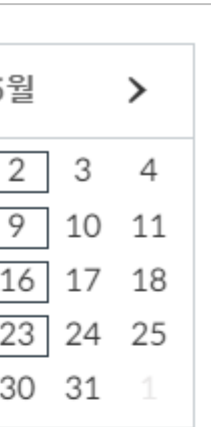

- 
- $\vdots$  $\ddot{\cdot}$

 $\ddot{\phantom{a}}$ 

- ① 모든 과목의 주요 기간 설정된 학습 활동들에 대해 자동으로 일정에서 확인할 수 있습니다 .
- ② 과목별로 표시 여부를 선택하 여 구분하여 확인할 수 있습니 다.
- ③ 일정 보기 상태를 주/월/일정 리스트 형태로 선택하여 확인 할 수 있습니다.
- ④ 직접 일정을 추가 하거나 마감 일을 기준으로 한 과제를 손쉽 게 생성할 수 있습니다 .

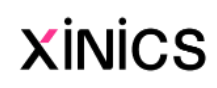

# 캘린더

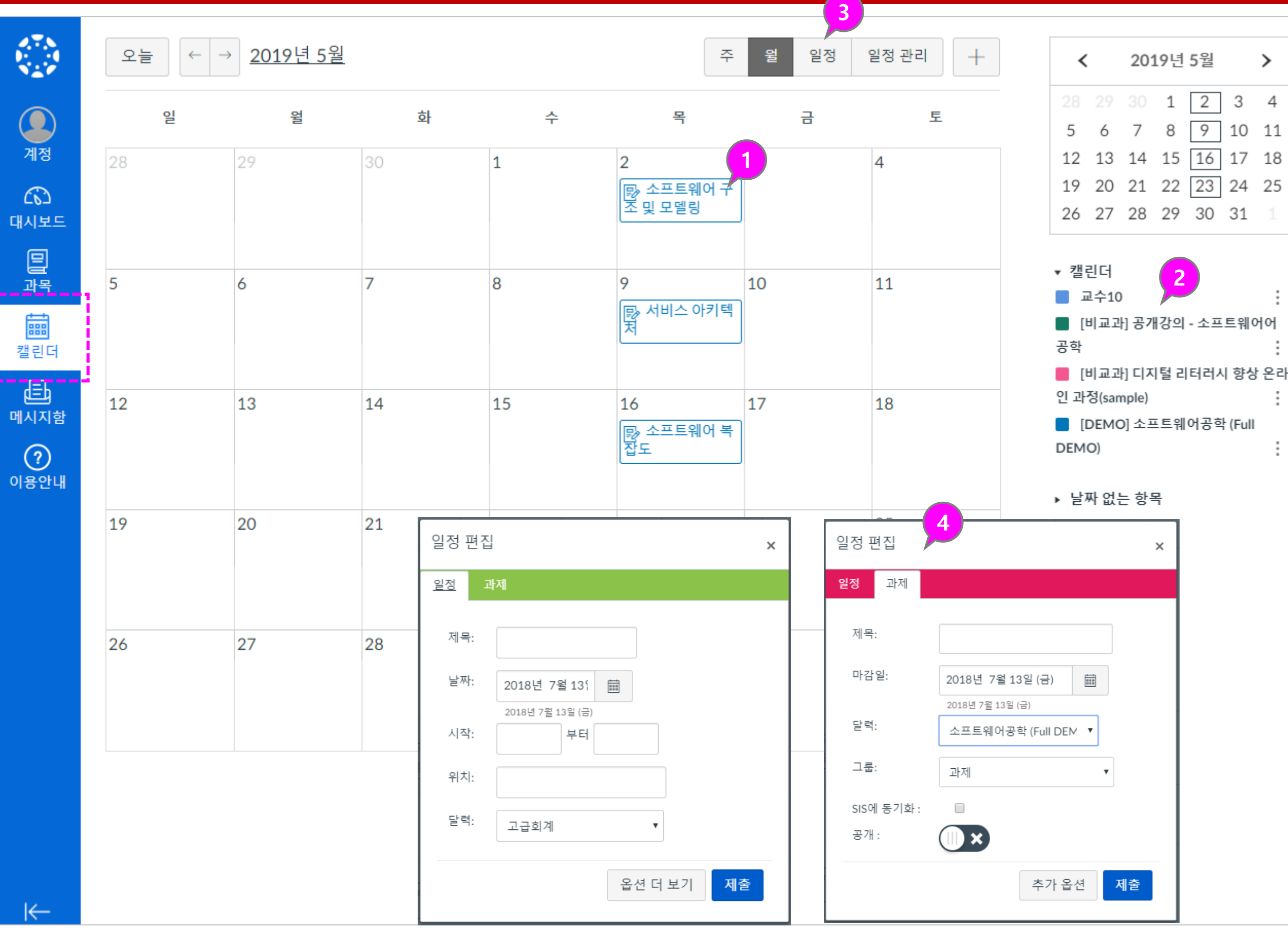

설명

#### ① 과목 즐겨찾기

- 과목 메뉴 선택 시 자주 찾아가는 즐겨찾기 과목 목록을 바로 표시하여 이 동 할 수 있습니다 .
- 즐겨찾기한 과목이 대시 보드 상에서도 카드 보기 목록으로 나타납니다 .

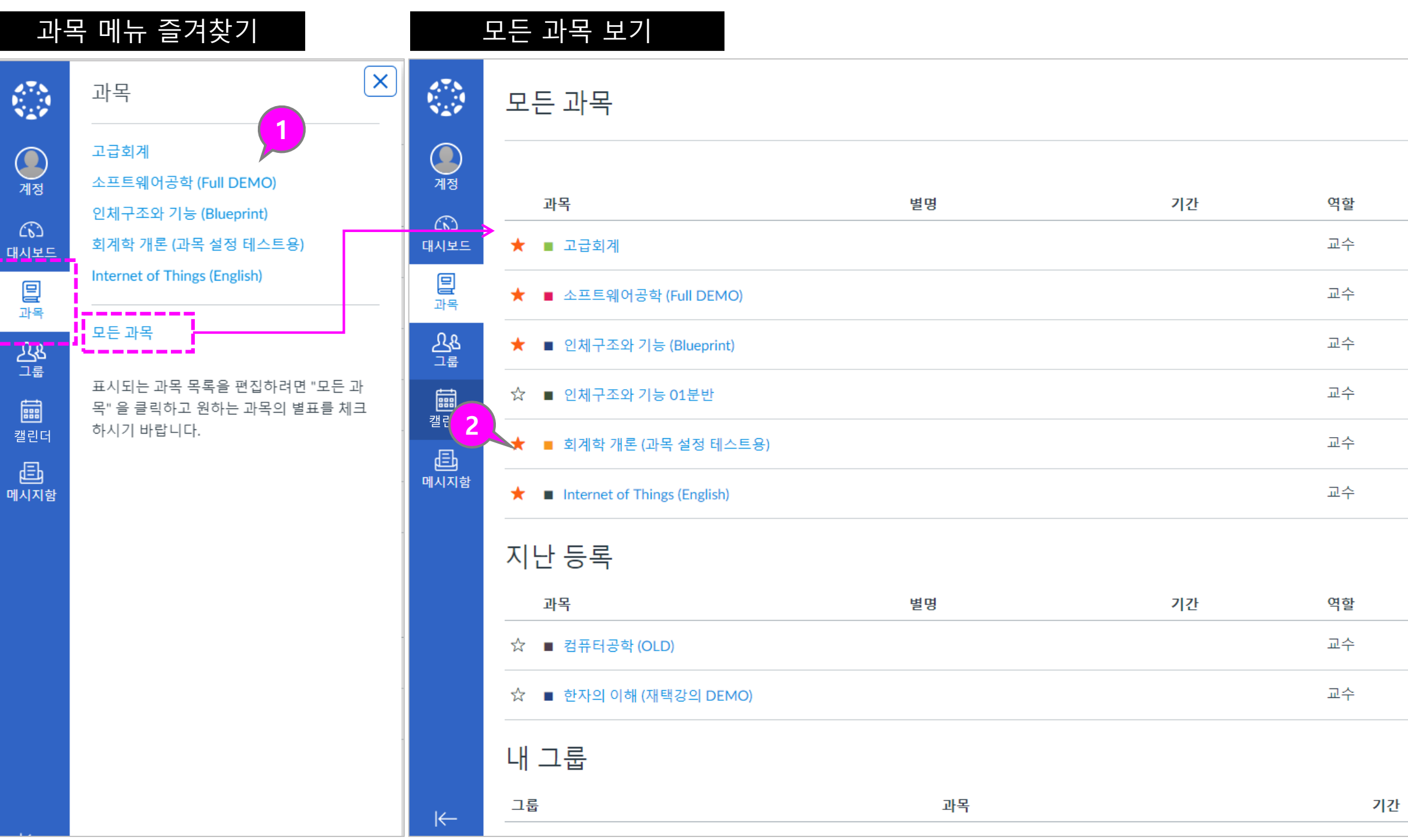

#### ② 모든 과목 보기

• '모든 과목 ' 메뉴를 선택하 면 내 과목 전체 리스트가 나타나며, ★별표를 선택 해 두면 과목 바로가기와 대시보드 목록에 나타나 도록 설정할 수 있습니다 .

공개 공개 공개 공개 공개 공개 공개 공개 공개

공개

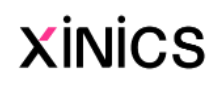

설명

#### ① 메시지함 바로가기

- 전체 탐색 메뉴 상의 ′메시 지함' 메뉴를 선택하여 메 세지함으로 이동합니다 .
- 새로 온 메시지가 있을 경 우, 메시지함 메뉴에 새로 운 메시지 배지가 표시됩 니다 .

#### ② 메시지 목록 선택 및 내용 열 람

• 메시지 목록을 선택하여 우측에 표시되는 내용을 열람하고 필요 시 회신할 수 있습니다 .

#### ③ 새 메시지 작성

#### ④ 수신자 선택 및 내용 작성

- 메시지 수신자를 과목 선 택 후 해당 과목의 모든 사용자나 교수 /학생 그룹 으로 구분하여 선택하거 나, 직접 대상자를 선정하 여 발송할 수 있습니다.
- 내용 작성 후 [보내기]를 합니다 .

#### ⑤ 수신자 복수 선택

• 여러 학생을 부분적으로 복수 선택하고자 할 경우, Ctrl 키 누른 상태에서 여러 학생 복수 클릭하여 수신 대상 손쉽게 선택할 수 있 습니다 .

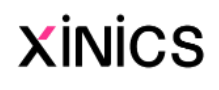

# 메시지함

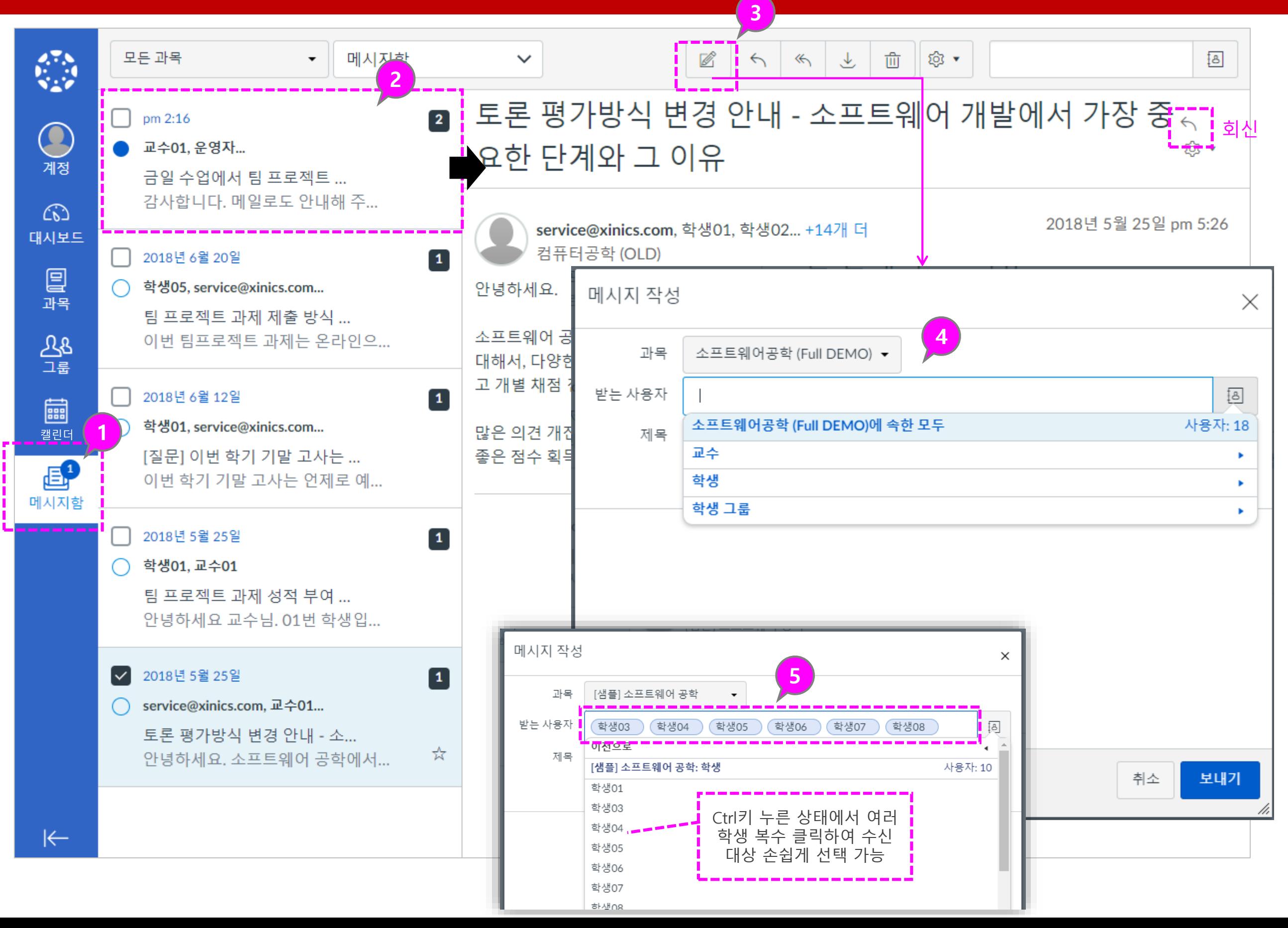

#### ① 기본 사용 언어 설정 변경 – 브라우저 설정 변경

: 사이트 표시 언어는 브라우저 언어 설정에 따르므로, 브라우 저 언어 설정을 변경하여 원하 는 언어로 표시하도록 할 수 있습니다 .

• (크롬 기준) **[설정 >언어]** 항목에서 원하는 언어를 <u>선택하여 '**이 언어로**</u> Chrome 표시 ' 를 체크하 여 해당 언어로 표시되도 록 합니다.

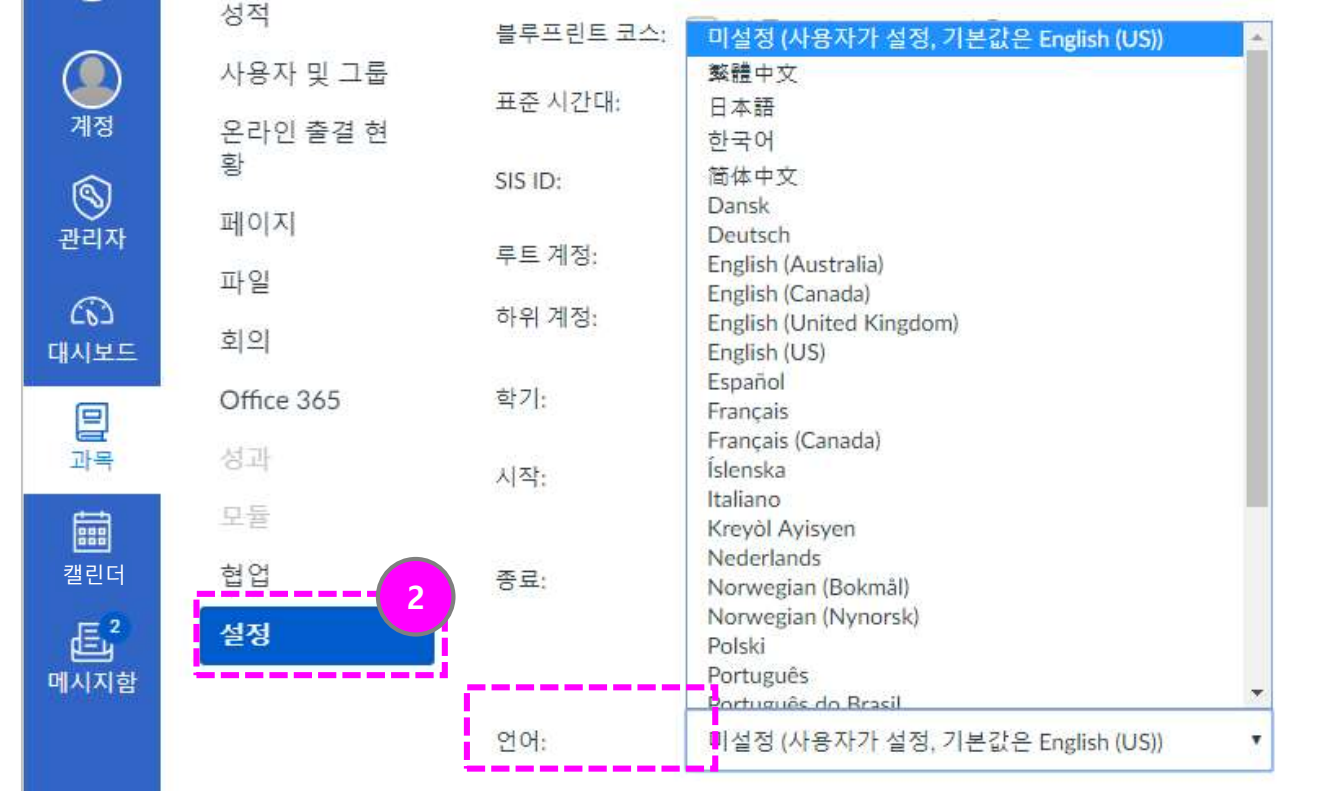

#### ② 과목 언어를 고정 설정하기

- 특정 과목을 지정한 언어 로만 사용하도록 설정할 수 있습니다.<br>(사용자 언어설정보다 우 선함 )
	- 과목 내 [설정] 메뉴에서 '언어' 항목을 설정합니다 .

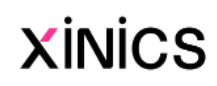

# [참고] 언어 설정 변경

#### 사용자의 기본 사용 언어 변경 - 브라우저 언어 설정 변경

#### [참고] 과목별 사용 언어 고정하기

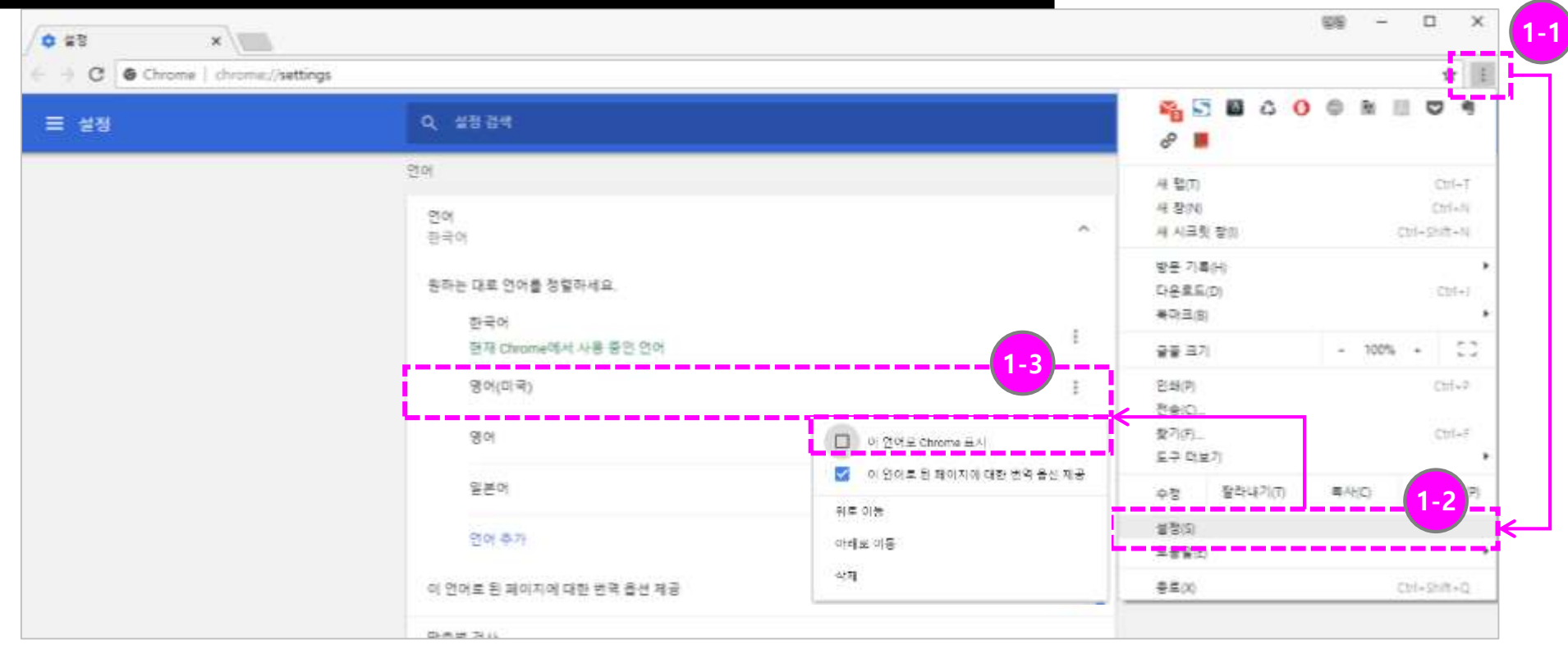

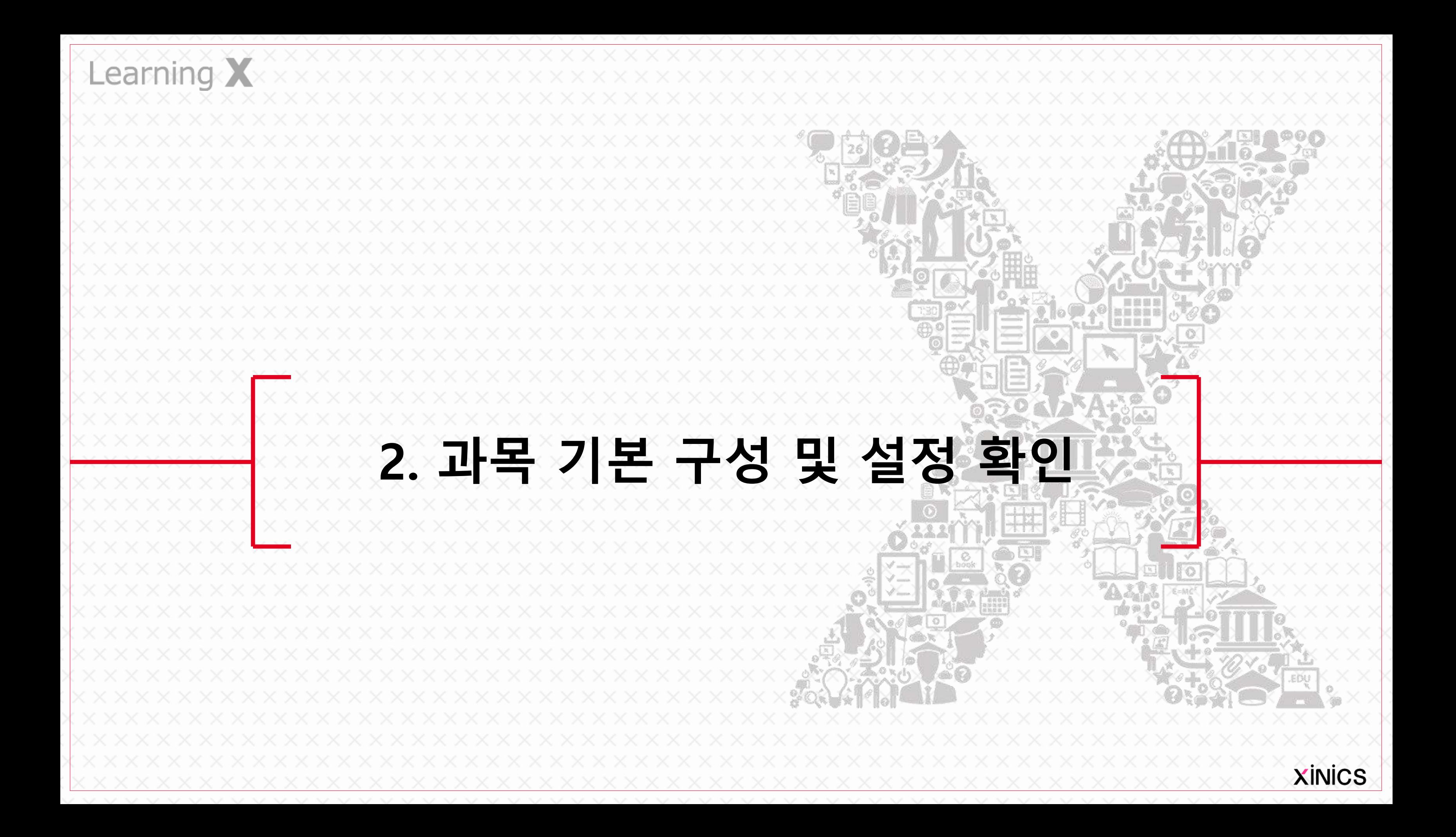

# 과목 주요 메뉴 안내

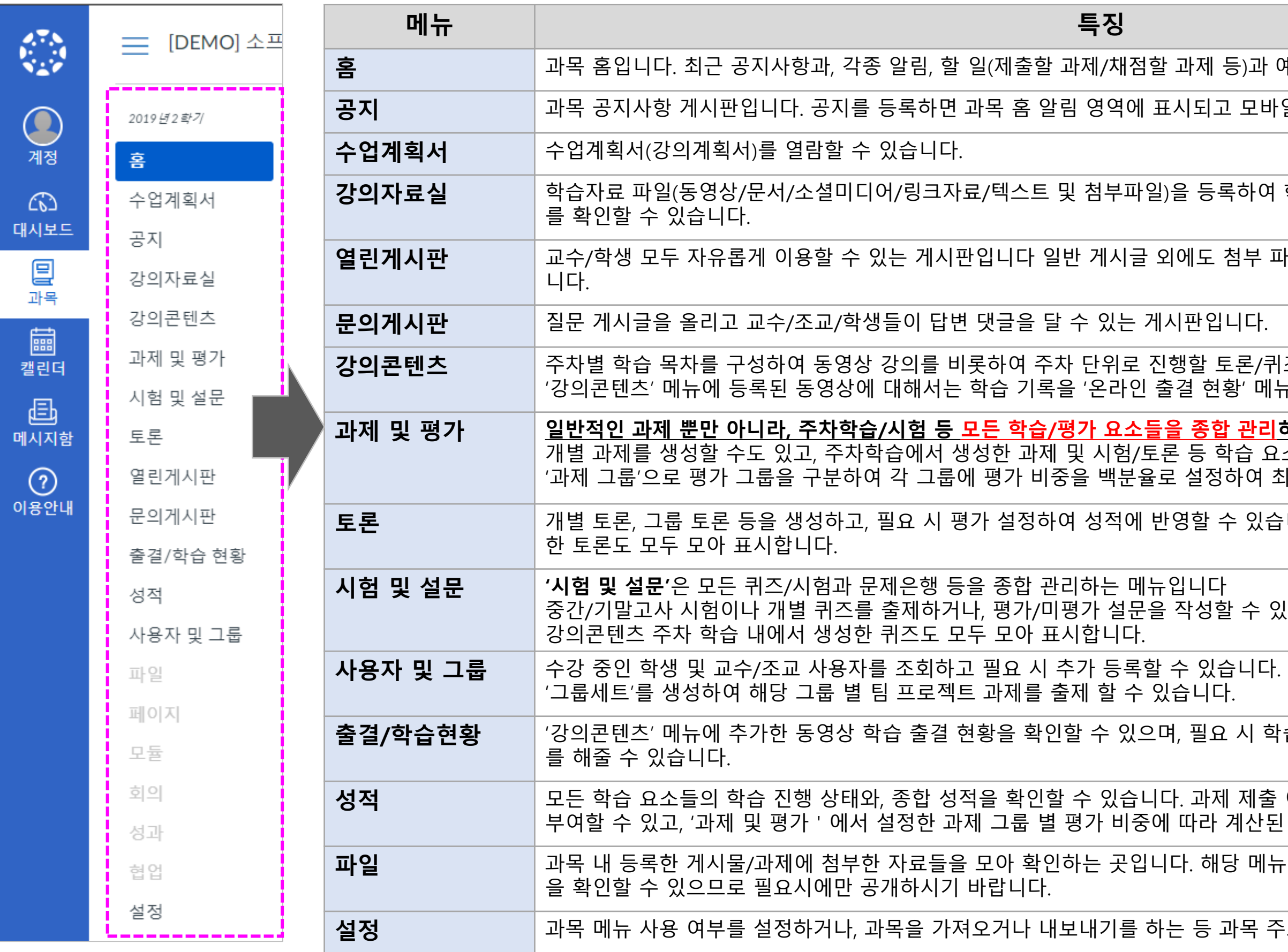

# 등)과 예정 사항이 표시됩니다. 고 모바일 앱을 통해 푸시 알림이 전송됩니다. 록하여 학생들에게 제공하고, 학생들의 열람 통계 첨부 파일을 등록하거나 댓글을 활용할 수 있습 토론/퀴즈/시험/과제 등을 등록할 수 있습니다. 황' 메뉴에서 확인할 수 있습니다. <mark>합 관리하는 메뉴</mark>입니다. 학습 요소를 종합 확인할 수 있습니다. '하여 최종 성적을 산출하도록 할 수 있습니다. 수 있습니다. 강의콘텐츠 주차 학습 내에서 생성 할 수 있습니다. 2 시 학습 기록을 상세 확인하고 출석 인정 처리 배 제출 여부를 확인하거나, 항목 별 채점/성적을 계산된 종합 성적을 확인할 수 있습니다. 당 메뉴를 공개하면 학생들이 모두 공개된 파일 과목 주요 설정 기능을 이용할 수 있습니다. **XİNİCS**

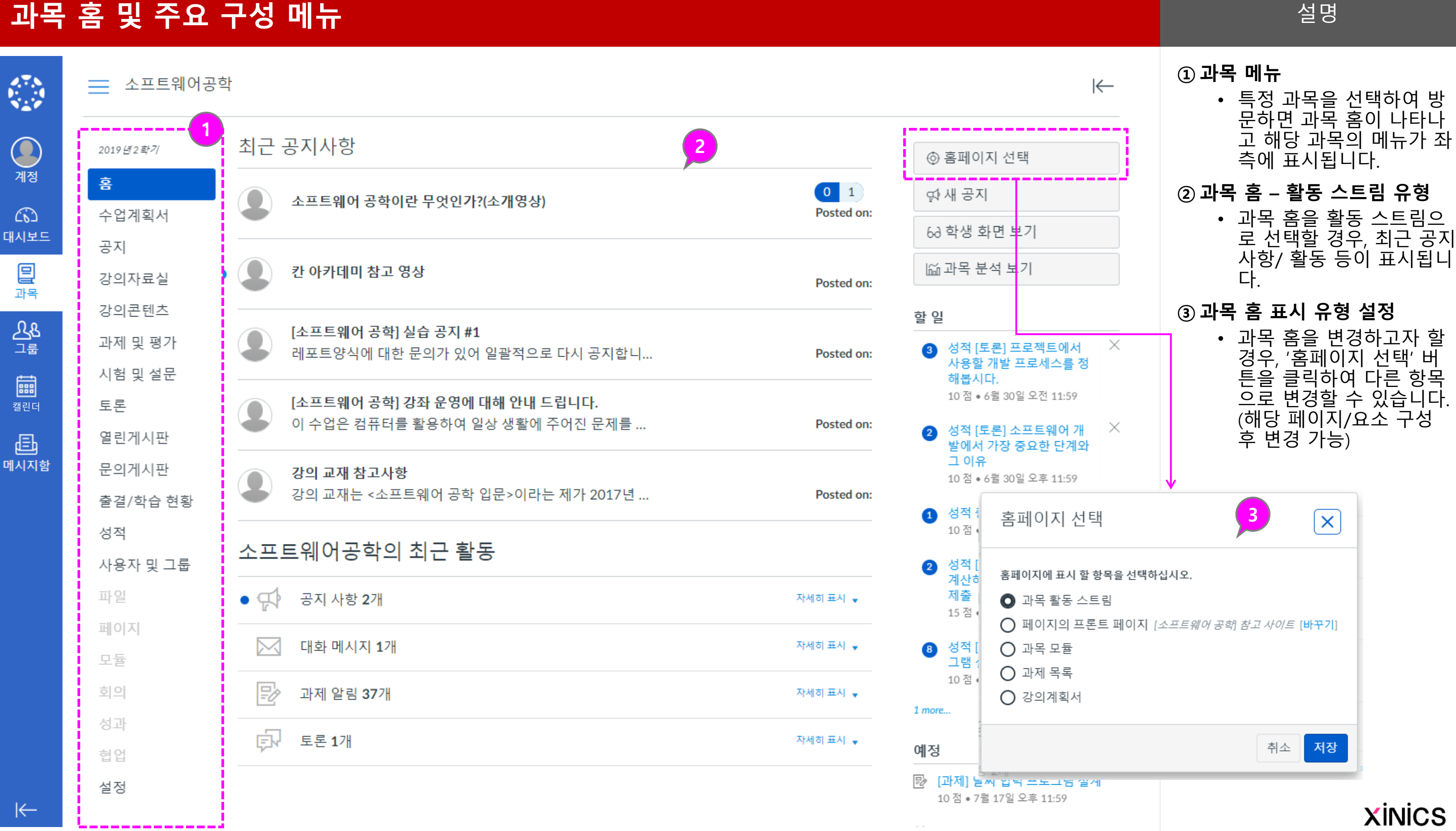

- 
- 
- 
- 
- 
- 

# 과목 홈 및 주요 구성 메뉴

설명

#### ① 과목 메뉴 설정 위치

• 과목 메뉴 중 [설정 >네비 게이션] 메뉴에서 과목 메 뉴 배치 순서와 사용 여부 를 설정할 수 있습니다.

#### ② 사용 안 할 메뉴 선택

• 메뉴를 클릭 후 위/아래로 드래그하여 원하는 배치 순서로 조정할 수 있습니 다 .

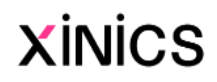

• 특정 메뉴의 우측 아이콘 을 선택하여 '사용 안함'을 선택하거나, 하단 영역으 로 드래그하면 학생들에 게 표시되지 않습니다.

#### ③ 메뉴 순서 조정

# 과목 메뉴 사용 여부 설정하기

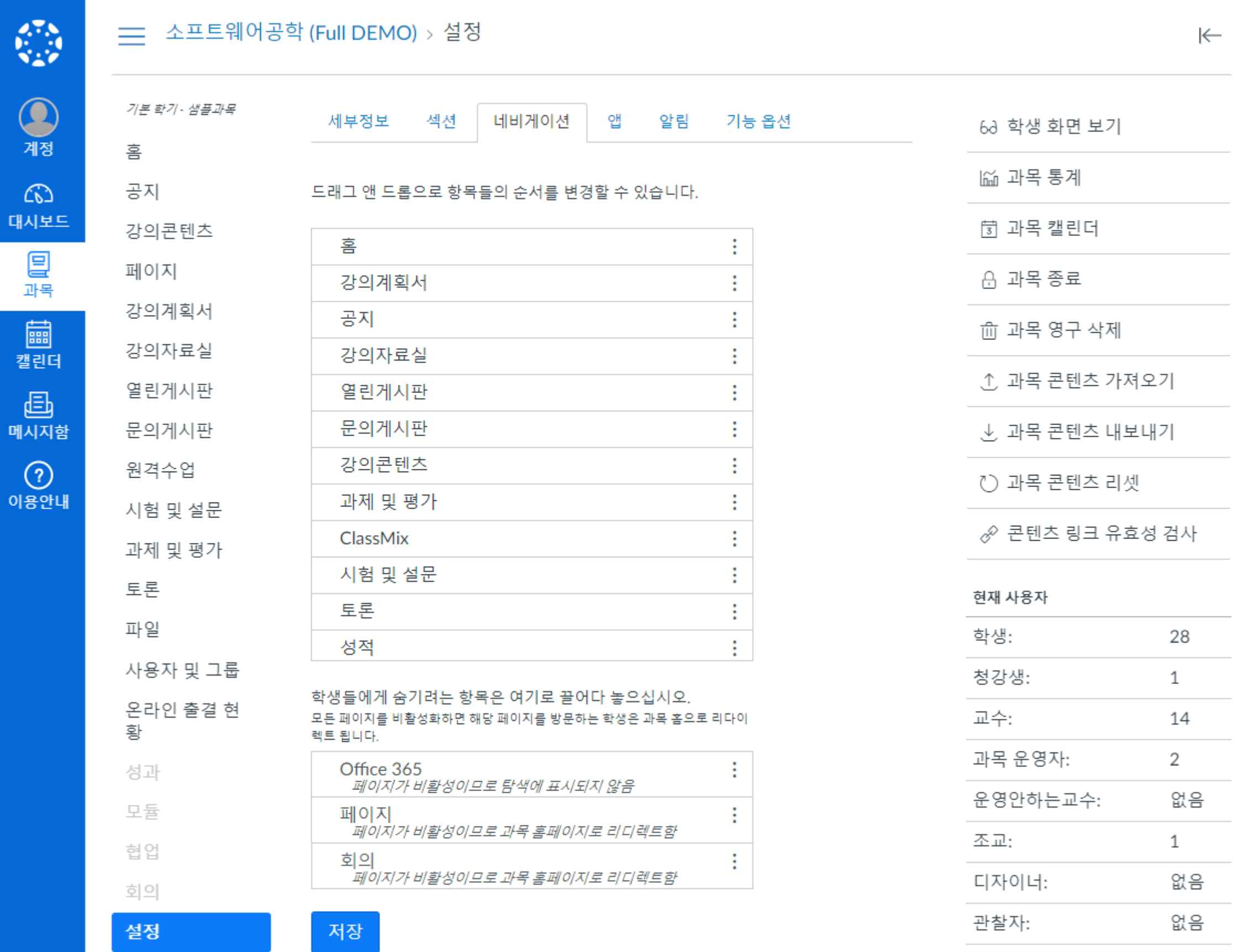

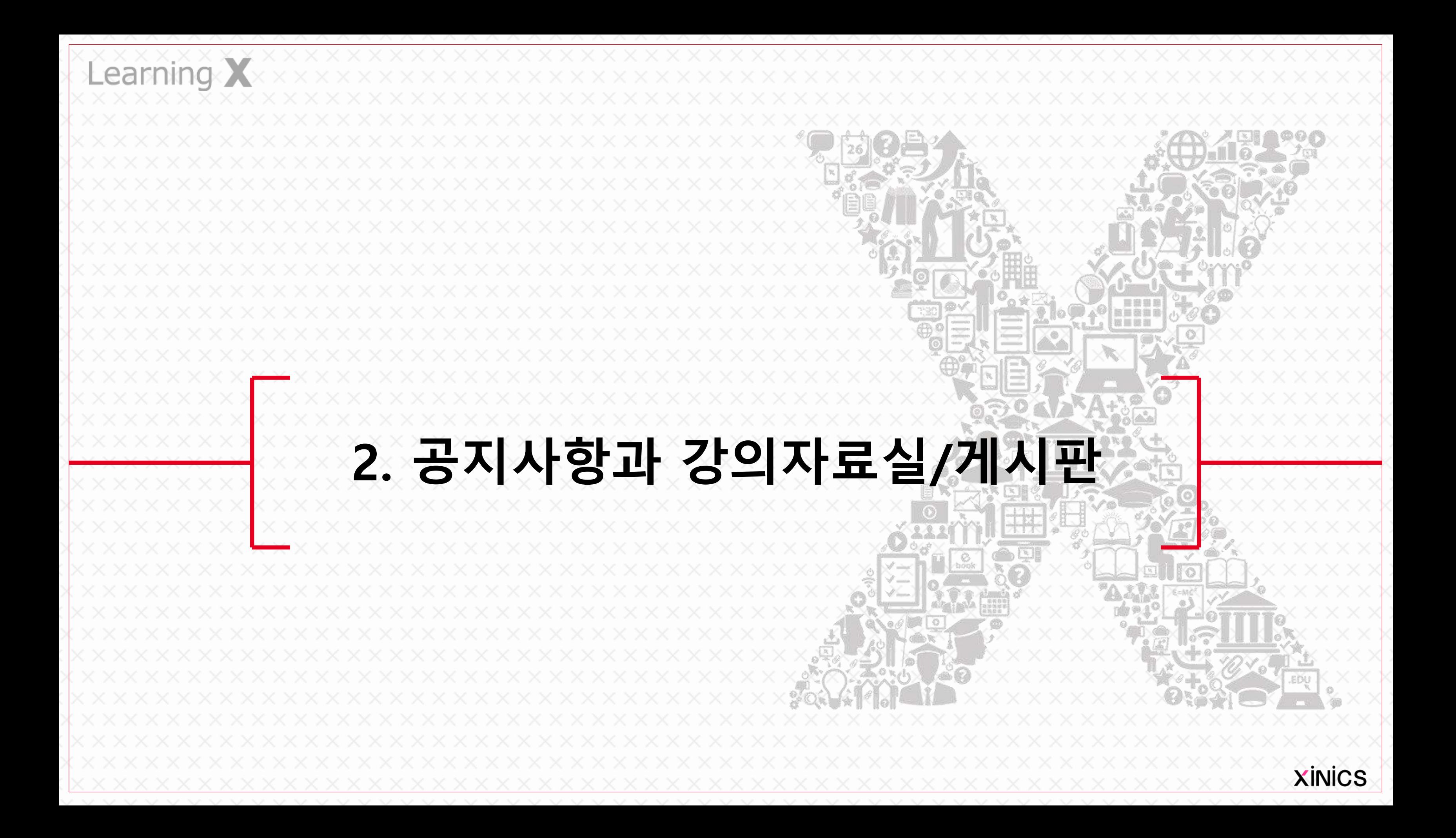

#### ① 공지사항 작성

• 과목 내 '공지' 메뉴에서 [+공지사항] 버튼을 클릭 하여 새로운 공지사항을 작성할 수 있습니다 .

#### ② 게시물 공개 예약 설정 가능

- 공지사항일 특정 시점부 터 학생들에게 공개되도 록 설정할 수 있습니다.
- 공개 예약을 체크하고 공 개 시작할 일시를 설정하 고 저장합니다.

#### ③ 모바일 푸시 알림

• 공지사항을 등록하면 모 바일 푸시 알림을 통해 빠 르게 공지를 전달할 수 있 습니다 .

**XINICS** 

# 공지사항

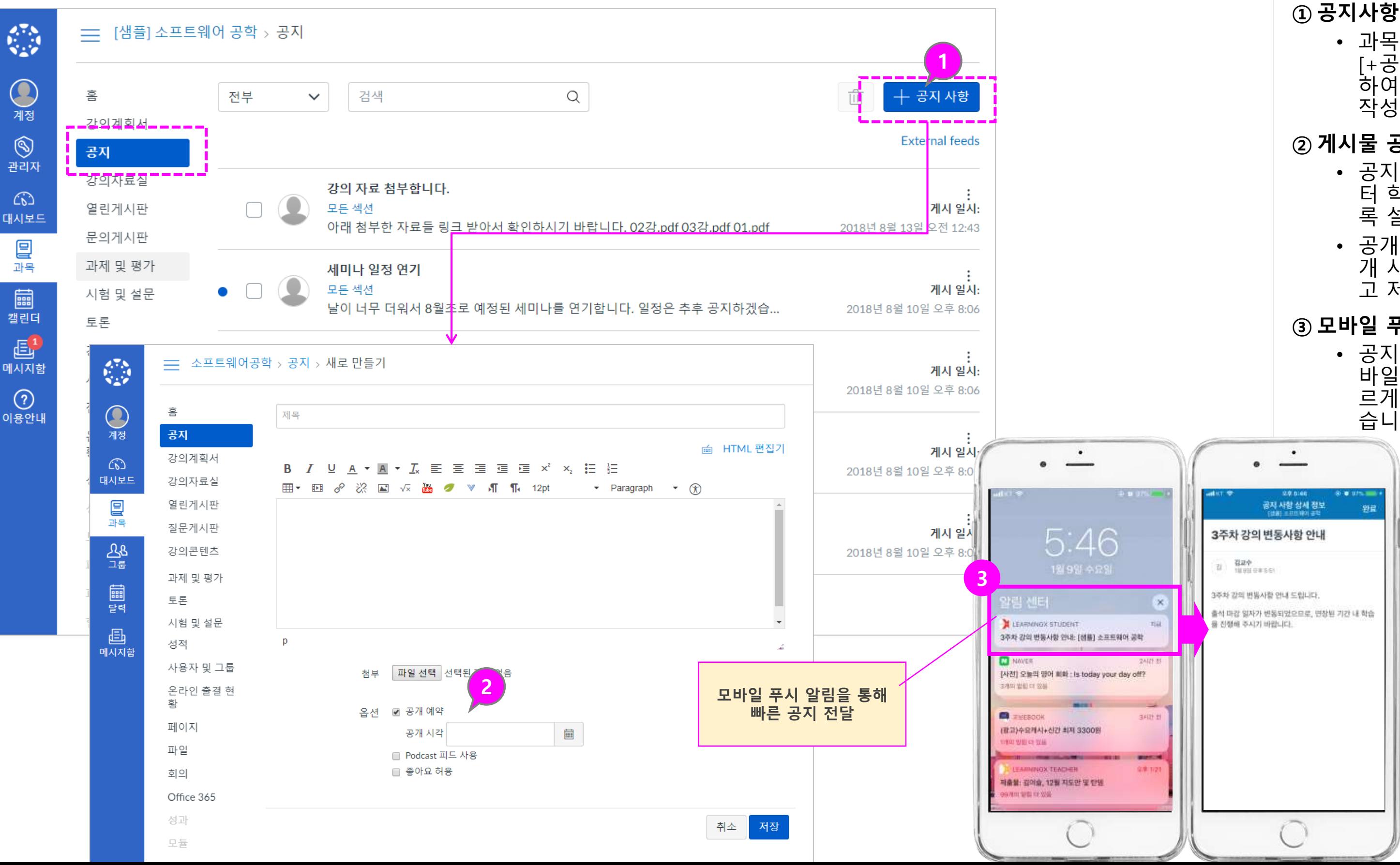

설명

#### ① 강의자료실에 새 자료 등록

- 강의자료실에서 상단의 유형별 자료 등록 버튼을 선택하여 다양한 자료를 등록할 수 있습니다 .
- 게시물 제목 /내용과 추가 첨부파일을 등록하여 게 시물을 생성할 수 있습니 다 .
- 등록 가능 유형
	- Commons에서 가져 온 자료
	- 동영상
	- PDF(문서뷰어+다운 로드형 )
	- 파일 (다운로드형 )
	- 소셜미디어
	- 웹 링크
	- 텍스트

#### ② 학습 자료 별 통계 조회

• 각 학습 자료별로 학생들 이 자료를 학습/열람한 통 계를 확인할 수 있습니다 .

#### ③ 게시물 배치 순서 변경

- 강의자료실 게시물은 원 하는 순서대로 표시하도 록 조정할 수 있습니다.
- 좌측 핸들을 클릭한 후 드 래그하여 원하는 배치 순 서로 조정합니다 .

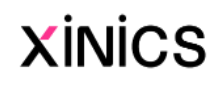

쓰 엑셀 다운로드 ▽ 펴기 학습 완료 일시 7월 13일 오후 5:46 ▽ 펴기 학습 완료 일시 \*

# 강의자료실

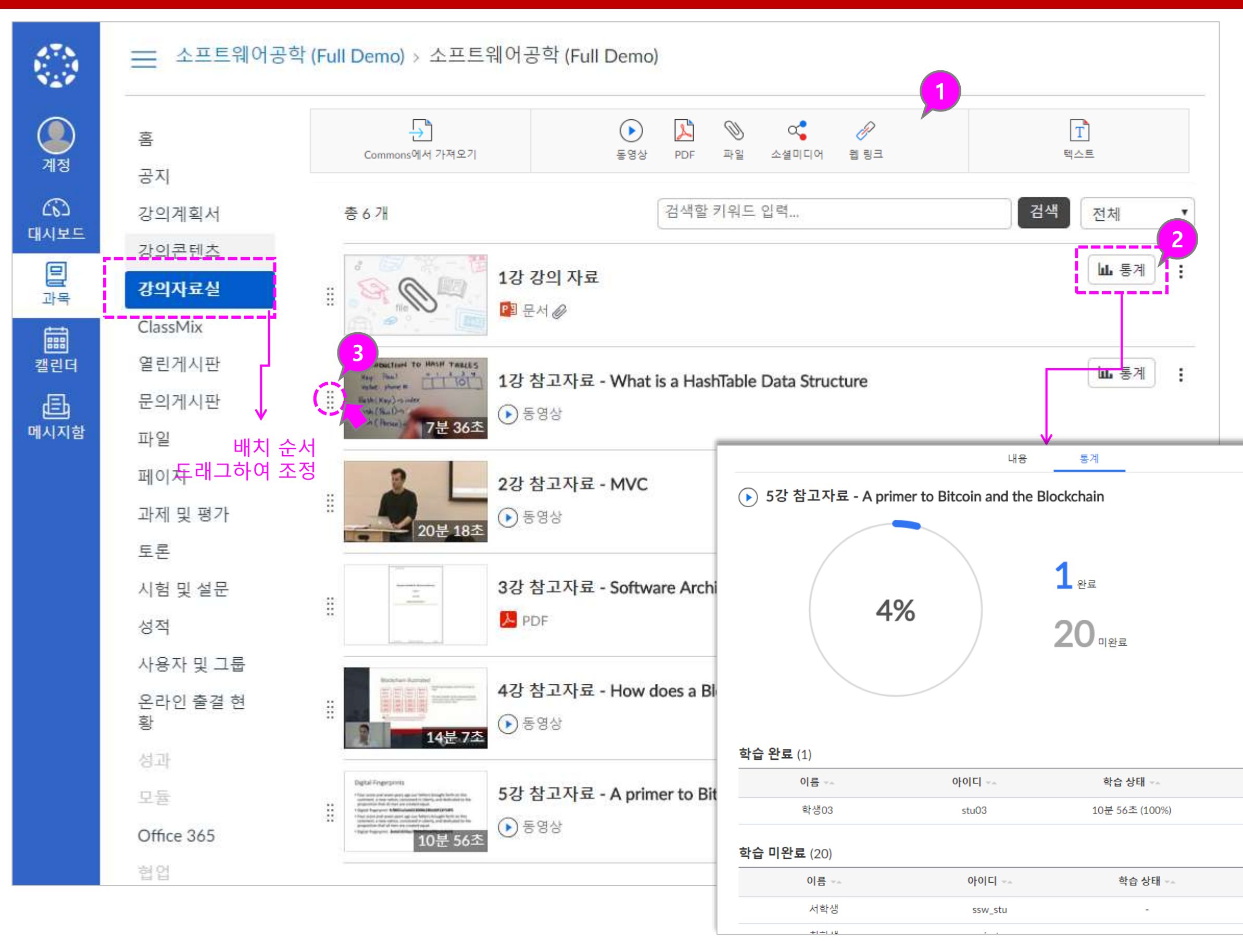

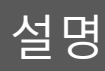

#### ① 게시물 작성

• 열린게시판/문의게시판메 뉴에서 게시물을 작성할 수 있습니다. (학생들도 게 시물을 작성 가능)

#### ② 댓글 쓰기

3 다음 > 2 Ⅲ 등록

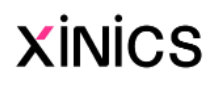

• 게시물 별로 댓글을 작성 할 수 있습니다.

#### ③ 게시물 보기 이동

• 게시물을 이전/다음버튼 으로 연속적으로 이동하 며 열람할 수 있습니다.

조회수: 2

ients Engineering)분

켜야 할 필요가 있음. 인 방법으로 관리 받아

1앙스가 있음. 1고 있으며 주요한 패

# 열린 게시판/문의 게시판

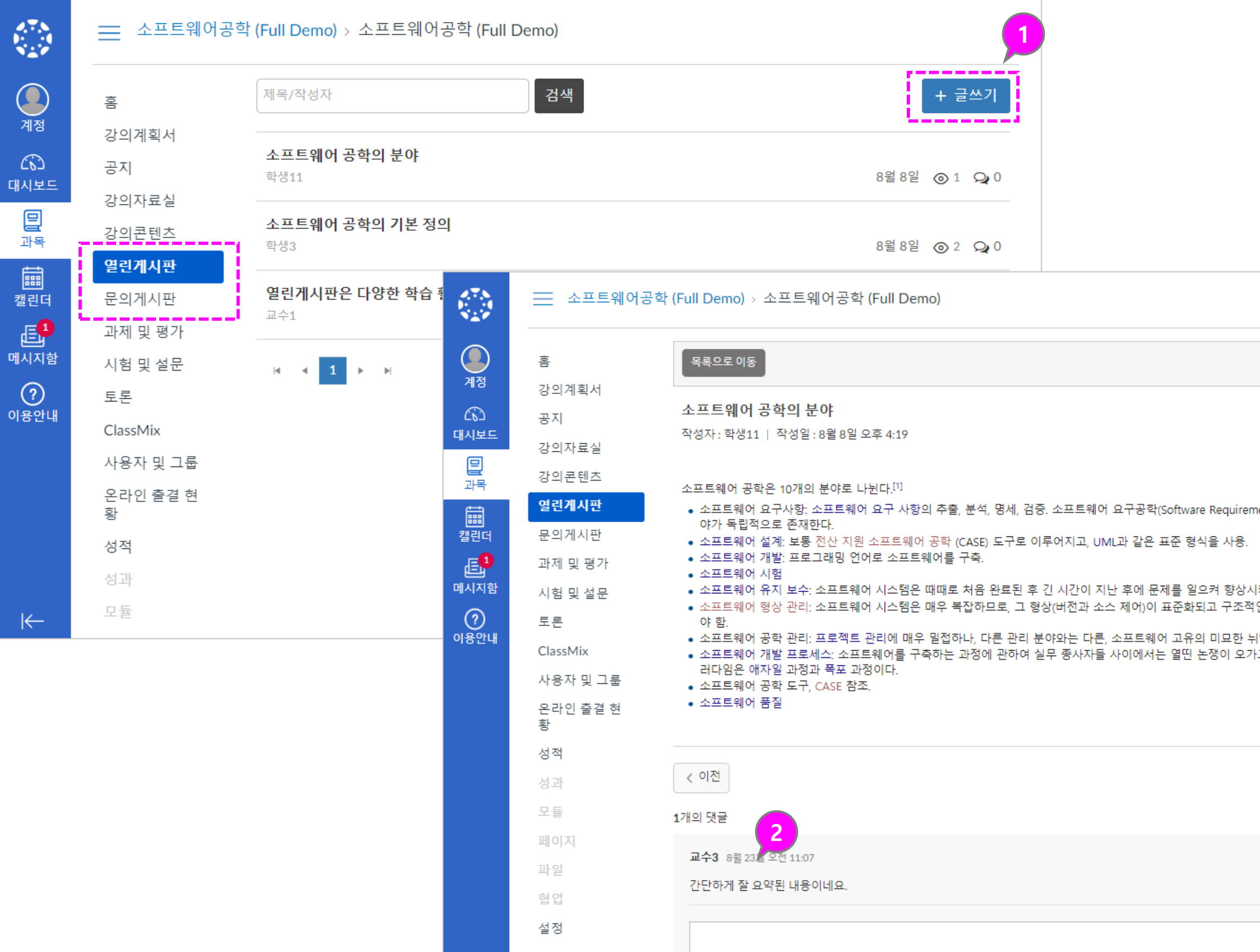

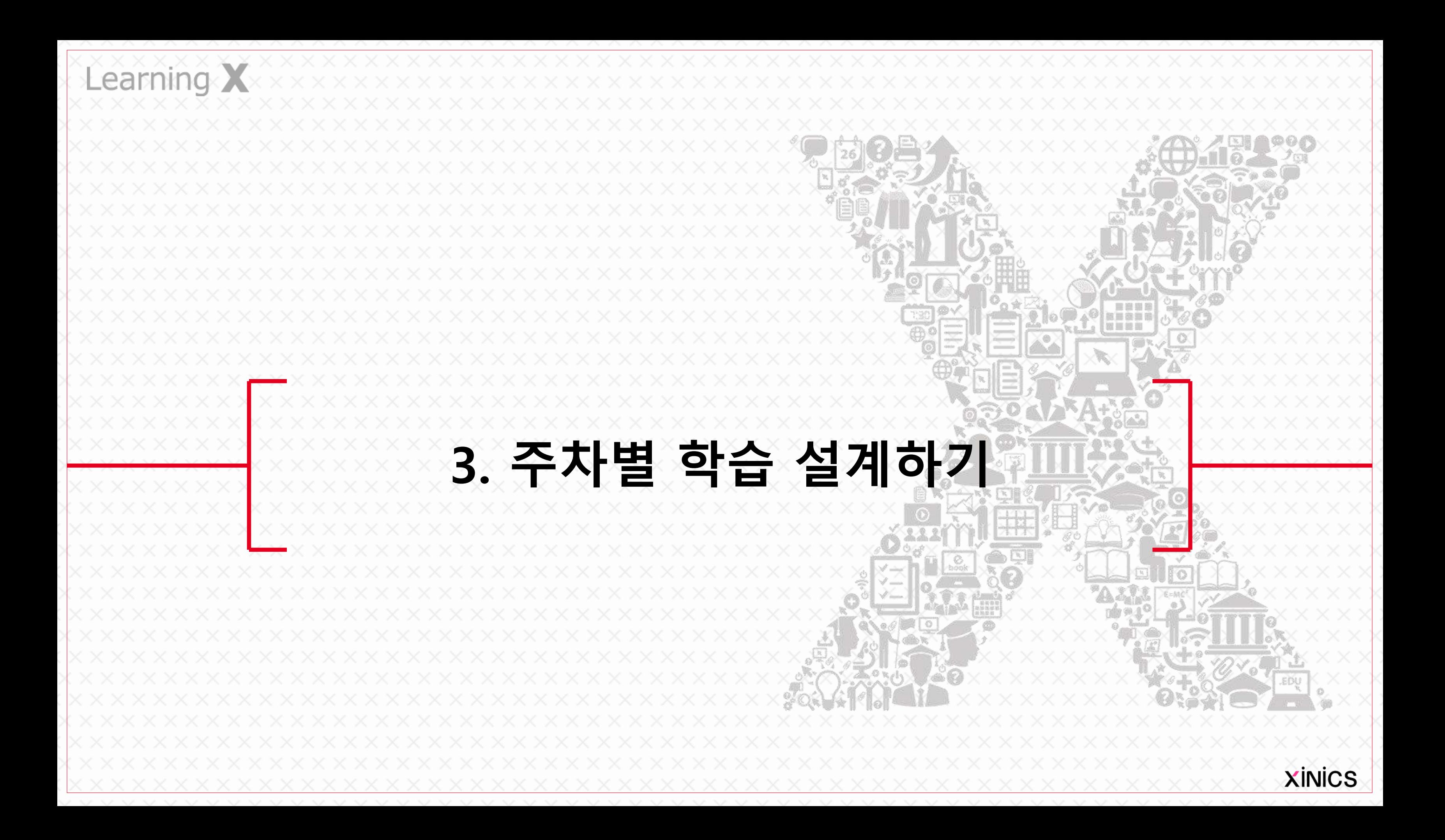

#### ① 강의콘텐츠 메뉴에서 시작

#### ② 주차 생성 방식 선택

- 빈 주차 일괄 생성하기 : 복 수의 빈 주차를 일괄 생성합 니다 .
- 주차 수동 생성하기 : 주차 를 하나하나 수동 생성하는 방식을 이용할 때 선택합니 다 .

#### ③ 빈 주차 일괄 생성 설정 : 빈 주차 일괄 생성을 위해 다음

항목을 설정합니다 .

- 주차 기본 설정 : 생성할 주 차 개수와 하위 차시 /페이지 구성을 입력합니다 .
- 주차 시작일시 : 주차 별 기 간 설정을 위해 최초 주차의 학습 시작일을 지정합니다 .
- 주차 시작일 간격 : 주차 시 작일로부터 며칠 단위로 주 차를 생성하고 기간 설정할 지 지정합니다. (기본값 7일 )
- 출석인정기간 (학습인정 기 간) 설정 : 학습요소별 학습 인정기간 (시작일로부터 마 감일) 기본값을 지정합니 다.(기본값 7일)
- 지각 인정 기간 : 지각 인정 기간을 사용하고자 하면 지 각 인정 기간체크하고 출석 인정 마감일로부터 며칠간 지각 인정을 할지 설정합니 다. (기본값 1일) – 동영상 출결 대상에만 필요 시 사용

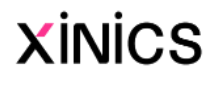

# 주차 설계 시작하기

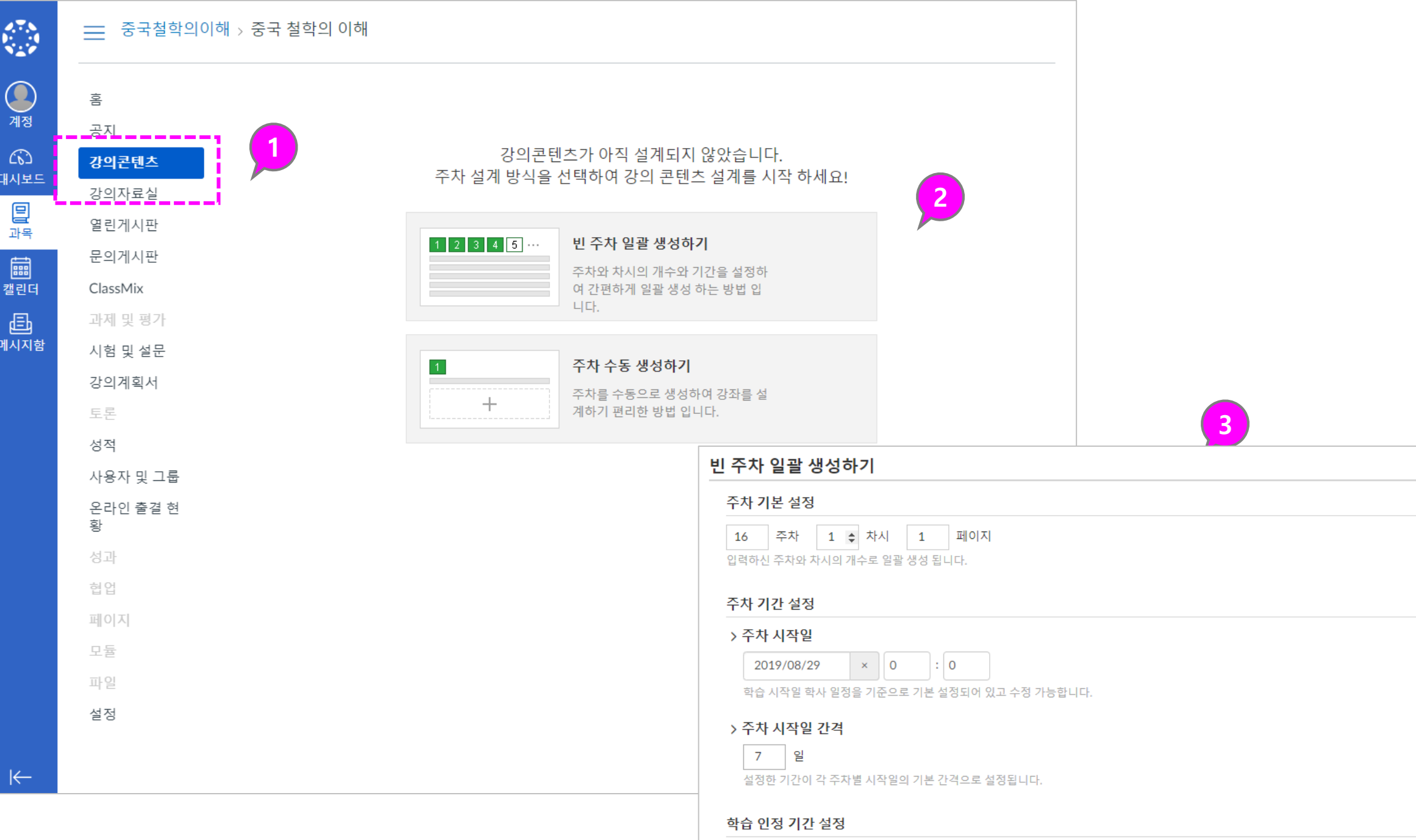

```
> 출석 인정 기간 (학습 인정 기간)
```

$$
7 \mid \frac{6}{5}
$$

설정한 기간이 각 학습 시작일(주차 시작일)로부터 출석 인정 기간 마감 기간 간격의 기본값으로 설정됩니다.

#### > 지각 인정기간 사용 □

지각 인정 기간 : 학습 인정 마감일로부터 지정하신 기간까지 지각 인정 기한으로 지정됩니다. 지각 인정 기간을 사용하지 않을 경우, 체크박스를 해지하시면 됩니다.

설명

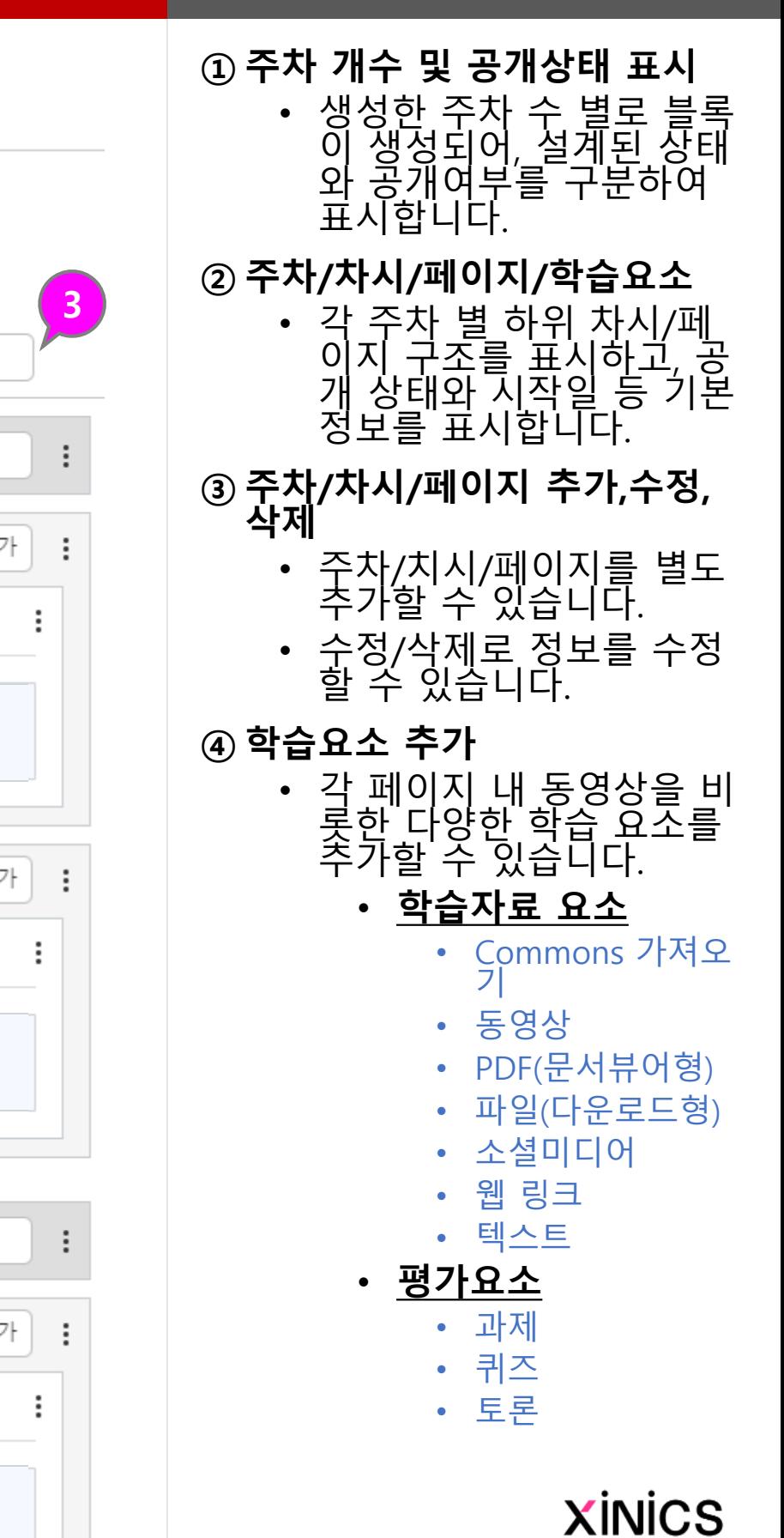

# 주차 설계 화면 구성 및 주요 기능

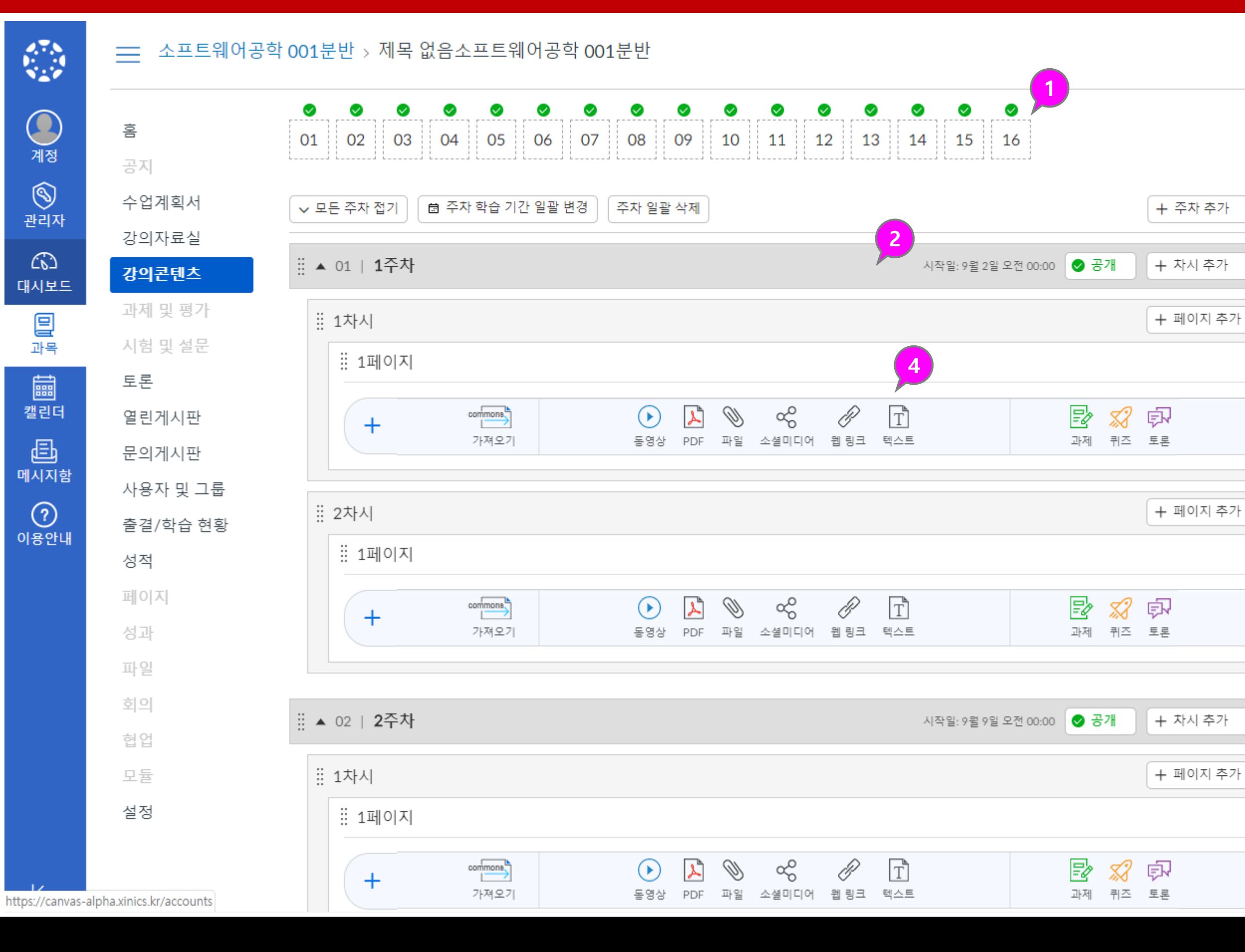

설명

#### ① 동영상 파일 선택

• '동영상' 아이콘을 선택한 후, 업로드할 파일을 선택 합니다 .

#### ② 동영상 업로드 상태 확인

• 동영상 업로드 진행 상태 가 표시됩니다.

#### ③ 설정 확인

- **출결체크** : 출결체크 대상<br>이 포함할지 여부를 선택 에 포함할지 여부를 선택 할 수 있습니다.(동영상 기 본값: 출결 대상에 포함 )
- **학습인정기간** : 이용 시작 일과 마감일 (출결인정마감 ) 일을 설정하고, 필요 시 지 각 허용 기간 설정을 확인 하고 저장합니다 . 기본일자는 주차 일괄 설 정 시 생성된 일정으로 표 시되며 변경할 수 있습니 다 .
- [참고] 열람 종료일시 : 열 담 종료일시 설정 시 해당 일자 이후에는 학습내용 이 표시되지 않습니다. ( 복 습도 불가함 )

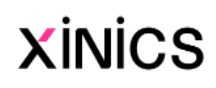

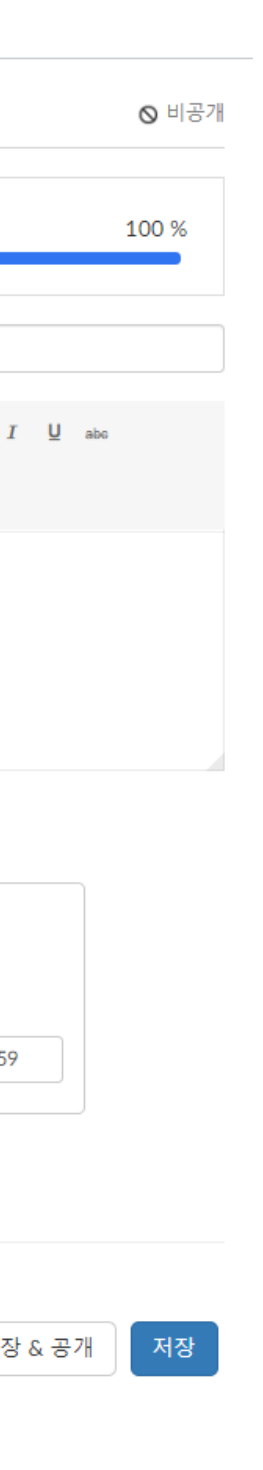

학습요소 추가하기 – 동영상 파일 업로드하여 추가하기

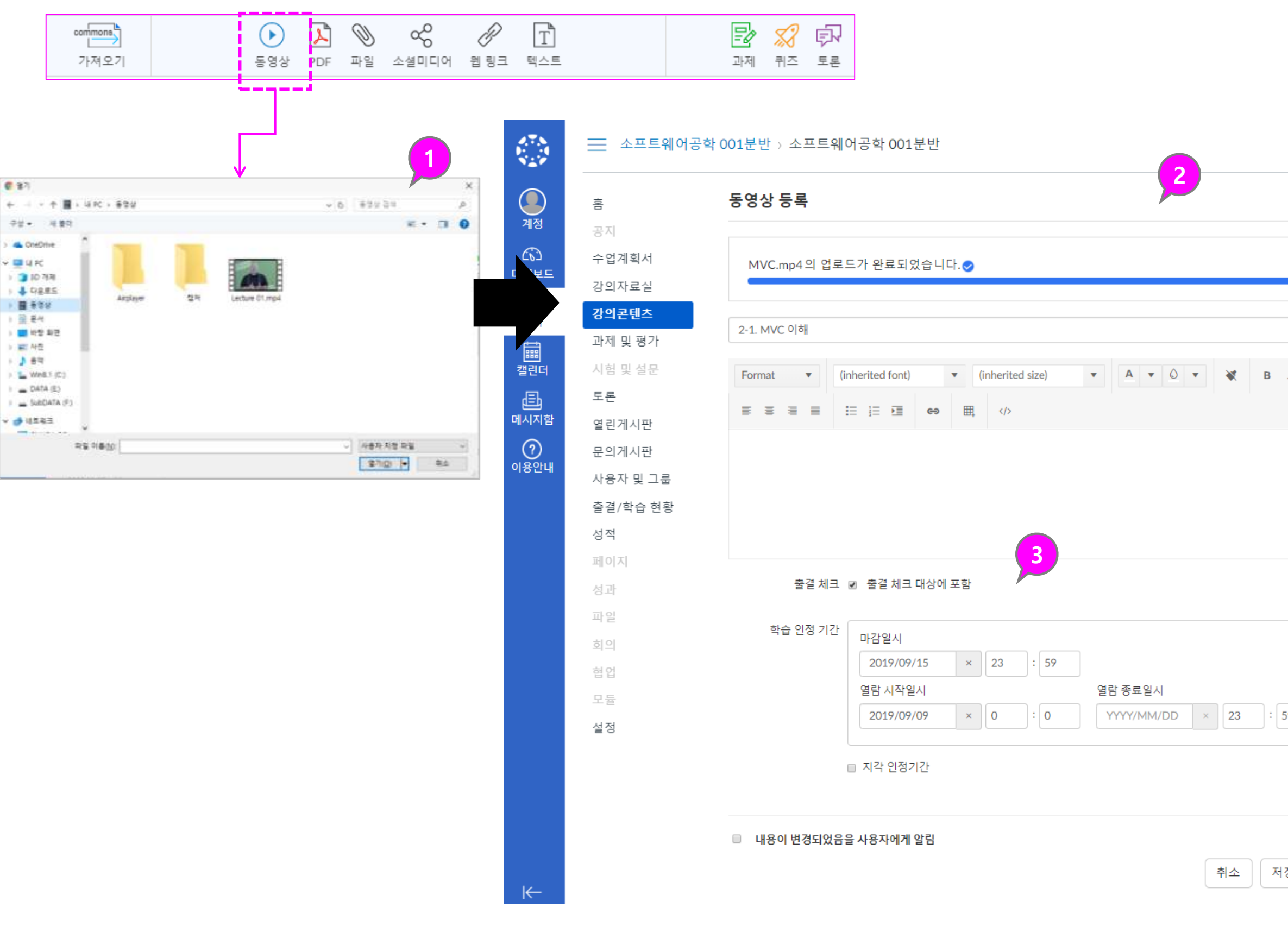

설명

#### ① Commons에서 가져오기 선택

• 'Commons 가져오기 ' 아 이콘을 선택한 후, 가져올 항목에서 [선택]버튼을 클 릭합니다 .

#### ② 가져온 콘텐츠 및 설정 확인

• 가져온 콘텐츠를 미리보 기로 확인할 수 있습니다 .

#### ③ 설정 확인

- 출결체크(동영상만) : 출결 체크 대상에 포함할지 여 부를 선택할 수 있습니 다.(동영상 기본값: 출결 대상에 포함 )
- 학습인정기간 : 이용 시작 일과 마감일을 설정하고, 필요 시 지각 허용 기간 설정을 확인하고 저장합 니다 .
	- 기본일자는 주차 일괄 설 정 시 생성된 일정으로 표 시되며 변경할 수 있습니 다 .
- [참고] 열람 종료일시 : 열 람 종료일시 설정 시 해당 일자 이후에는 학습내용 이 표시되지 않습니다. ( 복 습도 불가함 )

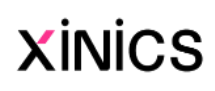

# 학습요소 추가하기 – Commons에서 가져오기

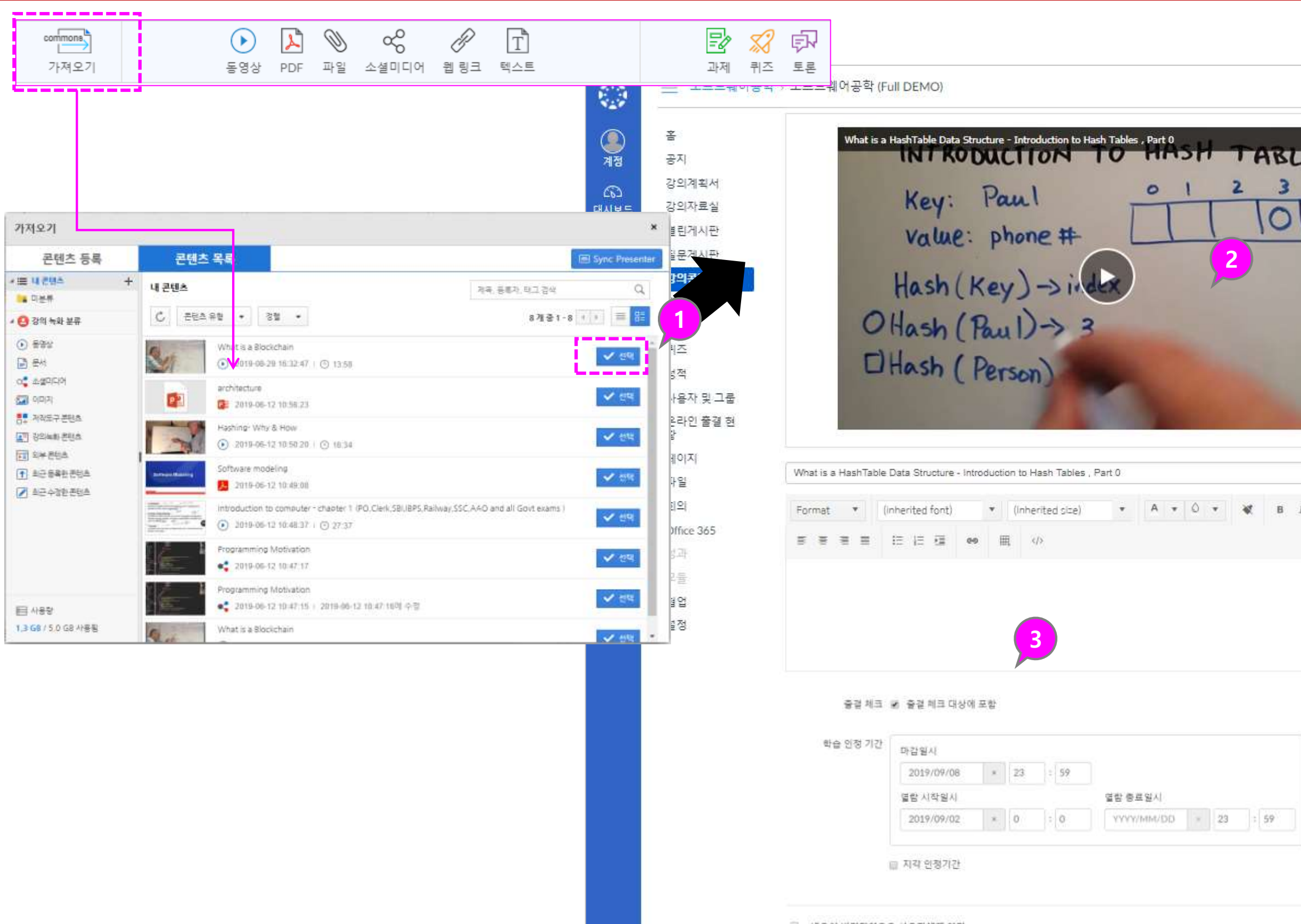

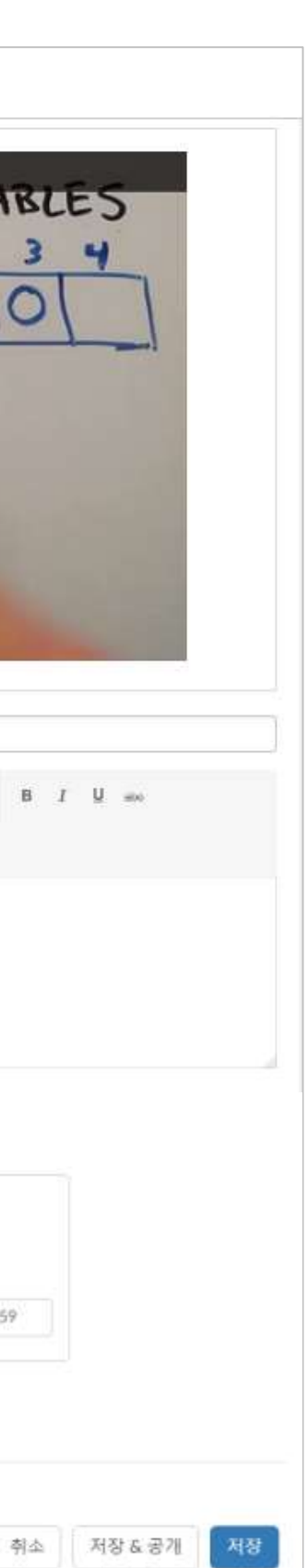

설명

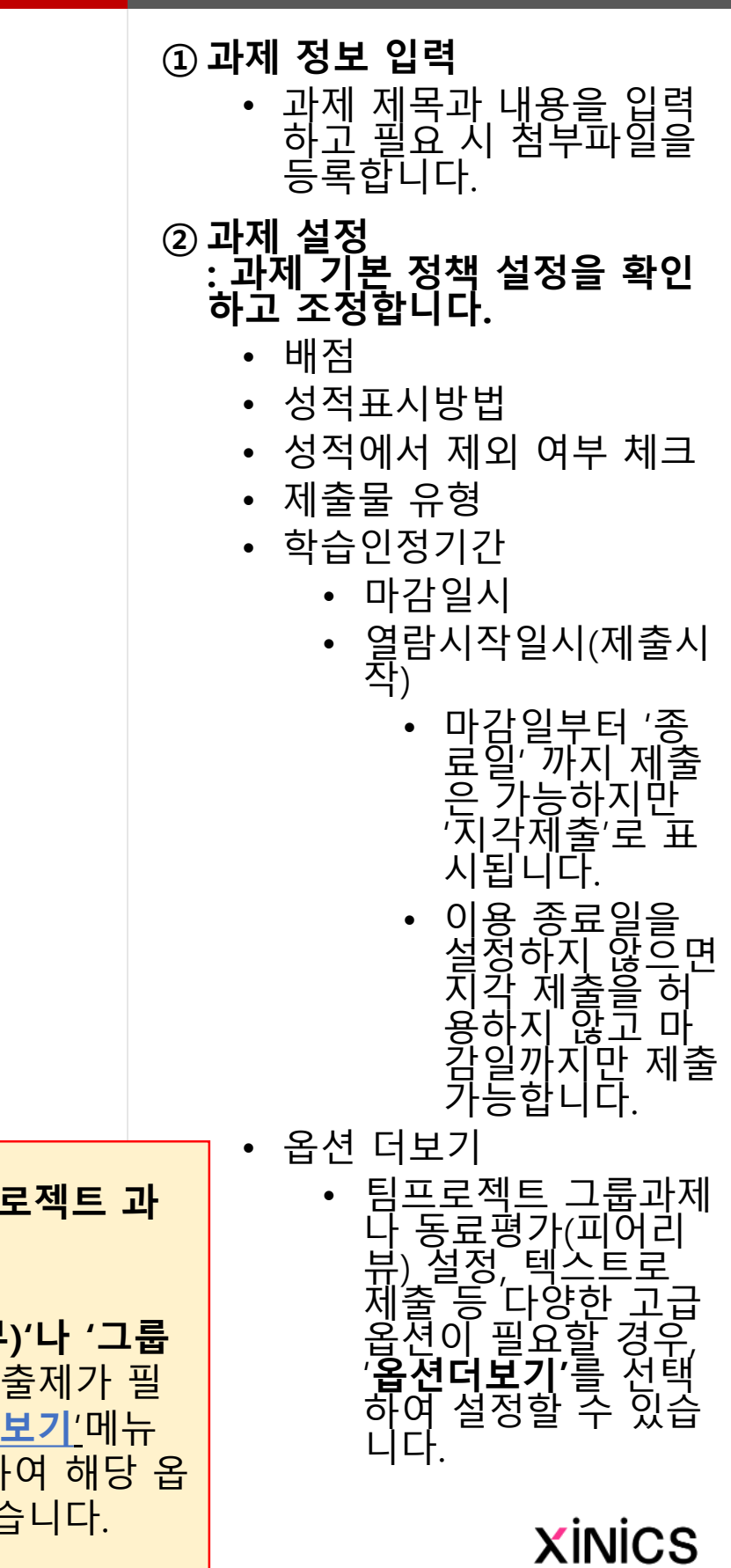

# 학습요소 추가하기 – 과제 출제하기

' 나 팀 프로젝트 과 수 있나요 ?

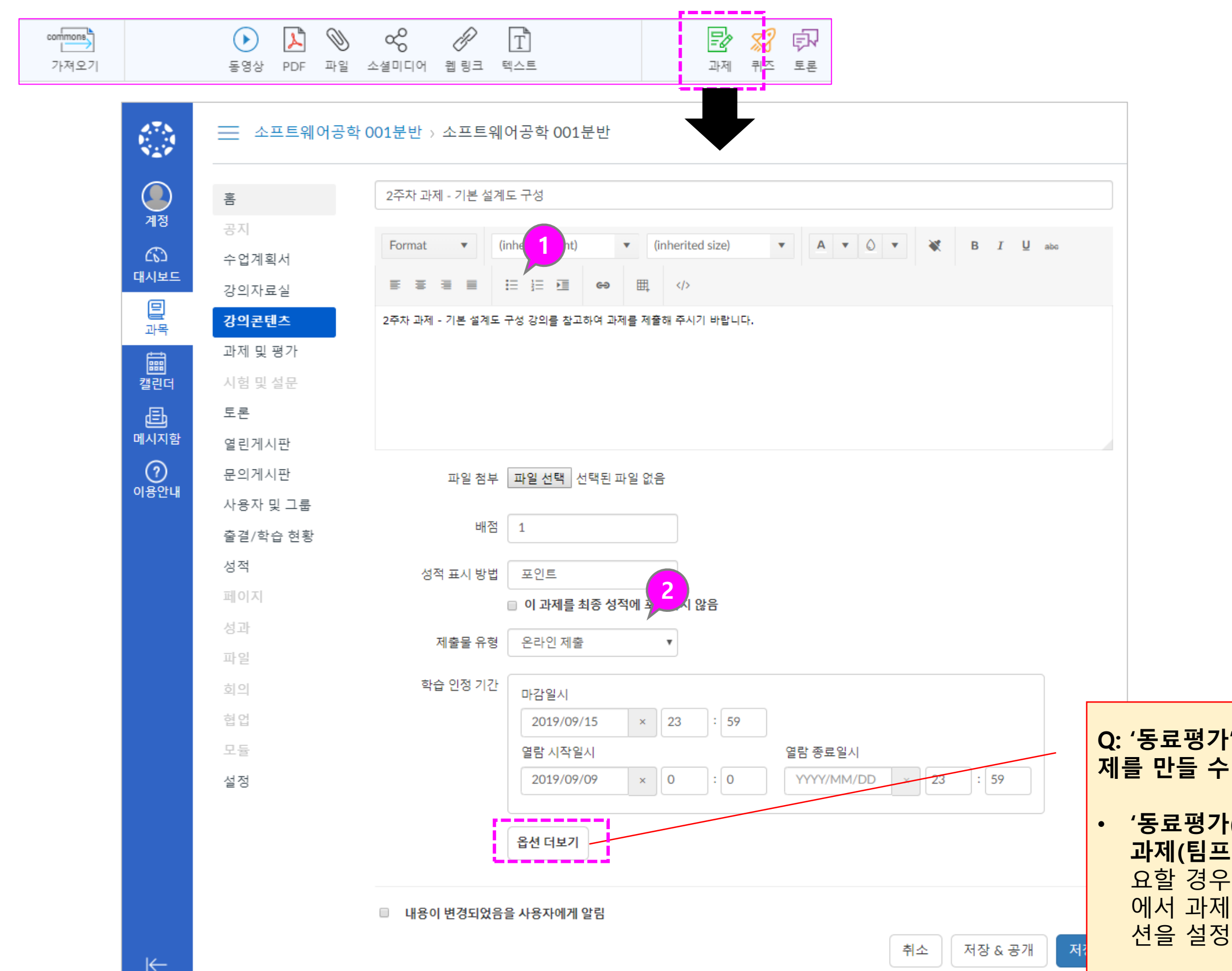

(피어리뷰)' 나 '그룹 (팀프로젝트)' 출제가 필 <u>'옵션 더보기'</u>메뉴 에서 과제를 생성하여 해당 옵 션을 설정할 수 있습니다.

설명

- ① 주차 설계 /공개 상태 확인 • 주차 내용이 채워진 상태 와 공개된 여부를 확인할 수 있습니다.
- ② 주차 시작일 일괄 변경/ 모두 삭제
	- 주차 시작일 일괄 변경 : 주차 시작일을 초기 설정 과 다르게 모두 일괄 변경 할 수 있습니다.
	- 주차 일괄 삭제 : 설계한 내용을 초기화 하기 위해 모든 주차를 삭제하고 다 시 시작할 수 있습니다 . ※ 되돌릴 수 없으므로 주 의합니다 .

#### ③ 순서 변경

- 주차/차시 /페이지 /요소의 각 핸들을 클릭하여 순서 를 변경할 수 있습니다.
- ④ 공개상태 변경
	- 각 항목별 공개 상태를 변 경할 수 있습니다 .

#### ⑤ 편집 / 삭제

• 각 항목별 정보를 수정하 거나 삭제합니다 .

**XINICS** 

# 주차 설계 편집

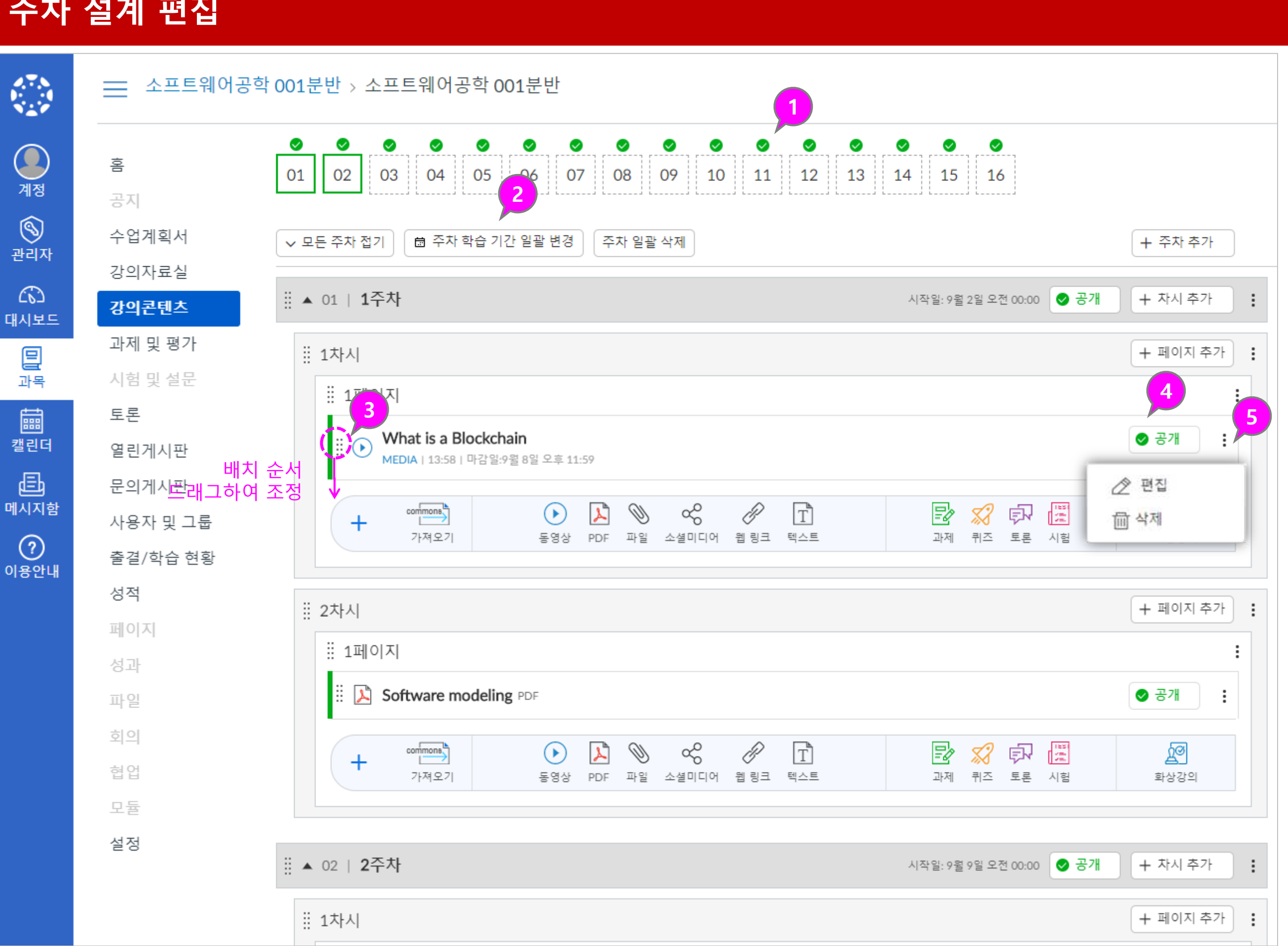

• 강의콘텐츠 내 다양한 학습 요소별로 학습 완료 및 출결 체크 상태 확인 방법을 요약하여 안내 드립니다.

# [참고] 학습 자료 유형별 진도 체크 및 완료 상태 표시 방법

유형 별 완료 처리 기준

## **XINICS**

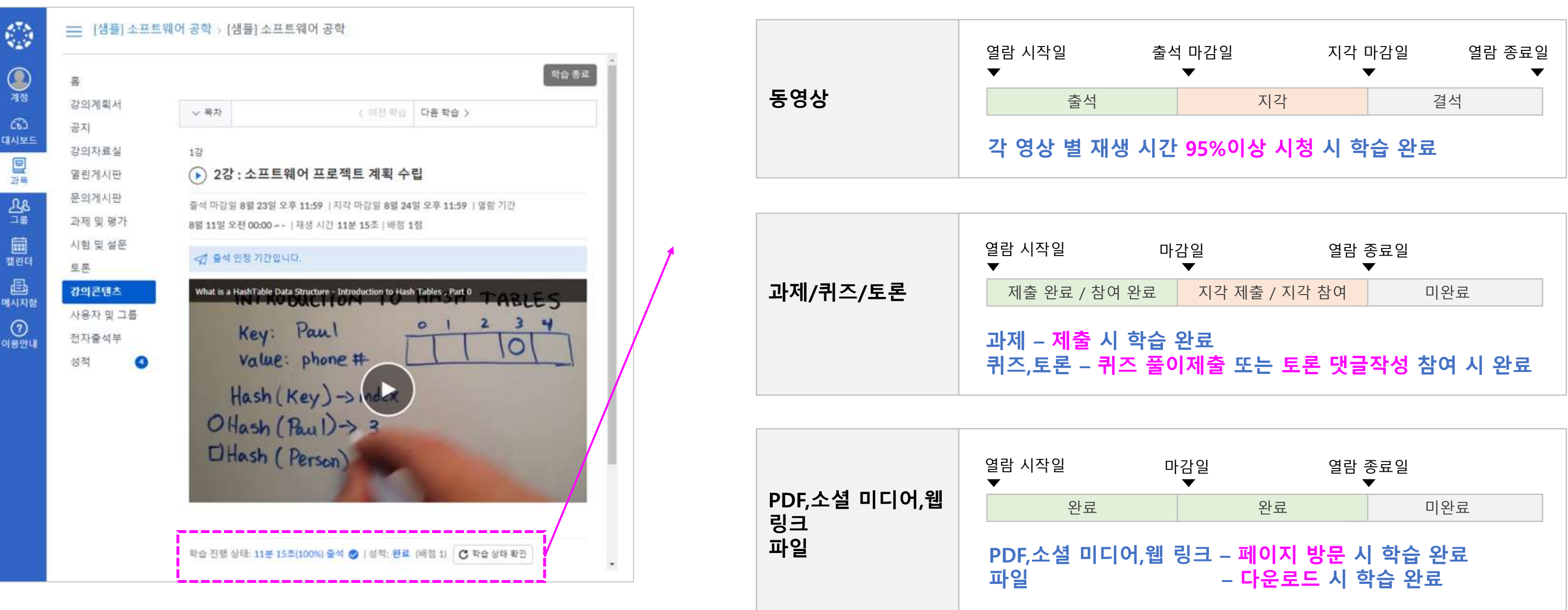

# 4. 과제 및 평가에서 과제 추가/평가비중 설정하기

Learning X

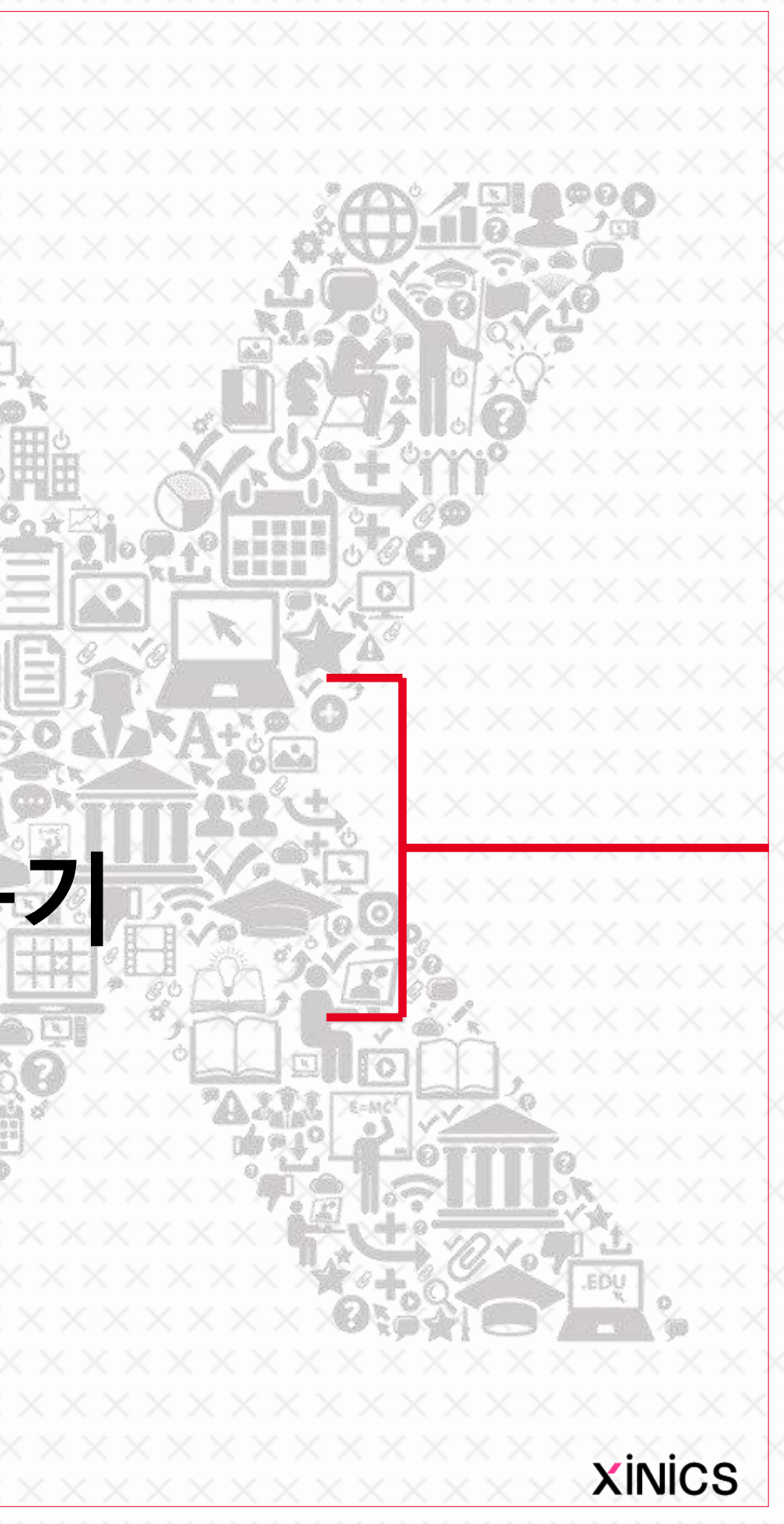

설명

• 강의콘텐츠 메뉴에서 추 가한 주차 학습이나 시험 /과제를 모두 종합하여 확 인할 수 있습니다 .

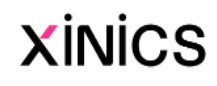

# 과제 및 평가에서 구성된 내용 확인하기

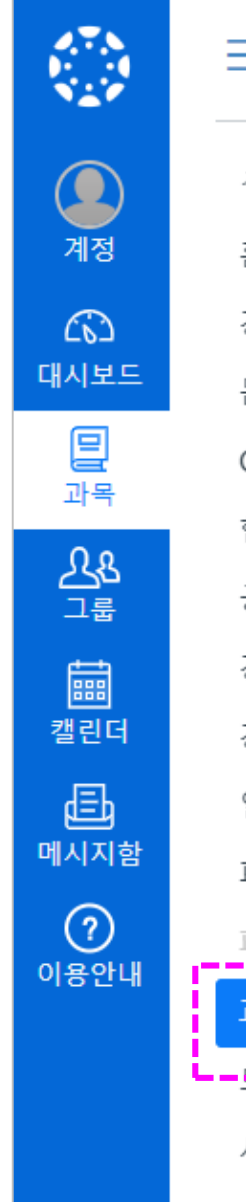

① '과제 및 평가' 메뉴의 우측에 있는 '과제 '추가 버튼을 선택하 여 과제를 생성할 수 있습니다 . • [참고] 주차 학습에 포함된 과제를 생성하기 위해서 는 '강의콘텐츠' 메뉴에서 과제를 추가합니다 . ② 모든 학습 /평가요소 종합 확인 '과제 및 평가' 메뉴는 <u>일반적인 과제 뿐만 아니라, 주</u> <u>차학습/시험 등 모든 학습/평가</u> 요소들을 종합 관리하는 메뉴 입니다. 개별 과제를 생성할 수도 있고, 주차학습에서 생성한 과제 및 시험 /토론 등 학습 요소를 종합 확인할 수 있습니다 . '과제 그룹 '으로 평가 그룹을 구 분하여 각 그룹에 평가 비중을 백분율로 설정하여 최종 성적 을 산출하도록 할 수 있습니다 .

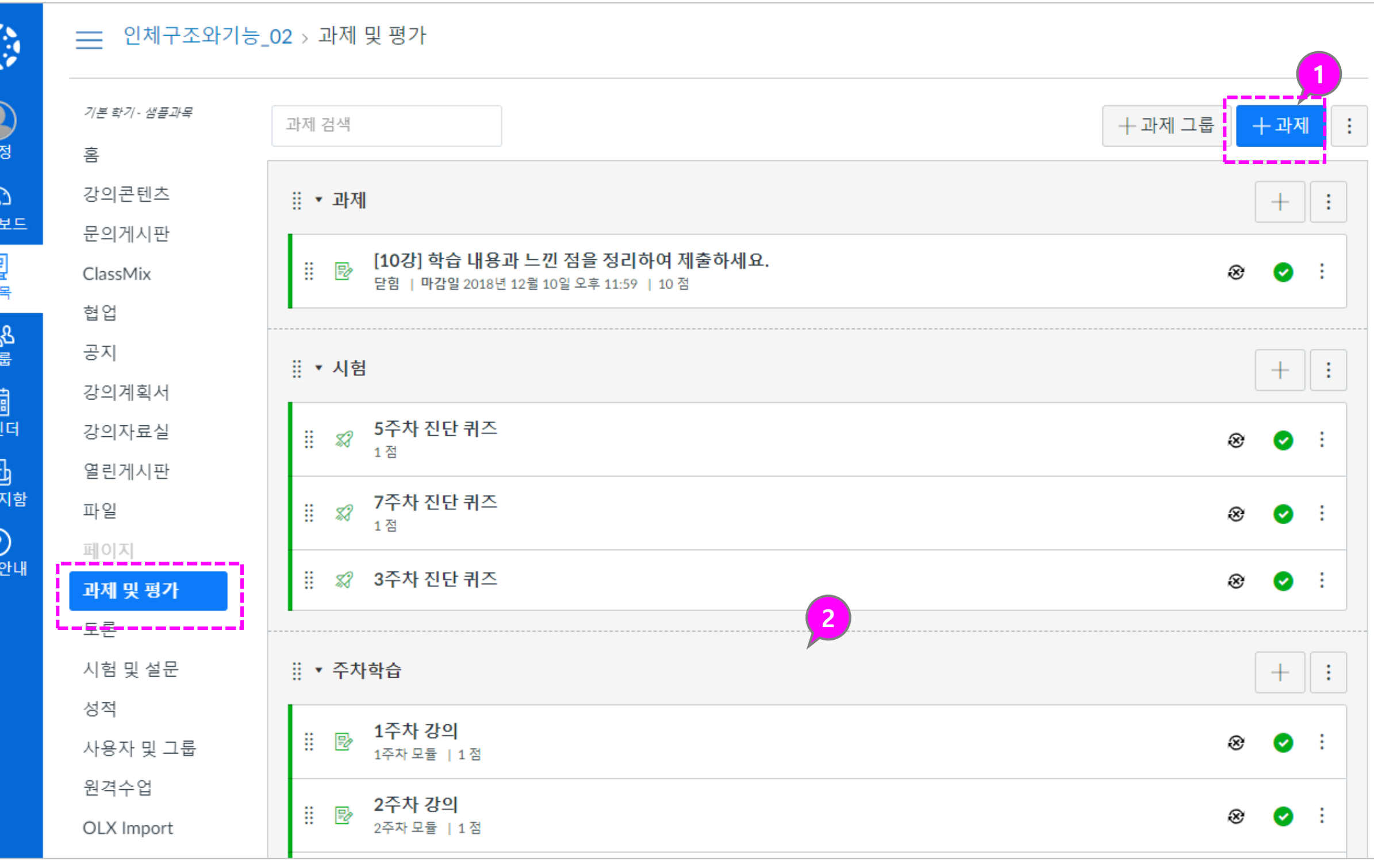

설명

#### ① 과제 옵션 설정

- **배점** : 과제 배점을 숫자로 입력합니다 .
- 성적 표시방법 : 점수/백분 율 등 성적 표시 방법을 설정합니다 .
- 제출물 유형 : 온라인 제출 파일 업로드 방식이나 텍 스트 작성 방식 등을 설정 합니다 .
- **그룹 지정** : 팀 프로젝트 그룹 과제로 설정 시 체크 하고 그룹 세트를 생성하 거나 선택합니다 .
- 피어리뷰 : 동료 평가 피어 리뷰 과제를 생성할 때 체 크하고 상세 설정합니다 .

- **마감** : 제출 마감일시를 설 정합니다 .
- 이용시작 : 제출 시작가능 한 일시를 설정합니다.
- 이용종료 : <u>마감일 이후 일</u> <u>정 기간 지각 제출을 허용</u> <u>할 경우</u>, 마감일보다 이후 일자로 이용종료일을 설 정합니다 .

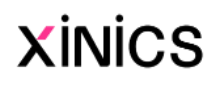

#### ② 제출 시작 /마감일 설정

# 과제 옵션 설정하기 (동료평가 /팀프로젝트 과제 설정 가능 )

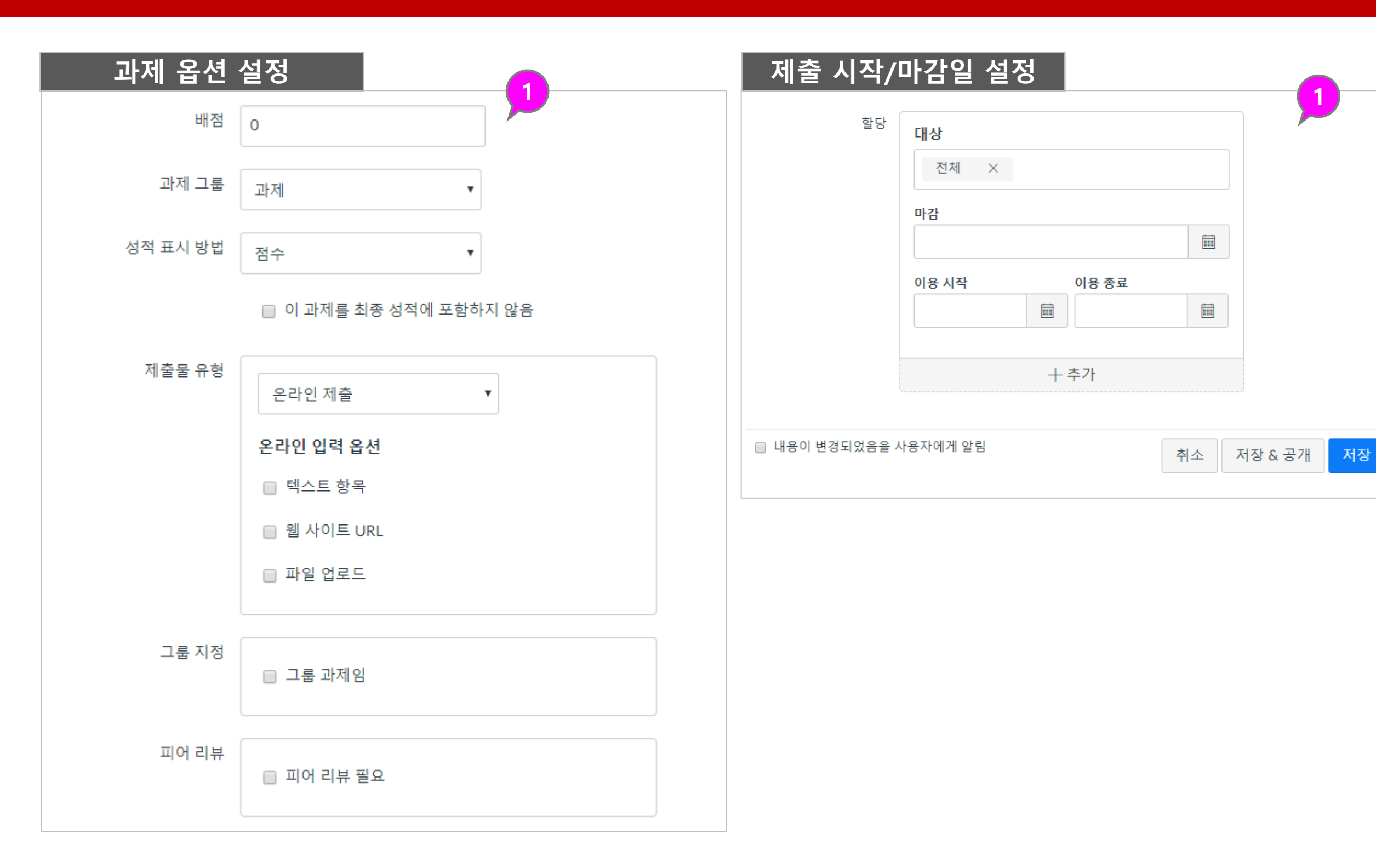

설명

#### ①할 일 목록/알림 리스트에 표시 • 새로운 과제가 등록되면 과 목 홈과 대시보드 할 일 목 록과 알림 리스트에 표시됩 니다.

#### ②모바일 푸시 알림

- 새로운 과제가 등록되면 모 바일 푸시 알림을 통해 학 생들에게 빠르게 전달됩니 다.
- ③학생들의 제출물이 교수자에게 푸시 알림
	- 학생들이 과제물을 제출하 면 교수자 모바일 앱을 통 해서도 푸시 알림이 나타나 도록 할 수 있습니다. (알림 설정에서 해제 가능)

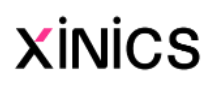

# 과제 공개 시 새로운 과제 푸시 알림/ 학생들의 할 일 목록으로 표시

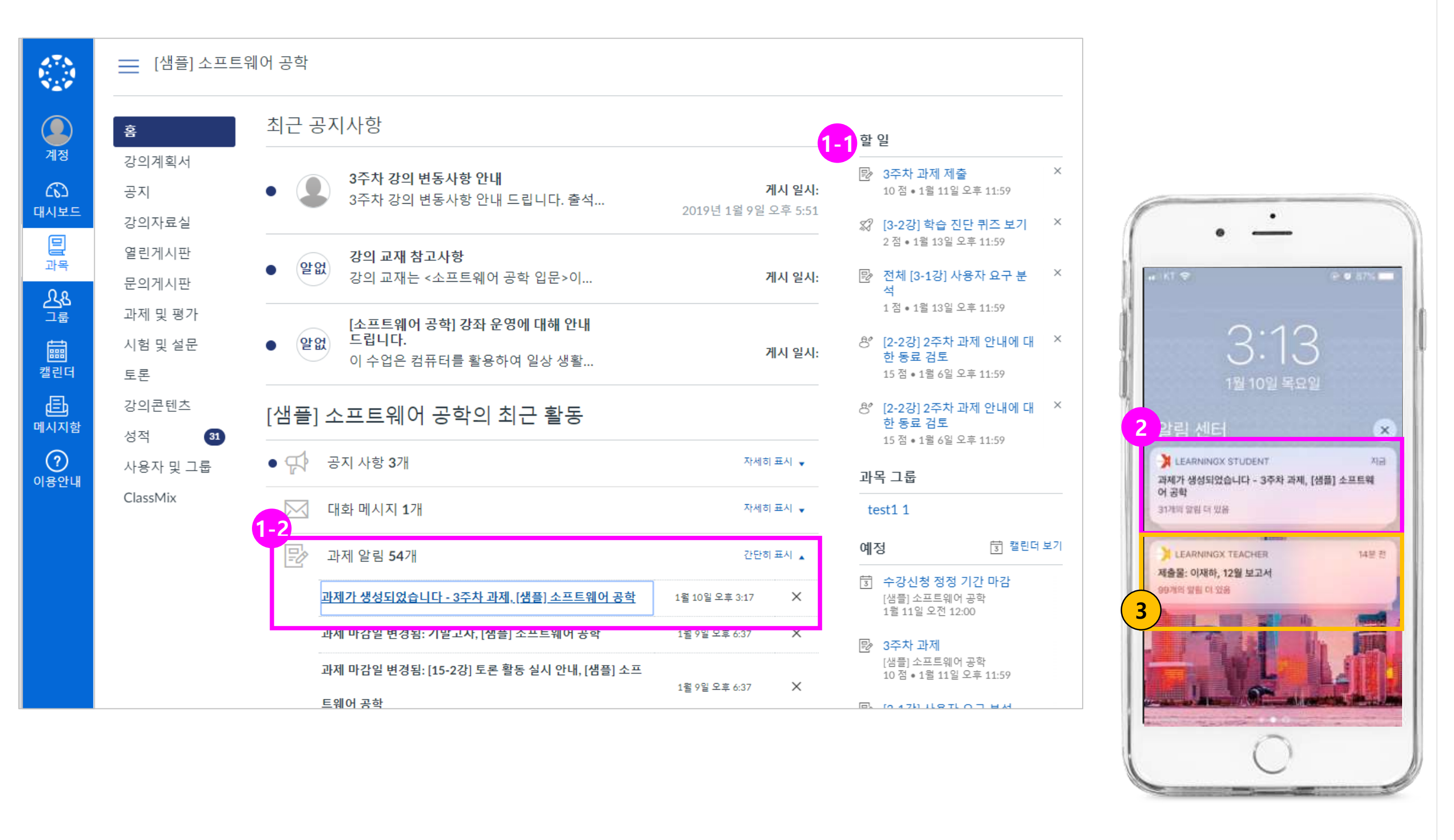

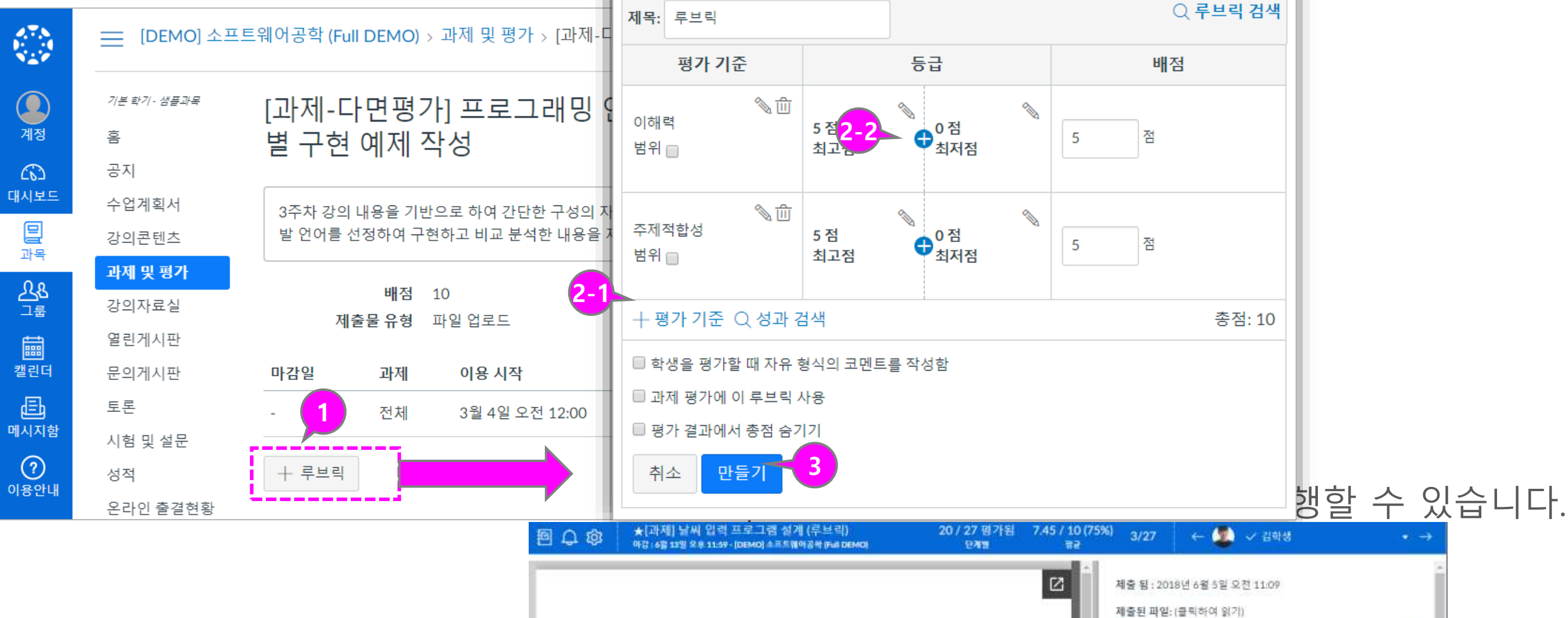

Assignment 2 Public Finance S. Go

#### **Assignment 2**

Please save your answers in PDF format and submit it to e-class. Write your name and ID number on the top of the front page. Elaborate on your answers.

#### Part L.

Suppose a society with two people, Dooley and Kildong, and a public<br>good, Bab. Their marginal willingness to pay schedules at quantity Q of Bab are given as follows.

Dooley: MWTP =  $5 - Q$  if  $Q < 5 = 0$ , otherwise Kildong: MWTP = 13  $-20$  if  $Q \le 6.5 = 0$ , otherwise

The marginal cost of producing Bab is increasing as a greater amount of Bab is produced. Each unit of

produced at 0.6Q with no fixed cost.

#### Bab is

- What is the social MB curve for Bab if  $Q < 5$ ?  $1.1$
- What is the social MB curve for Bab if  $5 < Q < 6.5$ ?  $2$
- What is the social MB curve for Bab if  $Q > 6.5$ ?  $3.$

# 과제에 루브릭 적용하기

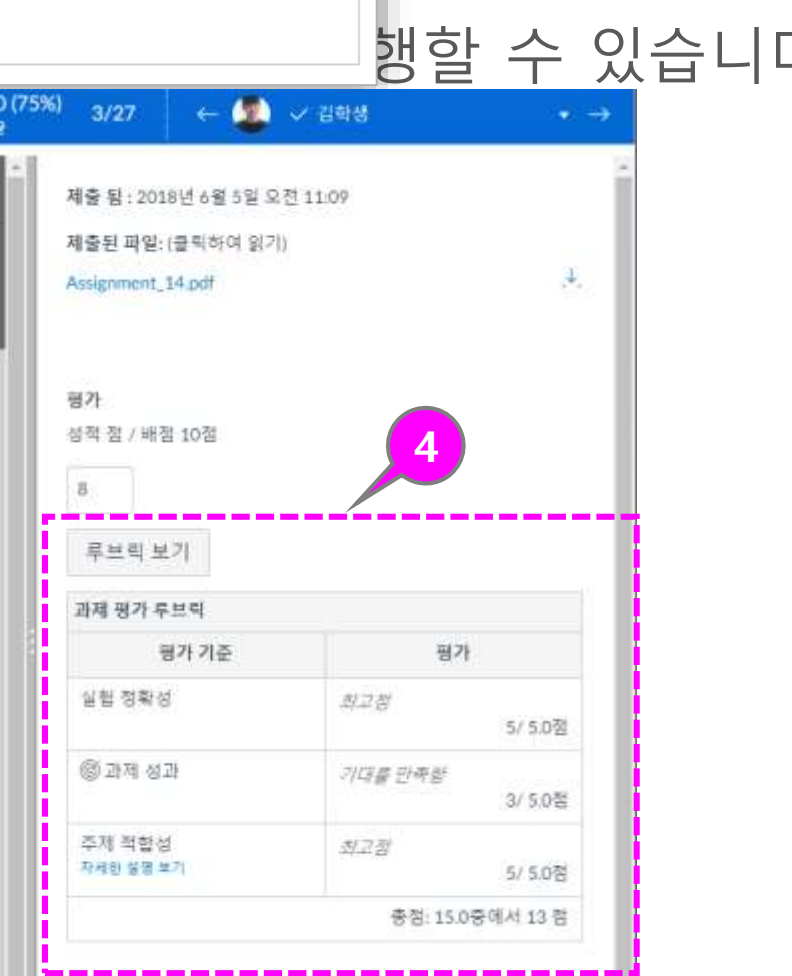

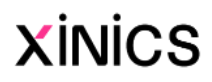

설명

#### ①채점 시 루브릭 사용하기

- 루브릭을 설정한 과제의 경 우 SpeedGrader에서 루브 릭을 이용해 채점할 수 있 습니다.
- [루브릭 보기]를 클릭하면 채점 가능한 상태로 변경됩 니다.

#### ②평가 기준별 선택

• 루브릭 각 평가 기준별로 해당 과제에 대한 등급을 클릭하여 평가한 후 [저장] 합니다.

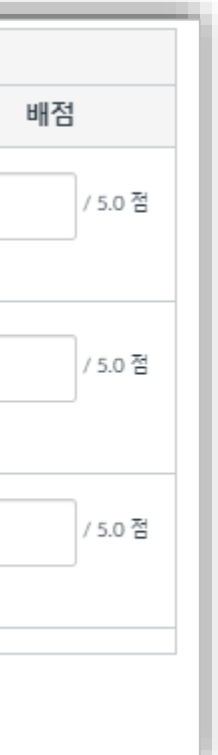

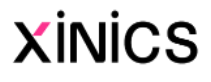

# 루브릭 활용하기 – 루브릭 적용 과제 채점하기

画

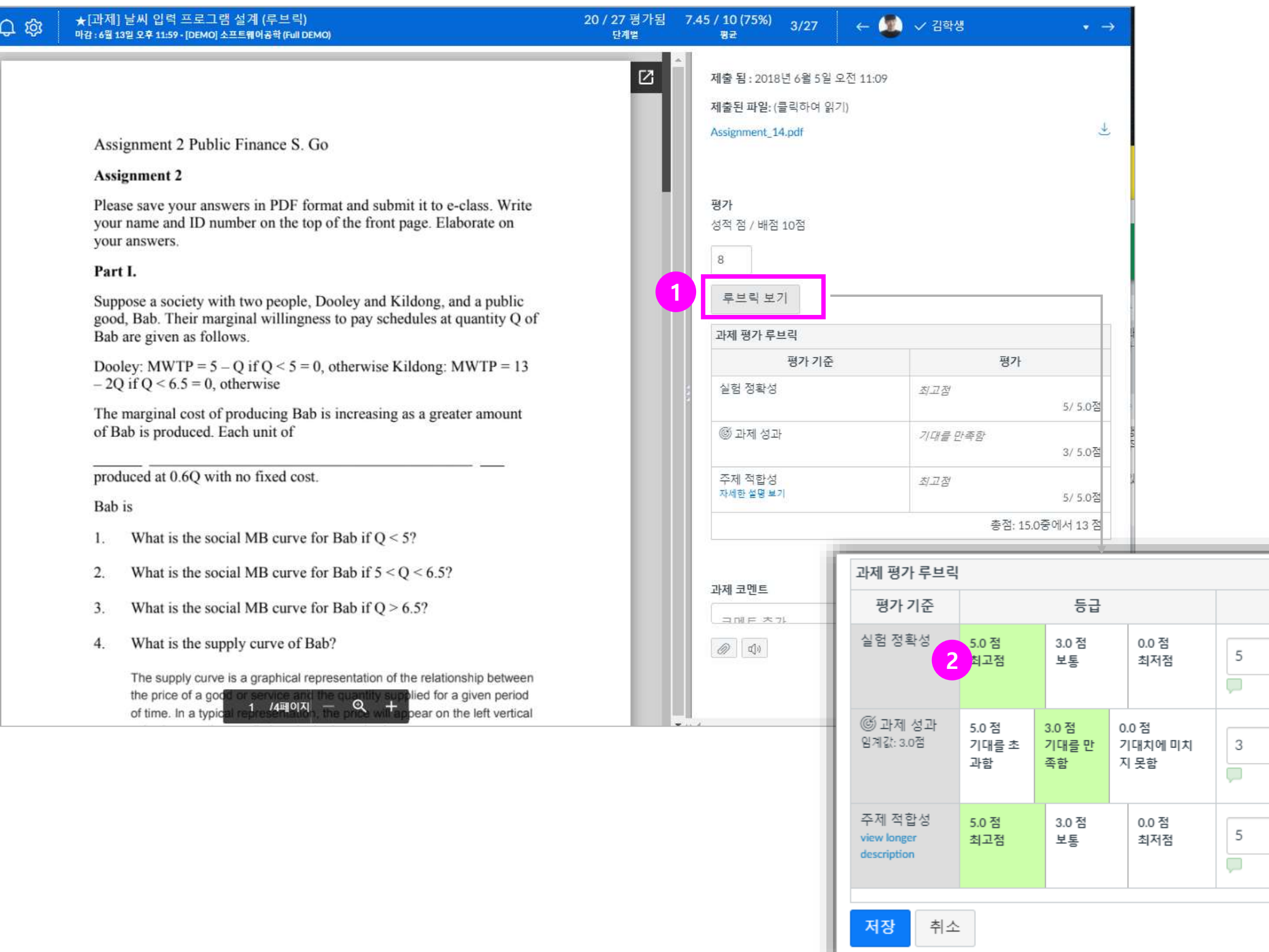

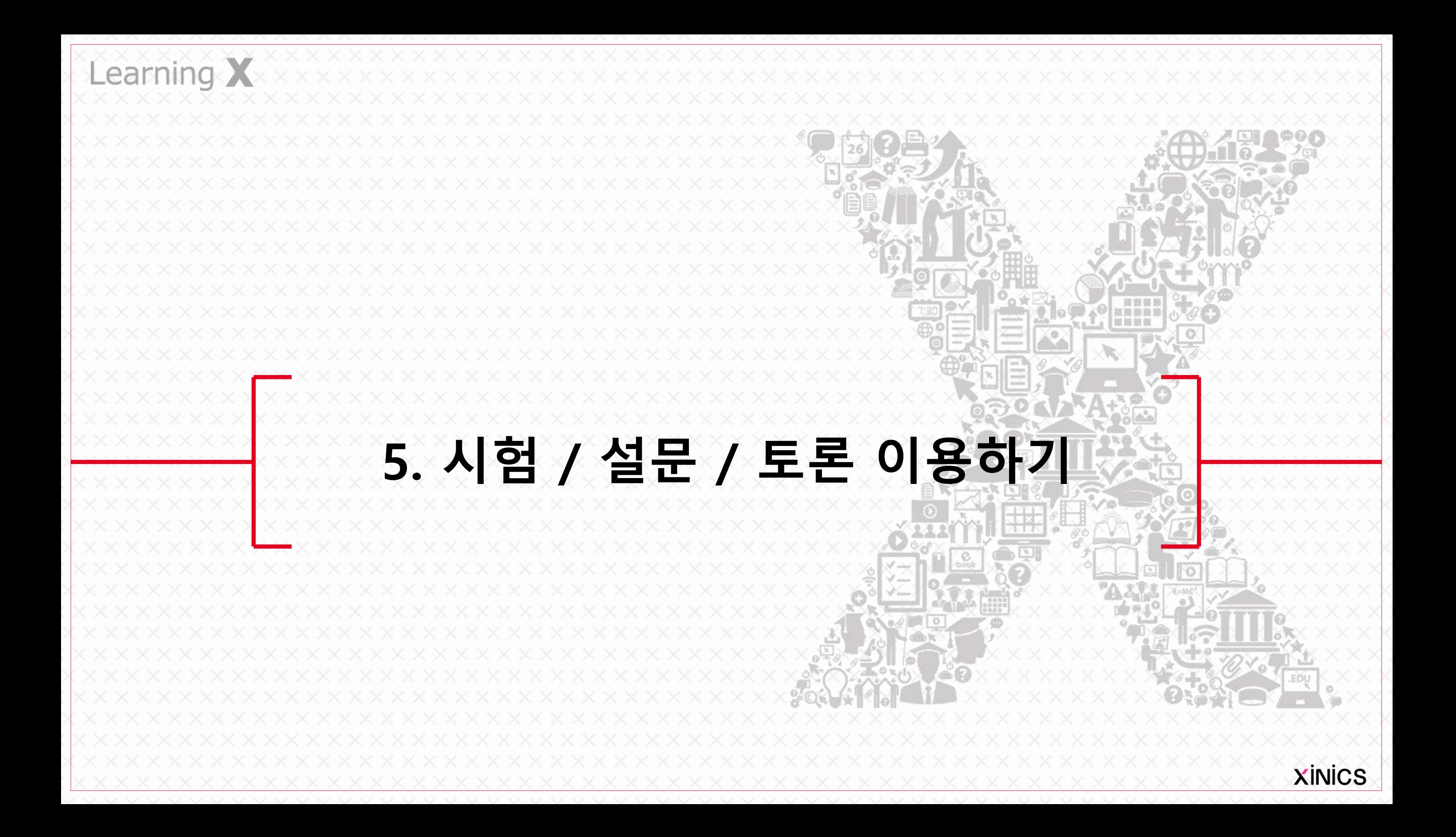

# 퀴즈 /시험 추가하기

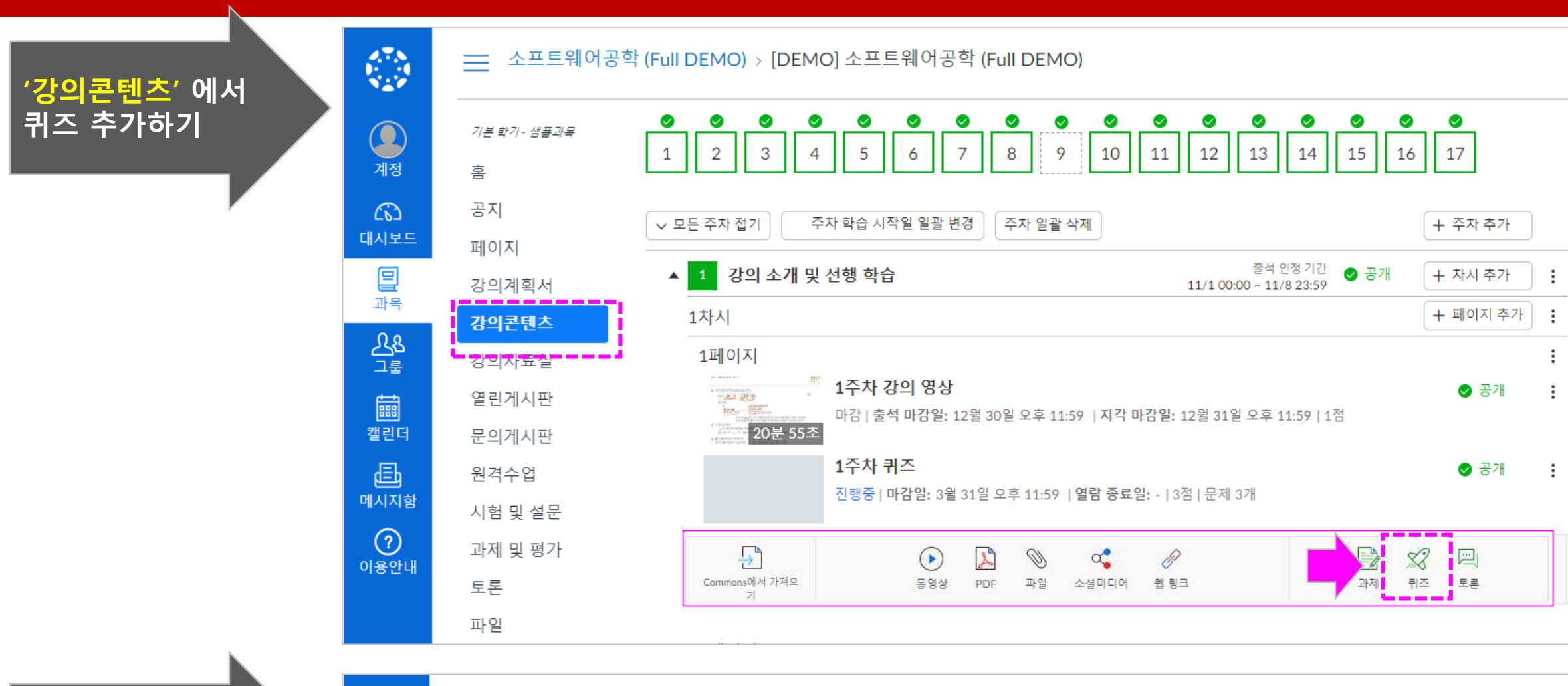

#### = 소프트웨어공학 (Full DEMO) > 시험 및 설문

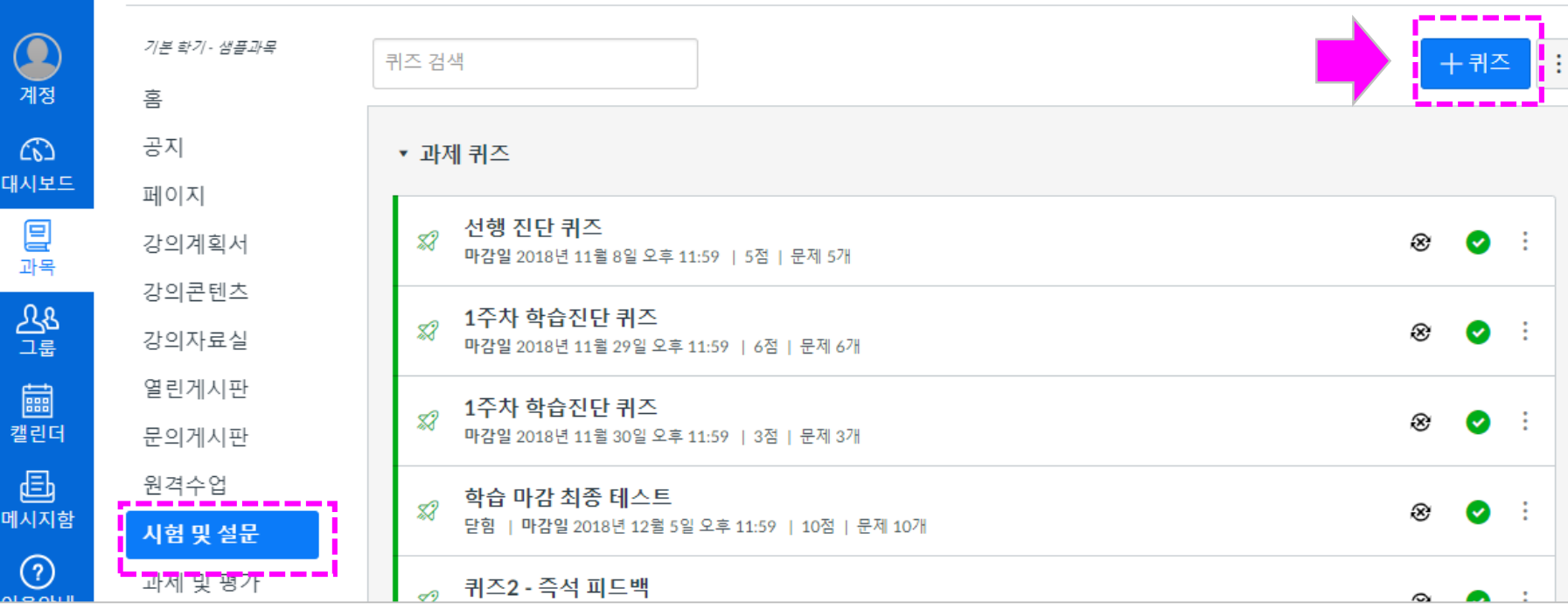

'시험 및 설문' 에서

戀

퀴즈 추가하기

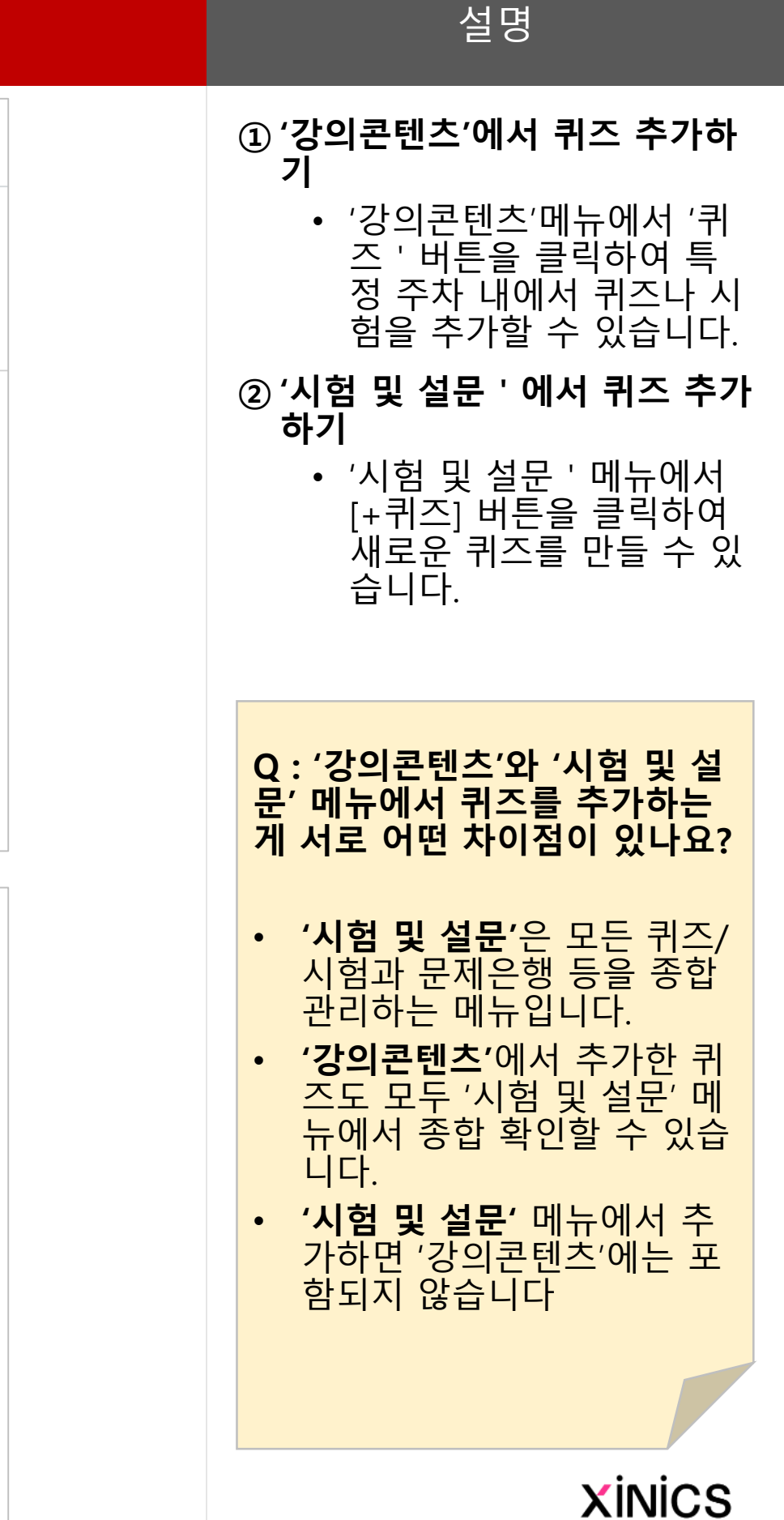

설명

#### ① 퀴즈 정책 설정 • [세부사항] 탭에서 퀴즈 / 시험의 정책을 설정합니 다. ② 퀴즈 유형 선택 • 평가용 퀴즈 • 미평가 퀴즈 • 미평가 설문 • 평가용 설문 ③ 옵션 설정 • 답변 순서 섞기 • 시간 제한 • 재시도 허용 • 답변 표시 방식 설정 • 풀이 후 즉시 정답 공 개할지 특정 일자 이 후 공개할지 설정함 . • 한번에 한 문제만 표시 ④ 기간 설정 • 마감일 설정 : 풀이/응시를 마감할 일시를 설정합니 다.

• 열람 시작일/종료일 설정 ∶ 풀이 /응시를 시작할 날짜 와 허용할 기간을 설정합 니다.

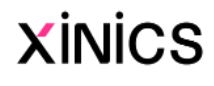

# 시험 /퀴즈 출제하기 – (1) 퀴즈 /시험 기본 정책 설정하기

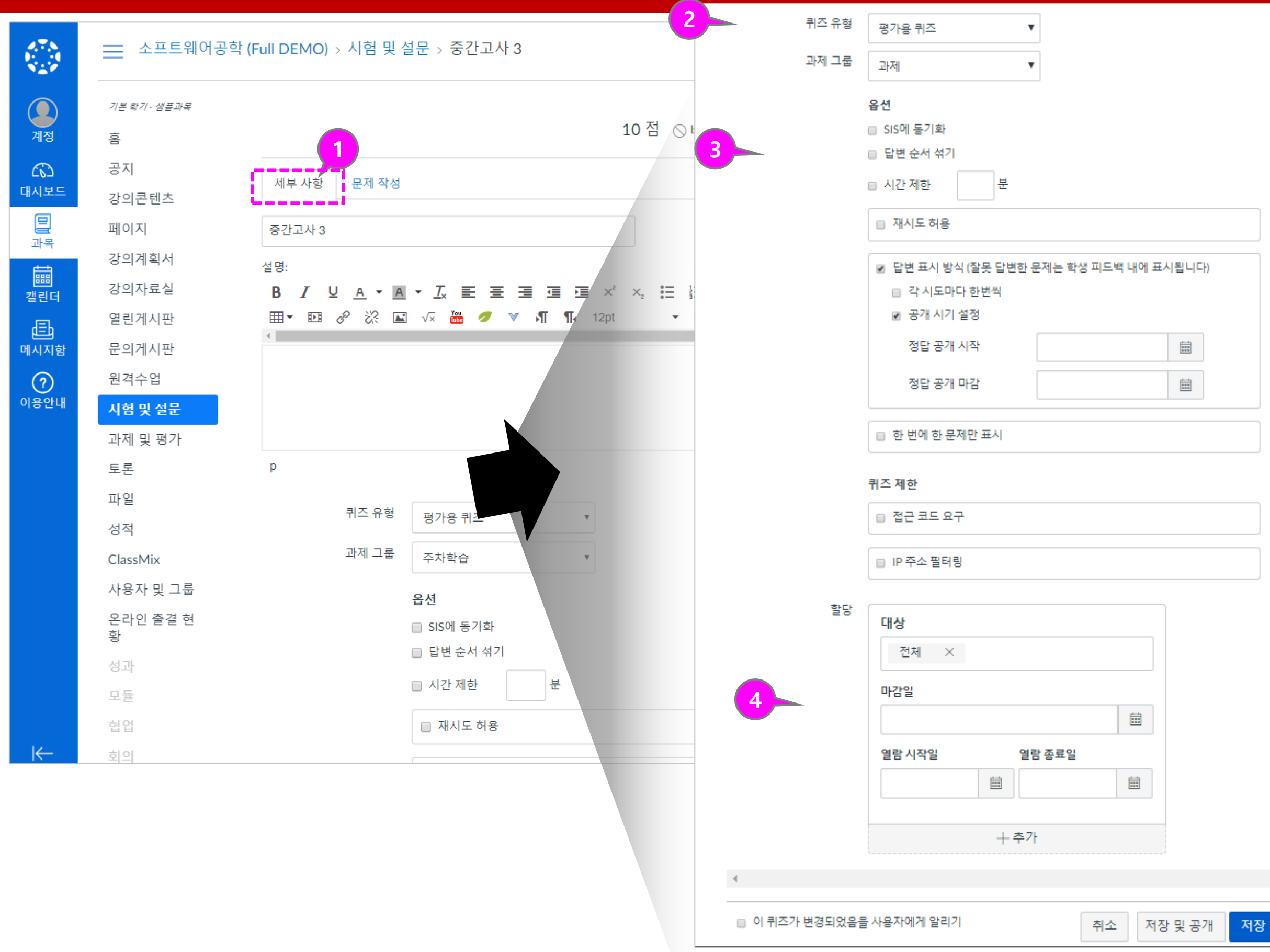

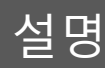

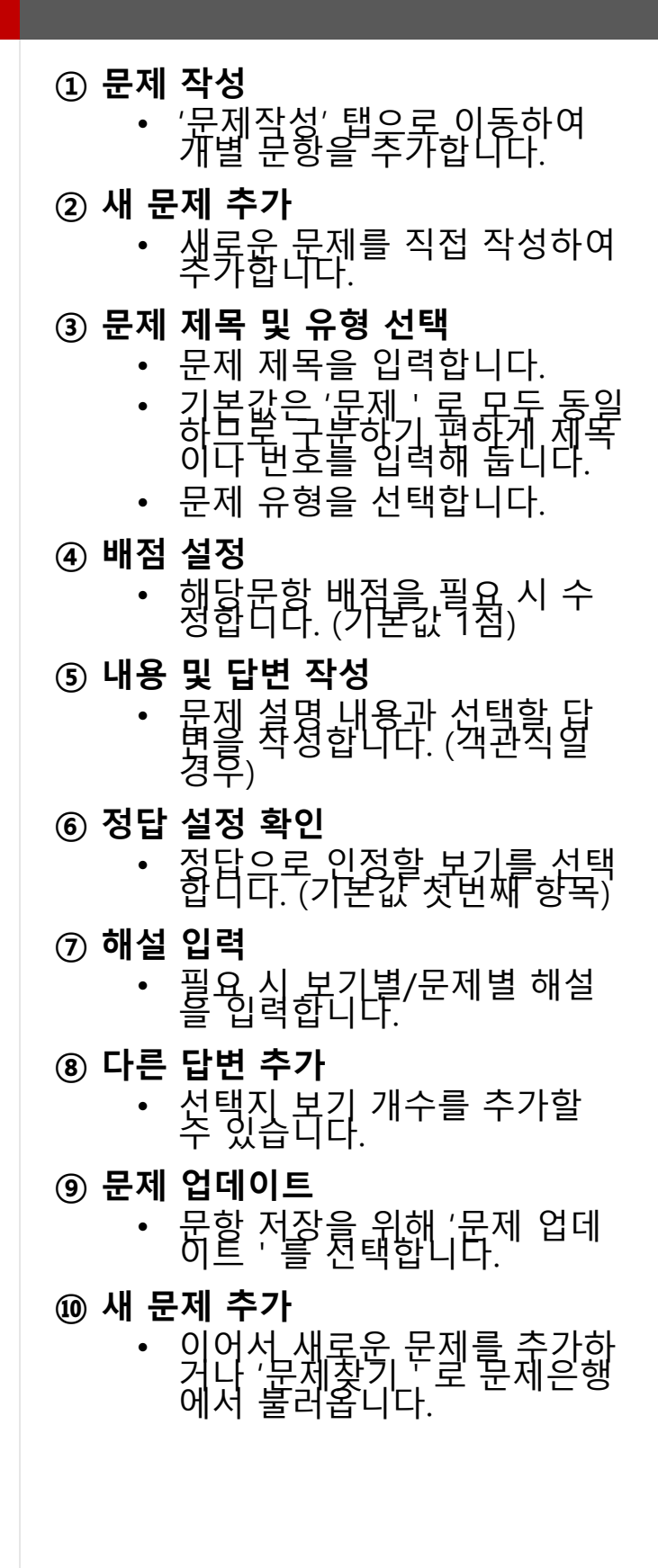

### **XINICS**

# 시험 /퀴즈 출제하기 – (2) 퀴즈 문항 작성하기

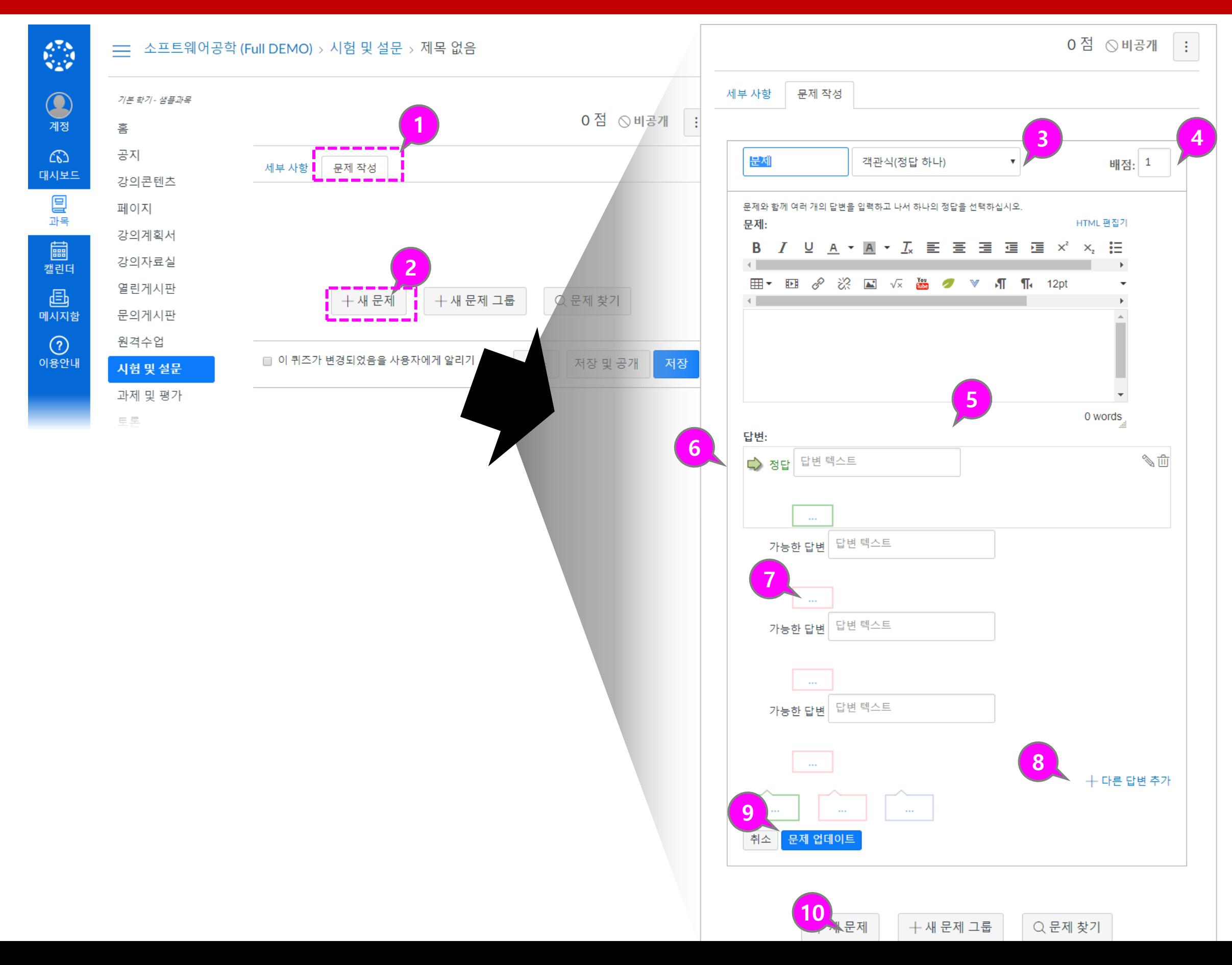

설명

### ① 수식 편집기로 문항 작성하기 • 문제 작성 시 '수학공식삽 입' 도구를 선택하여 수식 을 입력할 수 있습니다. ② 수식 편집기에서 작성하기 • 수식 편집기가 나타나면 다양한 도구를 이용해 원 하는 수식을 입력합니다 . ③ 답변 보기에 수식 입력하기 • 답변 보기 상에서도 우측 연필모양 편집 아이콘을 클릭하면, 다양한 리치에 디터 도구와 함께 수식 편 집기가 나타나 이용할 수 있습니다 .

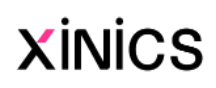

# [참고] 퀴즈 /시험 문항 작성 시 '수식 편집기' 이용하기

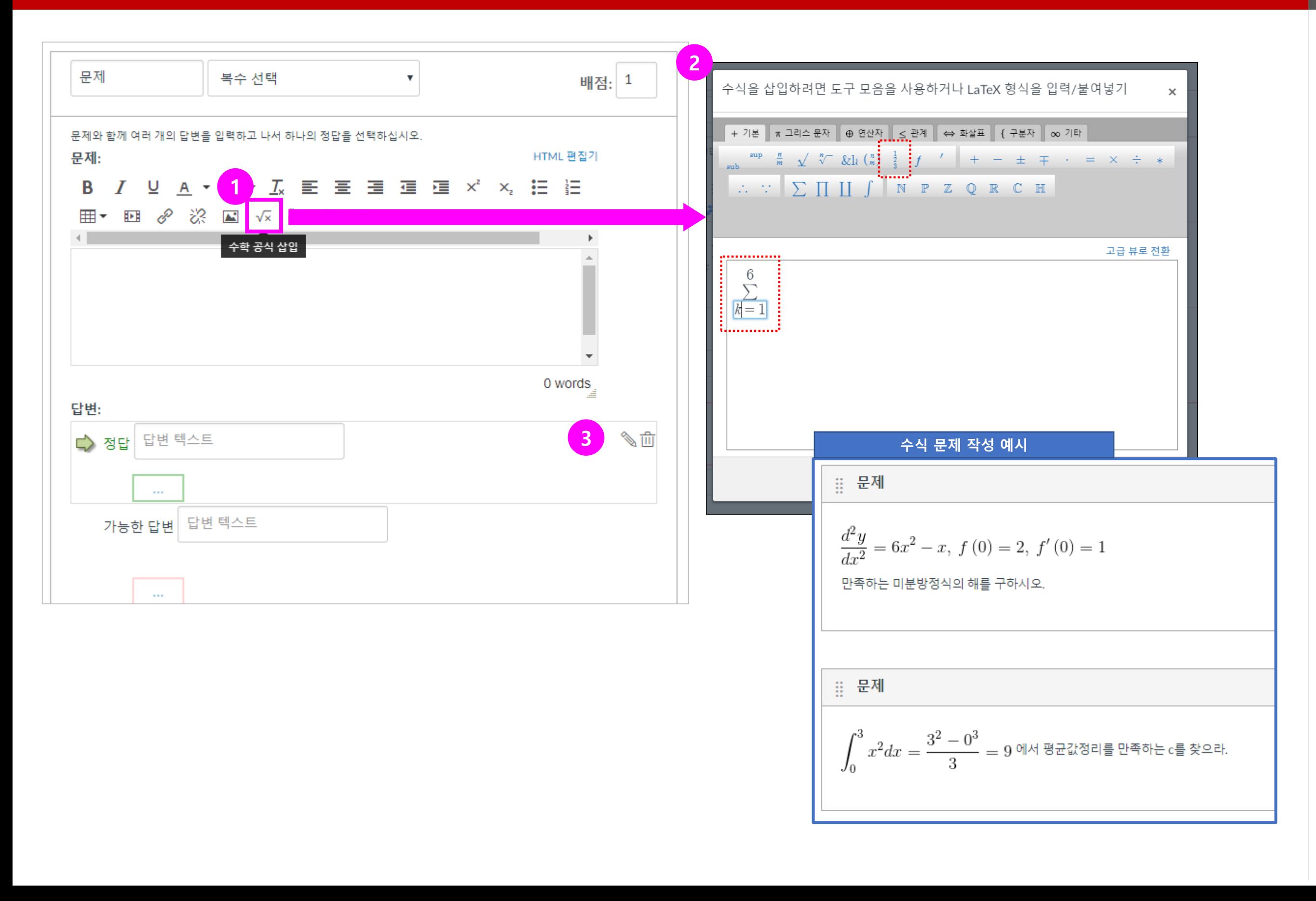

- ① 퀴즈 /시험 작성 후 [미리보기 ] 를 통해 작성한 문제들의 풀이 화면을 확인할 수 있습니다 .
- ② 문제 설명과 문제 구성 내용 및 배치를 확인합니다.
- ③ 풀이 제한 시간을 확인하고, 풀 이한 문항들이 전체 문항 목록 에 체크되어 구분할 수 있습니 다.

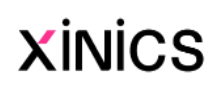

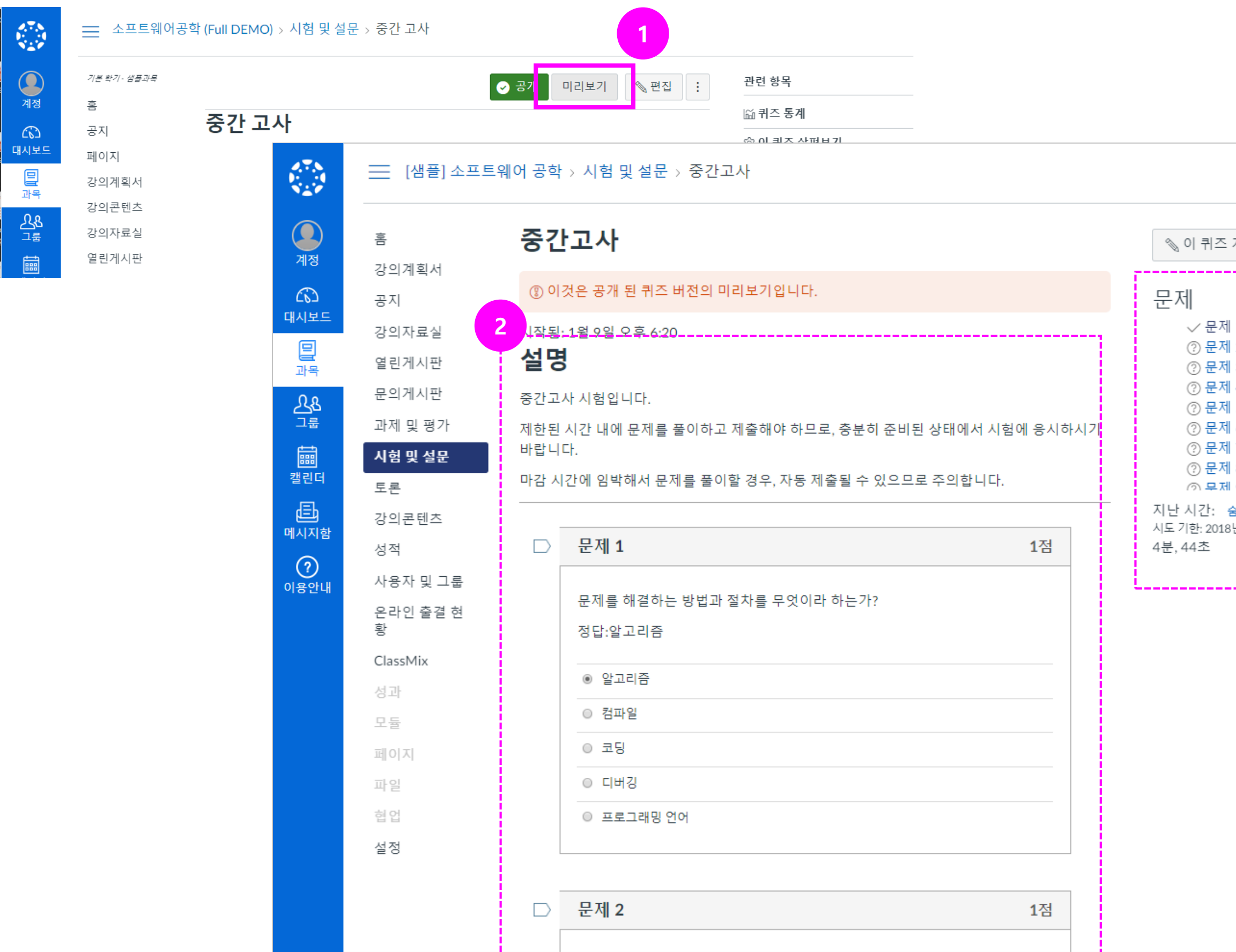

# 온라인 시험 문제 미리보기

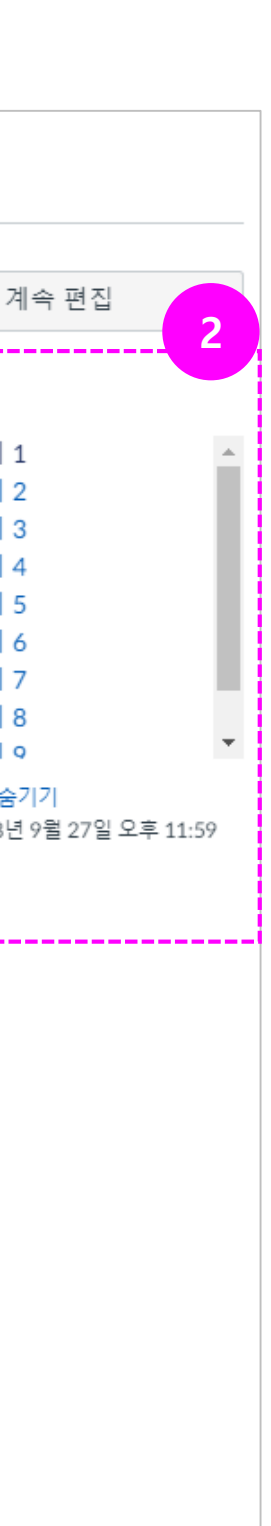

설명

#### ① 문제은행 관리 선택

• 퀴즈 메뉴 우측 상단의 ' 메 뉴'아이콘을 선택하여 [문제은행 관리] 항목을 선 택합니다 .

#### ② 문제 은행 확인 및 추가

• 기본적으로 미분류된 문 제로 추가되어 있는 문제 은행에 제목을 수정하거 나, 새로운 문제은행을 추 가하여 구분할 수 있습니 다 .

#### ③ 문제은행 열람 /문제 추가

• 문제 은행 항목을 열어 해 당 문제은행에 포함된 문 항을 확인하고, 새로운 문 제를 추가할 수 있습니다 .

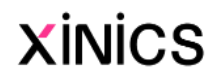

# 문제 은행 관리하기

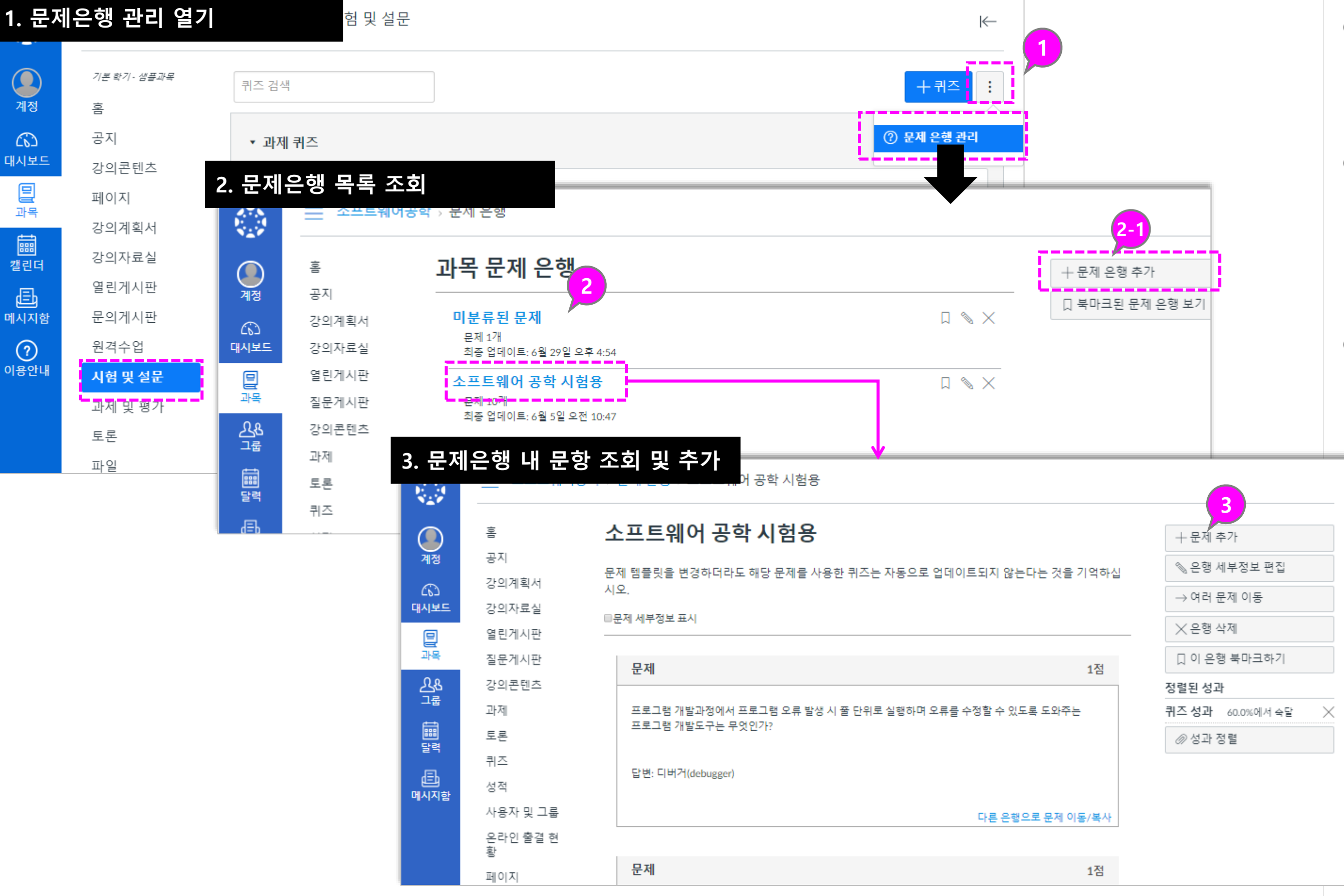

#### ① 설문 생성하기

- 설문도 '퀴즈나 시험' 추가 와 동일한 방식으로 진행 하되, <u>평가용 설문/미평가</u> <u>설문</u>을 선택함으로써 설 는 이 문제 생성하는 방식 )
- <u>평가용 설문</u>: 설문 참여 여 부를 기준으로 성적에 반 영할 수 있습니다 .
- <u>미평가 설문</u>: 성적에 반영 하지 않고 의견을 수집하 기 위한 설문 용도로 이용 합니다 .

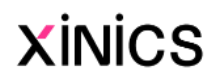

# 설문 생성하기

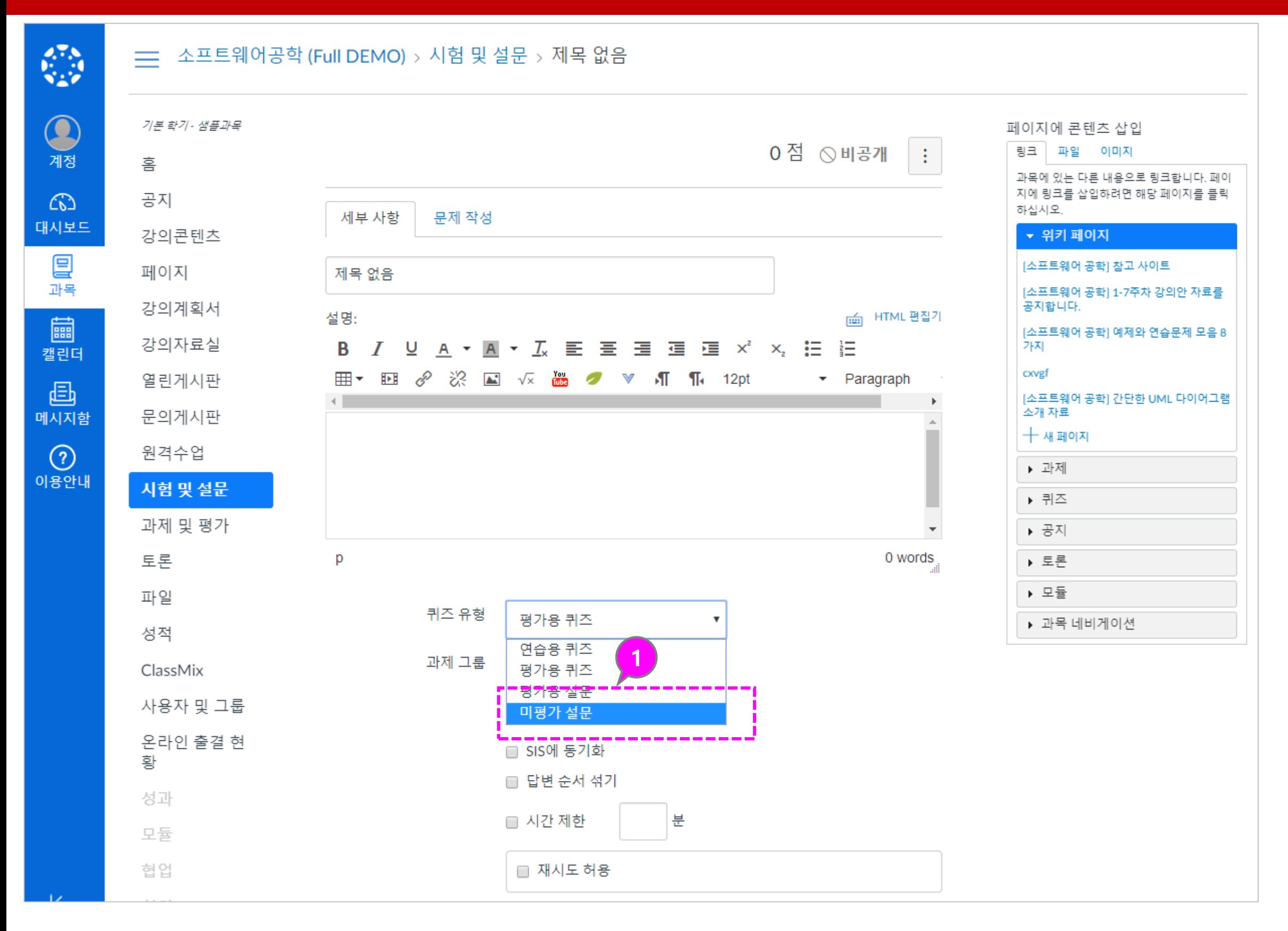

#### ① 토론 내용 작성

• 토론 주제에 대한 제목 / 내 용을 작성합니다 .

#### ② 토론 옵션 설정

• 토론 참여 유형이나 성적 반영 여부 정렬 방식 등을 설정합니다 .

#### ③ 그룹 토론 설정 (옵션 )

- 개인별 토론 외 그룹 단위 토론으로 제공하고자 할 때 선택하여 해당 토론을 할당할 그룹세트 (팀프로젝 트 ) 를 선택합니다 .
- 이 설정을 할 경우 각 팀 별로 토론 방이 구분됩니 다.

#### ④ 배점 /성적 설정 (평가 반영 시 )

• 성적 반영 시 배점과 성적 유형을 설정합니다 .

#### ⑤ 피어 리뷰 설정 (옵션 )

- 학생들 간에 동료 평가를 진행할 경우 피어 리뷰를 설정할 수 있습니다.
- 자동으로 몇 개씩의 피드 백 평가를 진행할지 검토 마감일 등을 지정합니다 .

#### ⑥ 기간 설정

• 토론 참여 마감일 등 기간 을 설정합니다 .

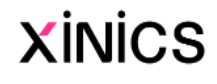

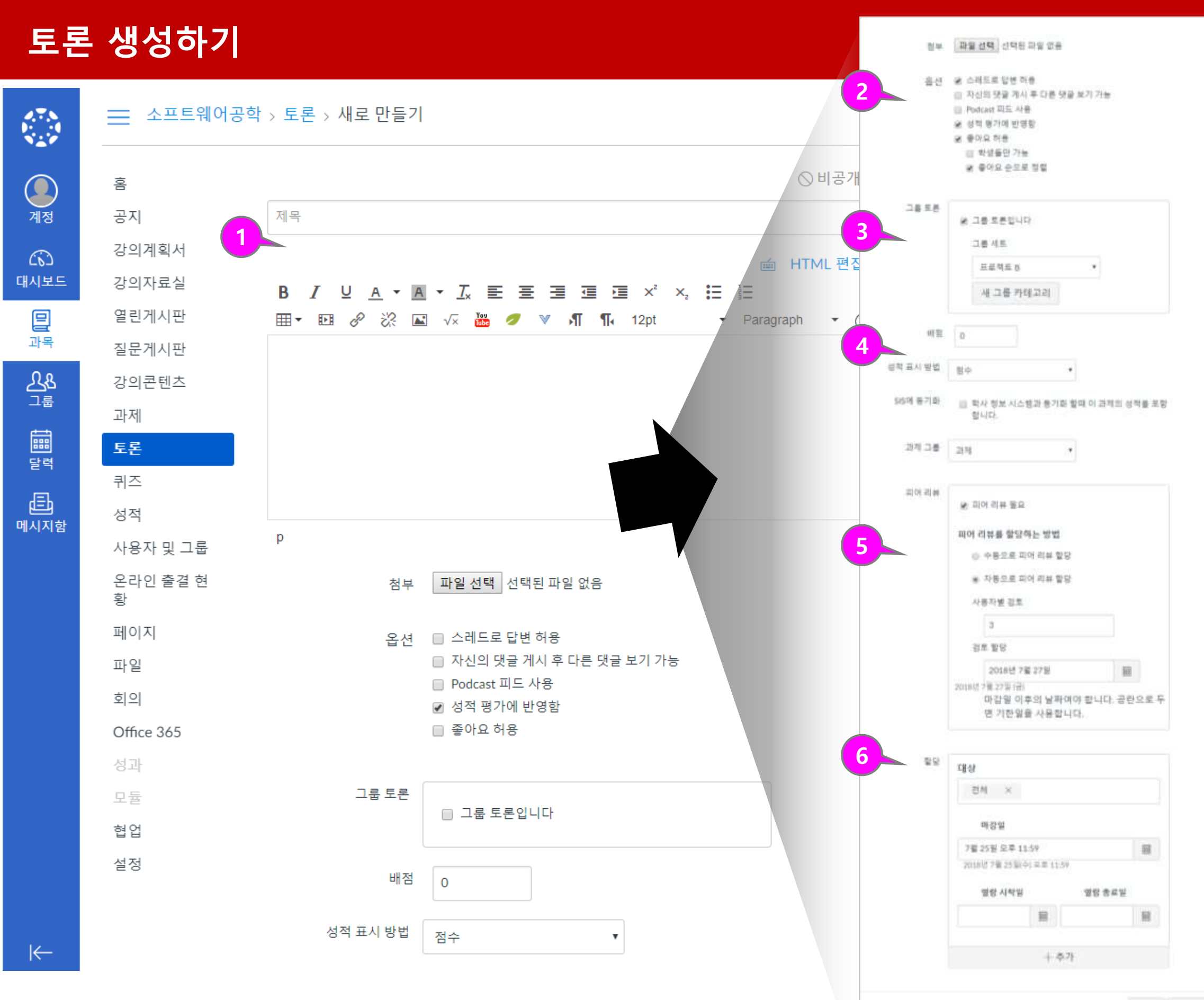

# Learning X 6. 과제/퀴즈 제출내역 확인 및 채점하기

![](_page_40_Picture_1.jpeg)

![](_page_41_Figure_1.jpeg)

# 과제 제출 내역 확인 및 채점하기

설명

• 각 시험/퀴즈 /설문의 통계 를 확인하기 위해서는 해 당 퀴즈 /설문 항목을 열어 우측 [퀴즈 통계 (설문통 **계)]** 버튼을 선택합니다.

#### ① 퀴즈 통계 보기

#### ② 퀴즈 요약

#### ④ 채점 및 학생 별 제출 내역 확 인

• 전체 제출 내역과 평균 / 최 고 /최저 점수 등의 요약 정보를 볼 수 있습니다 .

#### ③ 문제 분석

100%

 $\begin{array}{r} 40\% \\ \frac{20+2\%}{24+2\%} \\ \hline 42\% \pm 10 \end{array}$ 

• 각 문항별 답변 통계를 확 인할 수 있습니다 .

• 서술형 등 채점이 필요한 퀴즈를 제출했거나 학생 별 풀이 상태를 확인하고 자 할 때는 [SpeedGrader] 버튼을 선택하여 확인하 고 채점할 수 있습니다.

![](_page_42_Picture_14.jpeg)

# 퀴즈 /시험 채점 및 통계 확인하기

![](_page_42_Picture_327.jpeg)

 $\mathcal{E}^{\pi_{\mathcal{E}}}$ 

![](_page_42_Figure_2.jpeg)

![](_page_42_Picture_328.jpeg)

프로그래밍 안어

 $0$  %

![](_page_42_Picture_329.jpeg)

설명

#### ① 성적표에서 제출 상태 확인하 고 평가하기

- 성적표 상에서 각 학생 별 /과제별로 제출 상태와 평 가 상태를 종합 확인할 수 있습니다 .
- 제출 내역은 아이콘으로 표시되고, 평가된 경우 점 수로 구분하여 표시됩니 다.

#### ② 항목 선택하여 개별 보기

• 특정 항목을 선택하면 요 약 평가 열려서 해당 학생 /과제의 평가 및 상태 설 정이나 피드백을 작성할 수 있습니다.

#### ③ SpeedGrader 열어 상세 보기

• 해당 항목의 SpeedGrader 를 열어서 보다 상세한 내 용 확인 및 평가를 할 수 있습니다 .

![](_page_43_Picture_11.jpeg)

# 성적표에서 확인 /평가하기

<mark>三</mark> 소프트웨어공학 (Full Demo) > 성적

@

 $\mathbb{R}$ 

메.

![](_page_43_Picture_243.jpeg)

![](_page_43_Figure_3.jpeg)

![](_page_44_Picture_0.jpeg)

![](_page_45_Picture_2.jpeg)

#### ① 팀 프로젝트를 위한 그룹 세트 생성하기

• '사용자 및 그룹' 메뉴에서 우측 상단의 [+그룹세트] 버튼을 선택하여 팀 프로 젝트 그룹 세트를 생성할 수 있습니다.

#### ② 그룹 구성 설정

 $\times$ 

- 그룹 세트 이름과 그룹 구 성 설정을 합니다 .
- 자동으로 N개의 그룹을 지정하여 생성하도록 할 수 있으며, 리더를 자동 지 정할 수 있습니다 .
- 수동 생성을 선택할 경우, 그룹 세트에서 직접 학생 목록을 보고 팀을 구성할 수 있습니다.

![](_page_45_Picture_9.jpeg)

# 팀 프로젝트 생성하기

![](_page_45_Figure_1.jpeg)

설명

#### ① 그룹 세트 선택하기 • 생성한 그룹 세트를 상단 그룹 세트 탭에서 선택합 니다 .

#### ② 생성된 그룹 구성 확인

• 자동 생성한 경우 생성된 그룹 및 각 그룹별 구성원 을 펼쳐서 확인할 수 있습 니다 .

#### ③ 수동 팀 구성 또는 멤버 이동

- 특정 학생을 다른 팀으로 이동하기 위해서는 해당 학생 블록을 다른 팀으로 드래그하여 이동할 수 있 습니다 .
- 수동 팀 구성을 위해서는 '할당 안 된 학생' 목록에 서 특정 학생을 배정할 팀 으로 드래그 하거나, 학생 이름 우측의 [+] 버튼을 선택하여 팀에 추가할 수 있습니다 .

#### ④ 학생별 메뉴

• 특정 학생을 그룹에서 제 거 /다른 그룹으로 이동하 거나, 리더로 설정할 수 있 습니다 .

#### ⑤ 그룹별 메뉴

• 해당 그룹 홈페이지로 방 문하거나, 그룹을 편집 / 삭 제할 수 있습니다 .

![](_page_46_Picture_13.jpeg)

# 그룹 세트 ( 팀 프로젝트) 내 생성된 그룹 ( 팀 ) 관리

![](_page_46_Figure_1.jpeg)

설명

#### ① 그룹 홈페이지 방문

- 생성된 각 그룹 팀의 홈페 이지를 방문하여 확인할 수 있습니다.
- 좌측에 그룹별 홈페이지 하위 메뉴가 나타나고, 그 룹 내 활동을 확인할 수 있습니다 .

#### ② 그룹 내 게시글 등록

• 그룹 홈페이지 내에서만 공유되는 토론 /공지 등의 게시글과 공유 파일들을 등록할 수 있습니다 .

#### ③ 다른 그룹으로 이동

• 다른 그룹 홈페이지로 이 동하기 위해 메뉴 상단 ' 다 른 그룹' 항목을 펼친 후 이동할 그룹을 선택합니 다.

![](_page_47_Picture_10.jpeg)

# 각 그룹 ( 팀) 홈페이지 방문하기

![](_page_47_Figure_1.jpeg)

# Learning X 8. 출결/학습 현황 확인하기

![](_page_48_Picture_1.jpeg)

설명

**XINICS** 

![](_page_49_Figure_3.jpeg)

# 출결 /학습현황 확인

戀

 $\bigcirc$ 

계정

 $\circledS$ 

관리자

 $\omega$ 

대시보드

冒

과목

圖

캘린더

画

메시지힘

 $\odot$ 

이용안내

![](_page_49_Picture_527.jpeg)

적용

닫기

설명

#### ① 각 항목을 클릭하여 상세 학습 이력을 확인할 수 있습니다 .

#### ② 학습 상태 요약 정보

- 학습시간 : 해당 영상의 재생시간 중 총 학습 시간이 표시됩니다.
- 출석 기간 중 : '출석인정기간' 중에 학습한 시간 및 백분율이 표시됩 니다 .
- <u>지각 기간 중 :</u> '지각인정기간' 중에 학습한 시간 및 백분율이 표시됩 니다. (지각인정기간 미설정 시 해당 기간의 기록은 없습니다.)
- <u>학습현황</u> : 출석인정기간과 무관하 게 재생시간 대비 95% 이상 학습 시 '완료' 상태로 표시합니다.
- 출결상태 : 출석인정기간 내 95% 학습을 완료한 경우에만 '출석 ' 으 로 표시됩니다 .

#### ③ 상세 이력

- 각 학습 회차 별 기록이 학습한 디바이스 IP 와 시작 /종료 일시와 함께 표시됩니다 .
- <u>마지막 학습위치 :</u> 학습 중 최종적 으로 학습했던 위치를 표시합니 다. 재생하던 위치를 앞으로 이동 한 경우, 마지막에 재생하던 지점 이 기록됩니다.
- <u>최대 학습위치 :</u> 전체학습 구간 중 학생이 최대로 학습했던 위치를 기록합니다. 100% 모두 학습한 후, 다시 시청하면서 다른 위치를 이동해도 최대학습위치는 유지됩 니다
- <u>출결구분</u> : 교수자가 '출석인정 ' 처리를 한 경우 출석인정처리 기 록을 표시합니다 .

![](_page_50_Picture_15.jpeg)

# 상세 학습이력 확인

![](_page_50_Picture_554.jpeg)

![](_page_50_Figure_1.jpeg)

![](_page_51_Figure_2.jpeg)

![](_page_51_Figure_3.jpeg)

- ① 상단에 선택한 학생 이름과 학 번이 표시됩니다 .
- ② 학습목차 및 유형표시

#### ③ 학습현황

- '학습현황' 열에 해당 학습 및 퀴즈/과제 제출을 진행 했는지 여부가 표시됩니 다.
- 출결 대상이 아닌 항목도 학습을 진행했는지 여부 를 확인할 수 있습니다.

#### ④ 출결현황

- '출결현황' 열에 출결 대상 인 항목의 출결상태가 표 시됩니다 .
- 출결 대상이 아닌 항목은 출결상태 대신 '출결대상 아님'으로 표시됩니다 .

#### ⑤ 상세 이력보기

• 각 항목 별 상세 이력을 조회해 볼 수 있습니다 .

**XINICS** 

# 출결 /학습현황 확인 – 학생별 전체 학습 현황 보기

![](_page_51_Figure_1.jpeg)

5

![](_page_52_Picture_0.jpeg)

설명

![](_page_53_Picture_368.jpeg)

#### ① 종합 성적 및 학습 현황 확인

• 과목 메뉴의 '성적 ' 을 선 택하여 모든 평가 대상 항 목의 학습 상태 및 평가 상태와 종합 성적을 확인 할 수 있습니다.

#### ② 각 항목 별로 제출 상태와 평 가 점수 확인 및 평가

- 각 항목별로 제출 내역이 있을 경우 아이콘이 표시 되며, 이에 대해 평가가 되 면 평가 점수나 평가 상태 면 평가 점수나 평가 싱<br>로 표시가 변경됩니다.
- 각 항목을 선택하여 표 상 에서 직접 평가 점수를 입 력할 수도 있습니다 .

#### ③ 평가 그룹 및 합계 성적

• 우측으로 스크롤하면 각 평가 유형 그룹 별 소계와 종합 성적 합계가 표시됩 니다 .

#### ④ 접힌 과목 메뉴 다시 열기

- 성적 메뉴 선택 시에는 넓 은 화면으로 보여주기 위 해 자동으로 과목 메뉴를 접은 상태가 됩니다 .
- 과목 메뉴를 다시 열고자 할 때는 과목명 좌측의 아 이콘을 클릭하여 접힌 과 목 메뉴를 다시 열 수 있 습니다 .

![](_page_53_Picture_14.jpeg)

![](_page_53_Picture_369.jpeg)

# 전체 학습현황 및 성적 조회

설명

#### $\Omega$  개별 항목 평가

- 개별 항목을 선택하여 요 약 평가 창에서 점수를 입 력하거나 상태를 변경하 고 피드백을 작성할 수 있 습니다 .
- SpeedGrader 를 열어 상세 내용 열람 및 평가를 진행 할 수 있습니다 .

#### ② 과제 단위 평가 및 메시지 전 송

- 과제 /요소 타이틀 우측의 메뉴를 열어 다음 항목들 을 선택하여 작업할 수 있 습니다 .
- <u>학생에게 메시지 전송</u> : 미 제출 학생 등 특정 학생 그룹을 자동 필터링하여 메시지를 전송할 수 있습 니다 .
- <u>상대평가</u> : 상대평가를 위 한 평균점수를 설정하여 평가를 조정할 수 있습니 다 .
- <u>기본 성적 설정 :</u> 모든 과 제에 기본 점수를 일괄 입 력한 후 개별 평가를 조정 하도록 할 수 있습니다 .

![](_page_54_Picture_14.jpeg)

![](_page_54_Figure_15.jpeg)

# 특정 수강생 필터링하여 메시지 보내기 / 상대평가 / 기본점수 일괄입력

![](_page_54_Picture_1.jpeg)

ൈ 대시보드

国音

圖

邑<br>매시지함

#### <mark>그는 1</mark>소프트웨어공학 (Full Demo) > 성적 학습 숙달 성적 학생 이름 또는 보조 ID로 필터링 5) 가져오기 1 학생 이름 학생에게 메시지 전송 상대 평가 설정 기본 성적 설정 <sup>2</sup>서학생 최학생 학생01 학생02 학생03 학생04 학생05 **营货06** 학생07 학생08 [과제] 1분당 급여를 계산하는 프로그램 [과제] 1분당 급여를 계산하는 프로그램 온라인 제출의 학생 관리  $\mathbf{x}$ [과제] 1분당 급여를 계산하는 프로그램 학생09 온라인 제출 상대 평기 온라인 제출의 기본 성적 학생10 다음 상태의 학생에게 메시지 보내기 학생11 [과제] 1분당 급여를 계산하는 프로그램\_온라인 제출 [과제 1분당 급여를 계산하는 프로그램\_온라인 제출 [과제] 1분당 급여를 계산하는 프로그램 온라인 제출 의 상대 평가를 위한 평균 점수을 입력하십시오. 차 에 대해 아래의 점수를 모든 학생들에게 동일하게 부 학생12 트는 현재 학생들의 점수를 바탕으로 상대 평가에 대 여합니다: 아직 제출하지 않았습니다. ▼ 한 최선의 시도를 표시합니다. 학생13 □ 이미 채점한 성적을 덮어쓰기 학생11  $\times$  학생14  $\times$  학생15  $\times$  학생20 ) 학생14 제목 | [과제] 1분당 급여를 계산하는 프로그램\_온라인 제출에 제출물이 없습니다. **학생15** ិ 학생17 2 5 8 9 10 11 12 15 메시지: 평균 점수<sup>9</sup>  $/15$

취소

메시지 보내기

상대 평가

■ 과제를 제출하지 않은 학생에게 0점 할당

상대 평가는 실행 취소할 수 없습니다. 상대

평가 이전의 성적 이력은 조회할 수 있으나 상대 평가 실행을 되돌릴 수는 없습니다.

개별 보기 歯

 $/15$ 

![](_page_55_Figure_2.jpeg)

![](_page_55_Figure_3.jpeg)

• 과목 홈 우측의 **[과목 분 석 보기**]를 통해 과목 내 제출물의 상태, 성적 분포, 학생들의 활동 현황을 종 합 통계로 조회할 수 있습 니다 .

![](_page_55_Picture_5.jpeg)

# 과목 통계 확인

![](_page_55_Figure_1.jpeg)

![](_page_56_Picture_0.jpeg)

설명

#### ① 사용자 검색

• 사용자를 검색하거나 역 할 별로 필터링 할 수 있 습니다 .

#### ② 사용자 목록 및 주요 정보 조 회

- 사용자 목록을 조회할 수 있습니다 .
- 이름/아이디/학번/학과 정보와 역할, 최근 활동시 각, 전체 활동 시간을 조회 할 수 있습니다.

#### ③ 사용자 별 메뉴

• 사용자별 우측 메뉴를 선 택하여 역할을 변경하거 나, 사용자 세부 정보를 조 회하고 분석 정보를 확인 할 수 있습니다.

#### ④ 사용자 성적 요약 정보 보기

- 사용자를 선택하여 성적 요약을 볼 수 있습니다 .
- 성적 /분석 메뉴를 선택하 여 개인별 성적과 분석 상 세 보기 화면으로 이동할 수 있습니다.

![](_page_57_Picture_13.jpeg)

![](_page_57_Figure_14.jpeg)

# 과목 수강생 및 구성원 조회하기

![](_page_57_Figure_1.jpeg)

![](_page_58_Figure_3.jpeg)

![](_page_58_Figure_4.jpeg)

추가 할 준비가 되었습니다.

로그인 ID

취소 이전 화면으로

사용자 추가

stu20

**XINICS** 

# 조교 또는 청강생 등 사용자 추가하기

<u>[새프] 지표트에서 고하</u>  $110T$ 

 $\mathcal{L}$ 

 $\mathcal{Q}$ 

 $\omega$ -<br>대시보드

口<br>과목

|<br><sub>캘린더</sub>

邑<br><sup>메시지형</sup>

 $\odot$ 이용안니

![](_page_58_Picture_299.jpeg)

# Learning X 11. 블루프린트 과목으로 분반 동기화하기

![](_page_59_Picture_1.jpeg)

- 블루프린트 과목은 교수자가 동일한 내용을 제공할 여러 분반을 관리할 때, 각 분반별로 일일이 동일 자료를 반복 등록하지 않고도 공지/학습자 료들을 손쉽게 공통 등록하도록 동기화하는 방식을 제공하기 위한 과목입니다.
- 각 분반에서 공통 내용을 블루프린트로부터 동기화하도록 하기 위해 특정 설정이나 컨텐츠 항목을 잠그고 동기화를 통해 관련된 모든 분반 과목 에 업데이트를 푸시 할 수 있습니다.
- 잠겨 있지 않은 항목은 각 분반 별로 서로 다르게 개별적으로 관리 할 수 있습니다.
- 블루프린트 과목에서 분반 과목으로 동기화 될 때 분반에서 별도 생성 된 새로운 컨텐츠에는 영향을 미치지 않습니다.

![](_page_60_Figure_5.jpeg)

![](_page_60_Picture_8.jpeg)

# 블루프린트 개념 이해하기

#### 설명 ① 블루프린트 과목에서 동기화 기능 시작 ② 동기화 실행 • '동기화'를 실행합니다. • <참고> 분반에서 삭제한 항목은 블루프린트 과목 에서 다시 동기화해도 복 원되지 않습니다. 동기화 후 <u>분반에서 개별</u> <u>항목을 삭제한 경우</u>, 다시 블루프린트 과목에서 동 기화를 해도, 해당 요소는 제외 처리되어 동기화되 지 않습니다. • 이럴 경우, 블루프린트에 서 해당 내용을 새로 추가 하여 동기화 하시기 바랍

니다.

#### ③ 동기화 결과 확인

• 동기화된 결과를 각 분반 에서 확인하실 수 있습니 다.

**XINICS** 

# 블루프린트 과목에서 분반으로 강의콘텐츠/강의자료 동기화하기

•지각인정기간 : 지각인정기간 설정은 블루프린트에 설정해도 각 분반에 동기화되지 않습니다. '지각인정기간' 이용이 필요할 경우, 번거로우 시겠지만 동기화 후에 각 분반에서 추가 설정해 주시기 바랍니다.

#### 블루프린트 동기화 불가 항목 (강의콘텐츠 학습 설계 항목 중)

•주차 마감일 : 주차 시작일은 동기화가 되지만, 주차 마감일은 동기화되지 않습니다. 기능적으로는 주차 마감일을 설정해도 정보상으로의 표 시 기능만 있을 뿐 실제 다른 학습 상의 제약을 주는 기간은 아닙니다. 각 학습요소들의 '마감이'은 모두 정상적으로 동기화가 됩니다.

블루프린트로 동기화 시 대상이 되는 메뉴의 대부분의 항목들에 대해서는 동기화가 되지만,

#### '강의콘텐츠' 학습 설계 상의 옵션 중 다음 사항들은 동기화되지 못하는 항목이므로,

번거로우시겠지만, 해당 항목들이 필요할 경우에는동기화 후 각 분반에서 추가 설정해 주시기 바랍니다.

![](_page_61_Figure_1.jpeg)

![](_page_62_Picture_0.jpeg)

설명

#### ① 모바일 앱 지원 환경

- 교수자 용 LearningX Teacher App 지원 환경
	- iOS 10.0 이상
	- Android 5.0 이상

#### ② 모바일 앱 설치 방법

• 안드로이드 사용자는 Google Play Store에서 'LearningX'를 검색하여 '교수자용' 을 설차합니다 .

※ 모바일 앱에 대한 상세 가이드 는 <u>각 OS별 별도 이용 가이드</u>를 참고하시기 바랍니다 .

![](_page_63_Picture_15.jpeg)

# 모바일 앱 다운로드하여 설치하기

![](_page_63_Picture_1.jpeg)

### Android 사용자는 Google Play Store메서 LearningX를 검색합니다.

![](_page_63_Picture_3.jpeg)

![](_page_63_Picture_4.jpeg)

![](_page_63_Picture_207.jpeg)

![](_page_63_Picture_6.jpeg)

# Learning X  $ABO$ 기타 기능

![](_page_64_Picture_1.jpeg)

설명

#### ① 학생 화면 보기

• 과목 홈 우측의 **[학생 화 면 보기]** 메뉴를 선택하여 학생 뷰 상태로 전환하여 볼 수 있습니다.

#### ② 학생 데이터 초기화

• 아무 것도 학습을 진행하 지 않은 상태로 초기화하 여 확인할 수 있습니다.

#### ③ 학생 화면 보기 종료

• 학생 화면 보기를 종료하 고 원래 교수자 모드로 돌 아옵니다 .

![](_page_65_Picture_9.jpeg)

# 학생 화면 보기

![](_page_65_Figure_1.jpeg)

설명

#### ① 과목 통계 보기

• 과목 [설정] 메뉴의 우측 [과목 통계] 메뉴를 선택 하여 종합적인 이용 현황 을 확인할 수 있습니다.

#### ② 유형 별 합계

• 토론 /과제 /퀴즈 등 게시물 유형별 수를 확인할 수 있 습니다 .

#### ③ 과제 이용 보고서

• 과제 유형별 과제수 및 제 출물 수를 확인할 수 있습 니다 .

#### ④ 최근 로그인한 사용자

• 최근 로그인한 사용자 이 력을 확인할 수 있습니다 .

#### ⑤ 파일 저장소 사용량

• 파일 저장소 할당량과 이 용랑을 확인할 수 있습니 다 .

![](_page_66_Picture_225.jpeg)

![](_page_66_Picture_14.jpeg)

# 과목 누적 통계 보기

![](_page_66_Picture_226.jpeg)